Export LC Liquidation - Islamic User Guide **Oracle Banking Trade Finance Process Management** Release 14.5.4.0.0

**Part No. F53382-01**

February 2022

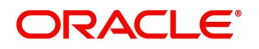

Oracle Banking Trade Finance Process Management - Export LC Liquidation Islamic User Guide Oracle Financial Services Software Limited

Oracle Park Off Western Express Highway Goregaon (East) Mumbai, Maharashtra 400 063 India Worldwide Inquiries: Phone: +91 22 6718 3000 Fax: +91 22 6718 3001 www.oracle.com/financialservices/

Copyright © 2018- 2022, Oracle and/or its affiliates. All rights reserved.

Oracle and Java are registered trademarks of Oracle and/or its affiliates. Other names may be trademarks of their respective owners.

U.S. GOVERNMENT END USERS: Oracle programs, including any operating system, integrated software, any programs installed on the hardware, and/or documentation, delivered to U.S. Government end users are "commercial computer software" pursuant to the applicable Federal Acquisition Regulation and agency-specific supplemental regulations. As such, use, duplication, disclosure, modification, and adaptation of the programs, including any operating system, integrated software, any programs installed on the hardware, and/or documentation, shall be subject to license terms and license restrictions applicable to the programs. No other rights are granted to the U.S. Government.

This software or hardware is developed for general use in a variety of information management applications. It is not developed or intended for use in any inherently dangerous applications, including applications that may create a risk of personal injury. If you use this software or hardware in dangerous applications, then you shall be responsible to take all appropriate failsafe, backup, redundancy, and other measures to ensure its safe use. Oracle Corporation and its affiliates disclaim any liability for any damages caused by use of this software or hardware in dangerous applications.

This software and related documentation are provided under a license agreement containing restrictions on use and disclosure and are protected by intellectual property laws. Except as expressly permitted in your license agreement or allowed by law, you may not use, copy, reproduce, translate, broadcast, modify, license, transmit, distribute, exhibit, perform, publish or display any part, in any form, or by any means. Reverse engineering, disassembly, or decompilation of this software, unless required by law for interoperability, is prohibited.

The information contained herein is subject to change without notice and is not warranted to be error-free. If you find any errors, please report them to us in writing.

This software or hardware and documentation may provide access to or information on content, products and services from third parties. Oracle Corporation and its affiliates are not responsible for and expressly disclaim all warranties of any kind with respect to third-party content, products, and services. Oracle Corporation and its affiliates will not be responsible for any loss, costs, or damages incurred due to your access to or use of third-party content, products, or services.

# **Contents**

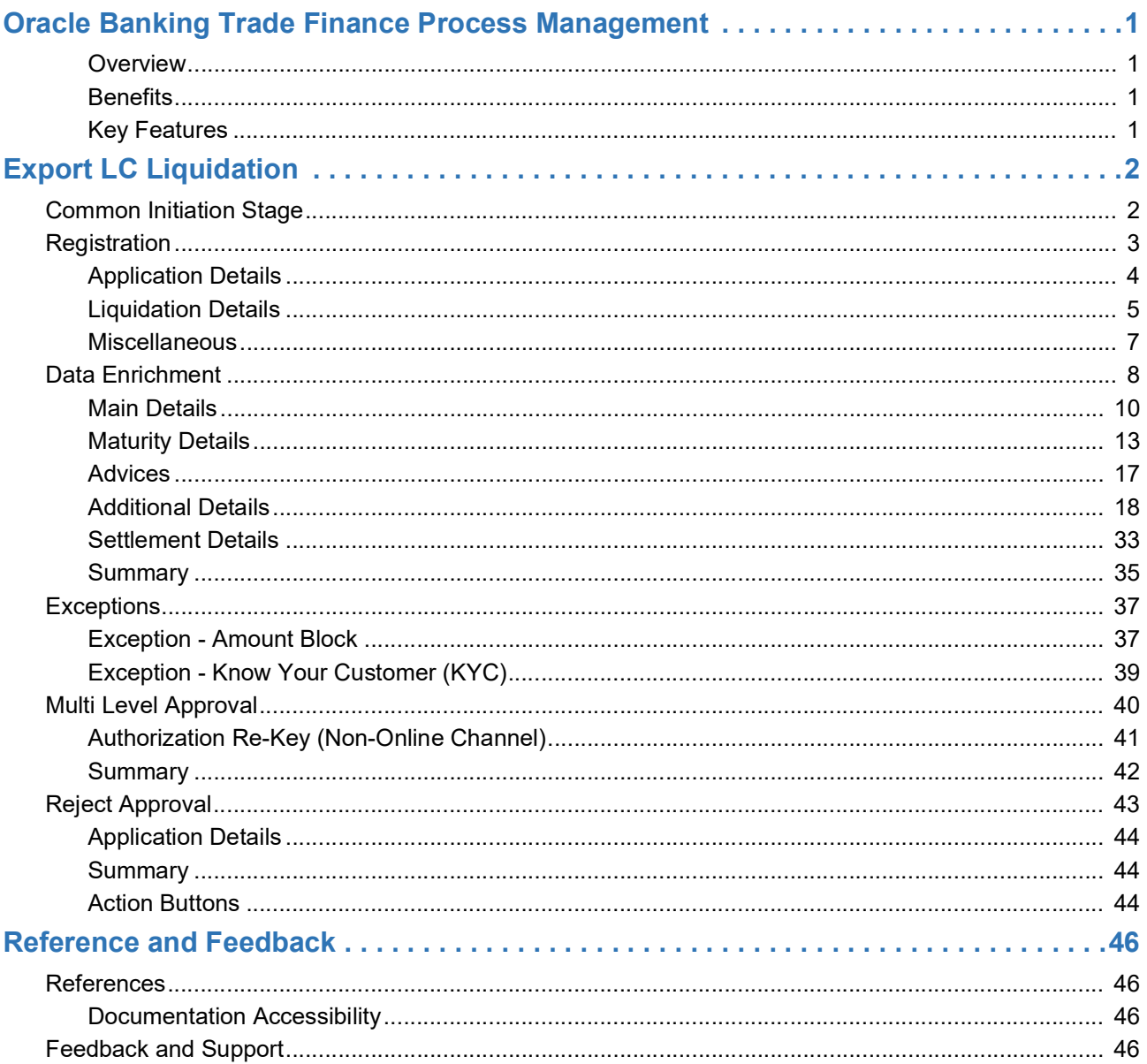

# <span id="page-3-6"></span>**Oracle Banking Trade Finance Process Management**

<span id="page-3-0"></span>Welcome to the Oracle Banking Trade Finance Process Management (OBTFPM) User Guide. This guide provides an overview on the OBTFPM application and takes you through the various steps involved in creating and processing trade finance transactions.

This document will take you through following activities in OBTFPM:

- To create and handle trade finance transaction.
- Help users to conveniently create and process trade finance transaction

#### <span id="page-3-1"></span>**Overview**

OBTFPM is a trade finance middle office platform, which enables bank to streamline their trade finance operations. OBTFPM facilitates its customers to initiate new Trade transactions/handle response to existing transaction through Trade portals, our by visiting the branch or through SWIFT.

#### <span id="page-3-4"></span><span id="page-3-2"></span>**Benefits**

OBTFPM helps banks to manage trade finance operations across the globe in different currencies. OBTFPM allows you to:

- Handle all trade finance transactions in a single platform.
- Provides support for limit verification and limit earmarking.
- Provide amount block support for customer account.
- Provides acknowledgement to customers.
- Enables the user to upload related documents during transaction.
- Enables to Integrate with back end applications for tracking limits, creating limit earmarks, amount blocks, checking KYC, AML and Sanction checks status.
- Create, track and close exceptions for the above checks.
- Enables to use customer specific templates for fast and easy processing of trade transactions that reoccur periodically.

#### <span id="page-3-5"></span><span id="page-3-3"></span>**Key Features**

- Stand-alone system that can be paired with any back end application.
- Minimum changes required to integrate with bank's existing core systems.
- Faster time to market.
- Capable to interface with corporate ERP and SWIFT to Corporate.
- Highly configurable based on bank specific needs.
- Flexibility in modifying processes.

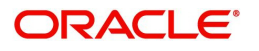

# <span id="page-4-2"></span>**Export LC Liquidation - Islamic**

<span id="page-4-0"></span>Export LC liquidation - Islamic process deals with handling a Liquidation of Drawings under Islamic LC.

The various stages involved for Export LC Drawing Liquidation are:

- Input Liquidation details and Upload of related mandatory and non-mandatory documents in Registration stage
- Input/Modify details of Export Drawing Liquidation Data Enrichment stage
- Check balance availability for amount block
- Check for sanctions & KYC status
- Create amount block if applicable
- Capture remarks for other users to check and act
- Hand off request to back office

The Islamic Export LC Drawing Liquidation process flow is similar to that of conventional Export LC Drawing Liquidation process flow.

This section contains the following topics:

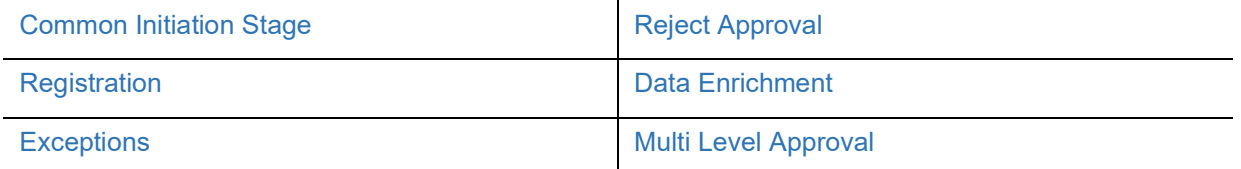

# <span id="page-4-3"></span><span id="page-4-1"></span>**Common Initiation Stage**

The user can initiate the new export LC liquidation request from the common Initiate Task screen.

- 1. Using the entitled login credentials, login to the OBTFPM application.
- 2. Click **Trade Finance > Initiate Task.**

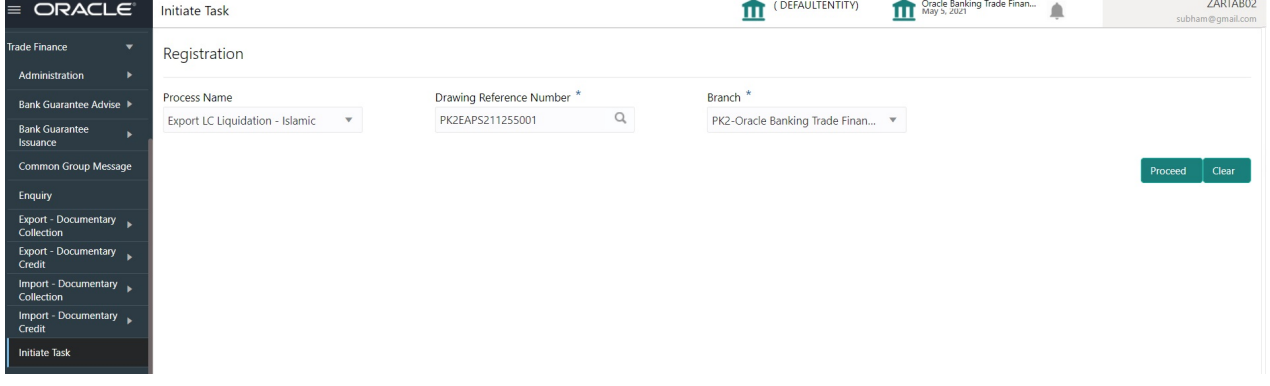

Provide the details based on the description in the following table:

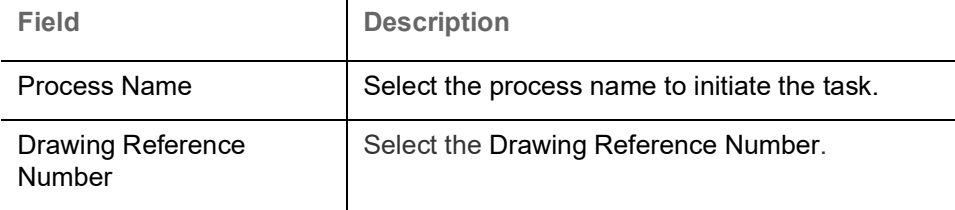

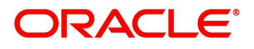

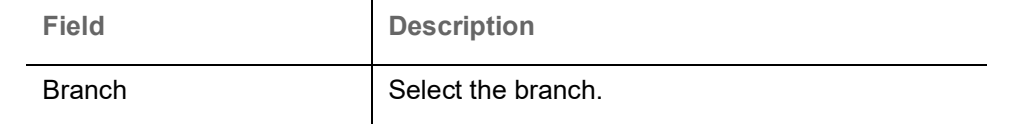

## **Action Buttons**

Use action buttons based on the description in the following table:

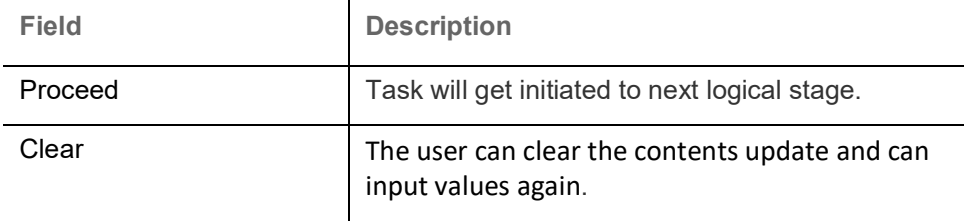

# <span id="page-5-0"></span>**Registration**

The process starts from Registration stage, during Registration stage, user can capture the basic details of the transaction and upload related documents. On submit of the request the request will be available for an LC expert to handle the liquidation request in the next stage.

1. Using the entitled login credentials for Registration stage, login to the OBTFPM application.

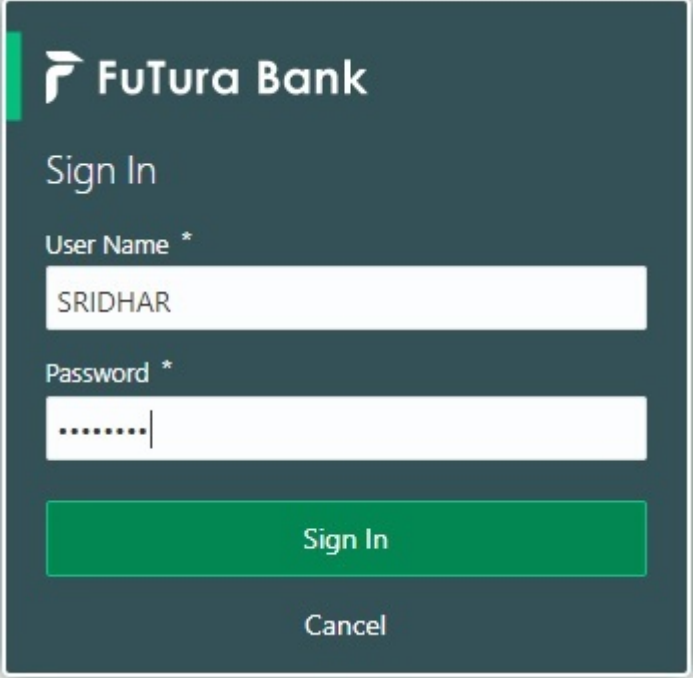

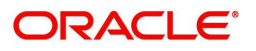

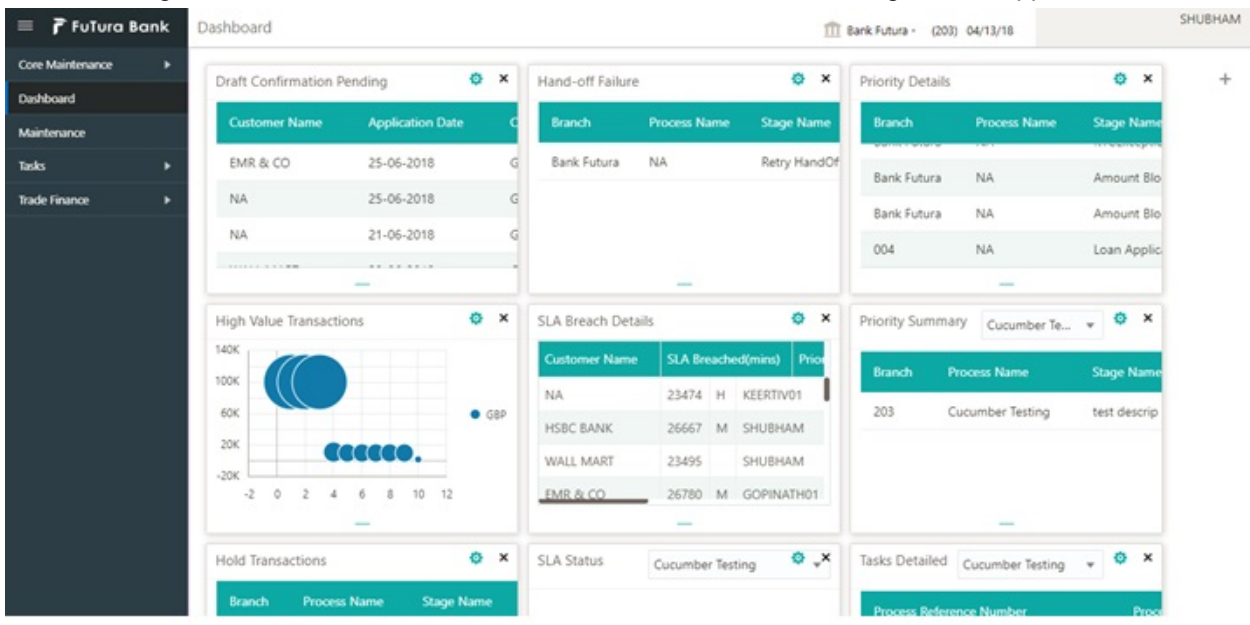

#### 2. On login, user must be able to view the dashboard screen with w idgets as mapped to the user.

3. Click **Trade Finance - Islamic > Export - Documentary Credit > Export LC Liquidation - Islamic.**

| <b>Security Management</b>                                                   | ▶                     | (0 of 0 items)<br>Page<br>K     |                                                                                           | $\lambda$                        |                              | <b>PKZEDCB00</b>                                      |                               |                        |  |
|------------------------------------------------------------------------------|-----------------------|---------------------------------|-------------------------------------------------------------------------------------------|----------------------------------|------------------------------|-------------------------------------------------------|-------------------------------|------------------------|--|
| <b>Task Management</b>                                                       | $\blacktriangleright$ |                                 |                                                                                           |                                  | <b>Model Tag Performance</b> |                                                       |                               | Page<br>$\mathbf{1}$   |  |
| <b>Tasks</b>                                                                 | ٠                     |                                 |                                                                                           |                                  | No data to display           |                                                       | saction Bucket                |                        |  |
| <b>Trade Finance</b>                                                         | ٠                     |                                 |                                                                                           |                                  |                              |                                                       |                               | $\Omega$<br>$\Omega$   |  |
| Trade Finance - Islamic                                                      | ▼                     |                                 |                                                                                           |                                  |                              |                                                       |                               | Filteredhfilter        |  |
| Bank Guarantee Advise ▶                                                      |                       | Pending Exception Approval      | (0)                                                                                       |                                  |                              | <b>Draft Confirmation Pending</b>                     |                               |                        |  |
| <b>Bank Guarantee</b><br>Issuance                                            |                       |                                 |                                                                                           |                                  |                              | <b>Process Reference Number</b><br><b>Customer Io</b> |                               |                        |  |
| <b>Export - Documentary</b><br>Collection                                    |                       |                                 |                                                                                           |                                  |                              | No data to display.                                   |                               |                        |  |
| <b>Export - Documentary</b><br><b>Credit</b>                                 |                       |                                 |                                                                                           |                                  |                              | Page                                                  | (0 of 0 items)<br>$\mathbb K$ |                        |  |
| <b>Export LC Update</b><br>Drawings - Islamic                                |                       | Hand-off Failure                |                                                                                           | $\overline{\mathbf{Y}}$ $\times$ |                              |                                                       |                               |                        |  |
| Export LC Advise -<br>Islamic                                                |                       | <b>Process Reference Number</b> | <b>Branch</b>                                                                             | <b>Process Name</b>              |                              |                                                       |                               |                        |  |
| Export LC Amendment -<br><b>Islamic</b>                                      |                       | PK2GTAI000010963                | $\overline{0}$<br>$\Omega$<br>Filterechfiltered<br>PK <sub>2</sub><br>Guarantee Advise In |                                  |                              |                                                       |                               |                        |  |
| <b>Export LC Amendment</b><br><b>Beneficiary Consent -</b><br><b>Islamic</b> |                       | PK2GTAI000010961                | PK <sub>2</sub>                                                                           | Guarantee Advise In              |                              |                                                       |                               |                        |  |
| <b>Export LC Cancellation -</b><br><b>Islamic</b>                            |                       | of 10 (1-2 of 20 items)<br>Page | $\mathbb K$                                                                               | $\geq$                           | <b>SLA Status Summary</b>    |                                                       |                               | ۳<br>$\mathbf{\times}$ |  |

The Registration stage has two sections Basic Details and Liquidation Details. Let's look at the details of Registration screens below:

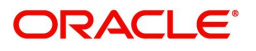

# <span id="page-7-0"></span>**Application Details**

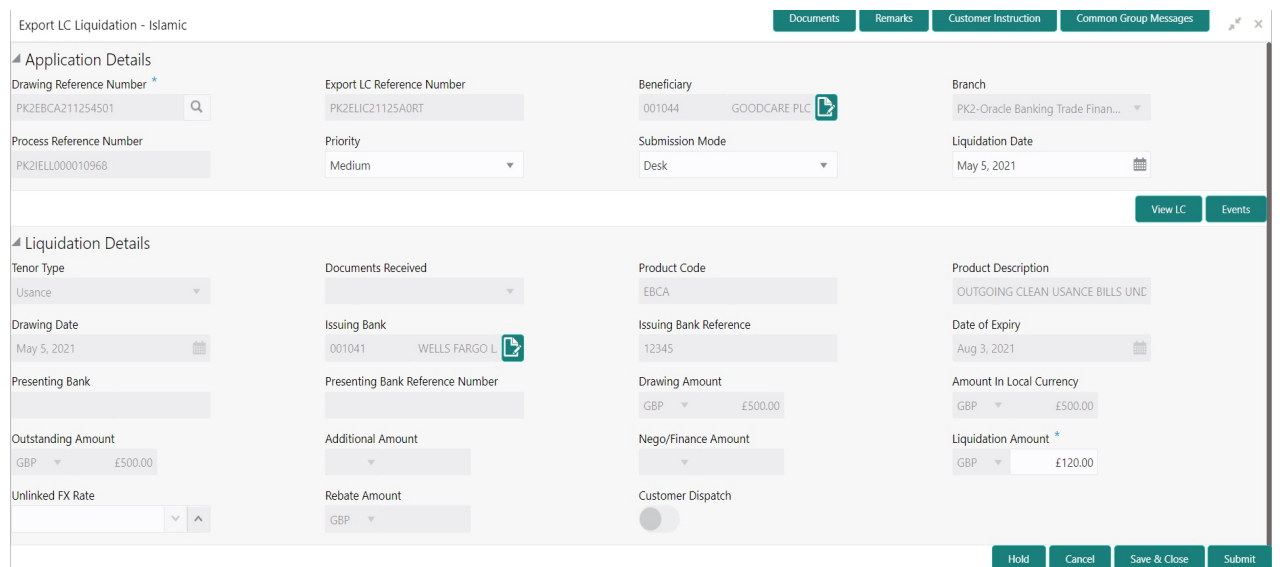

## Provide the Basic Details based on the description in the following table:

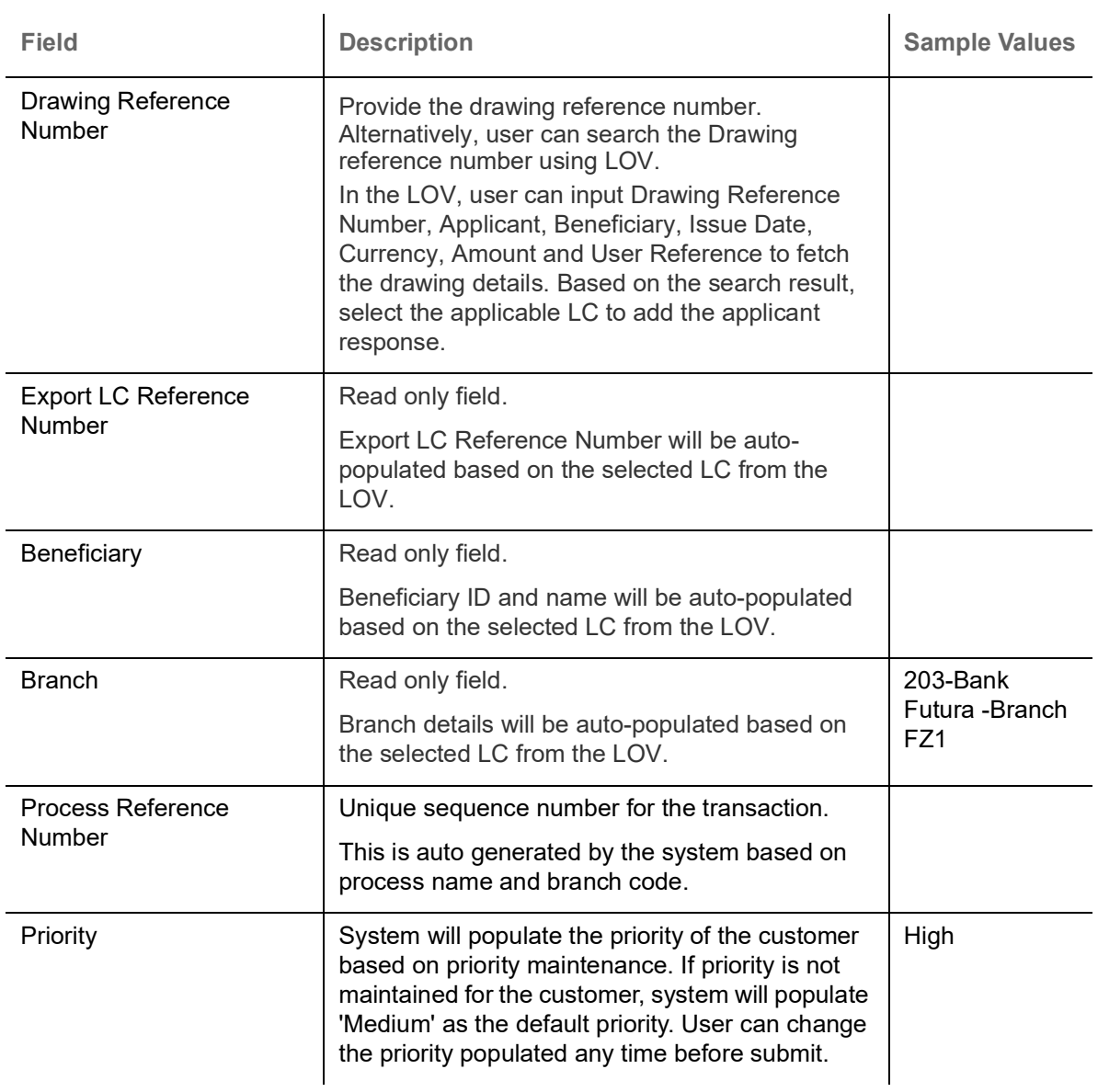

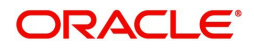

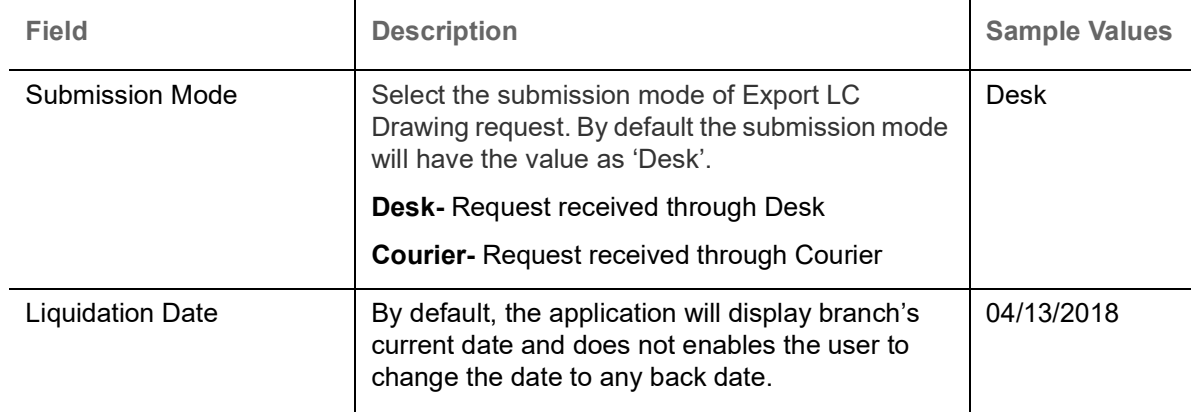

## <span id="page-8-1"></span><span id="page-8-0"></span>**Liquidation Details**

Registration user can provide liquidation details in this section. Alternately, details can be provided by Data Enrichment user.

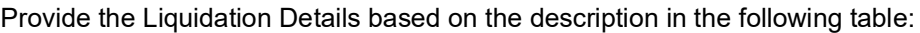

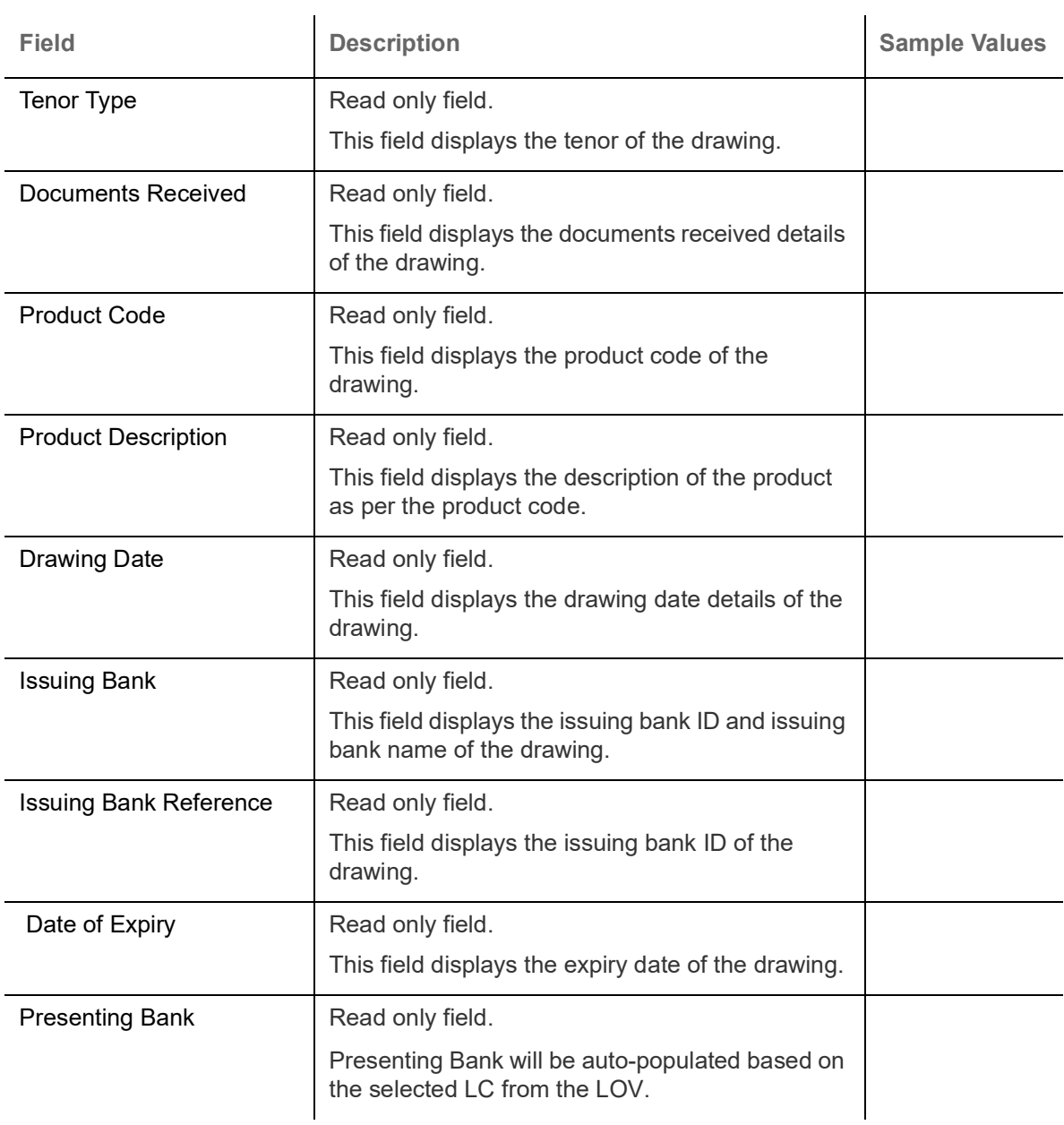

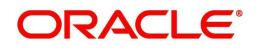

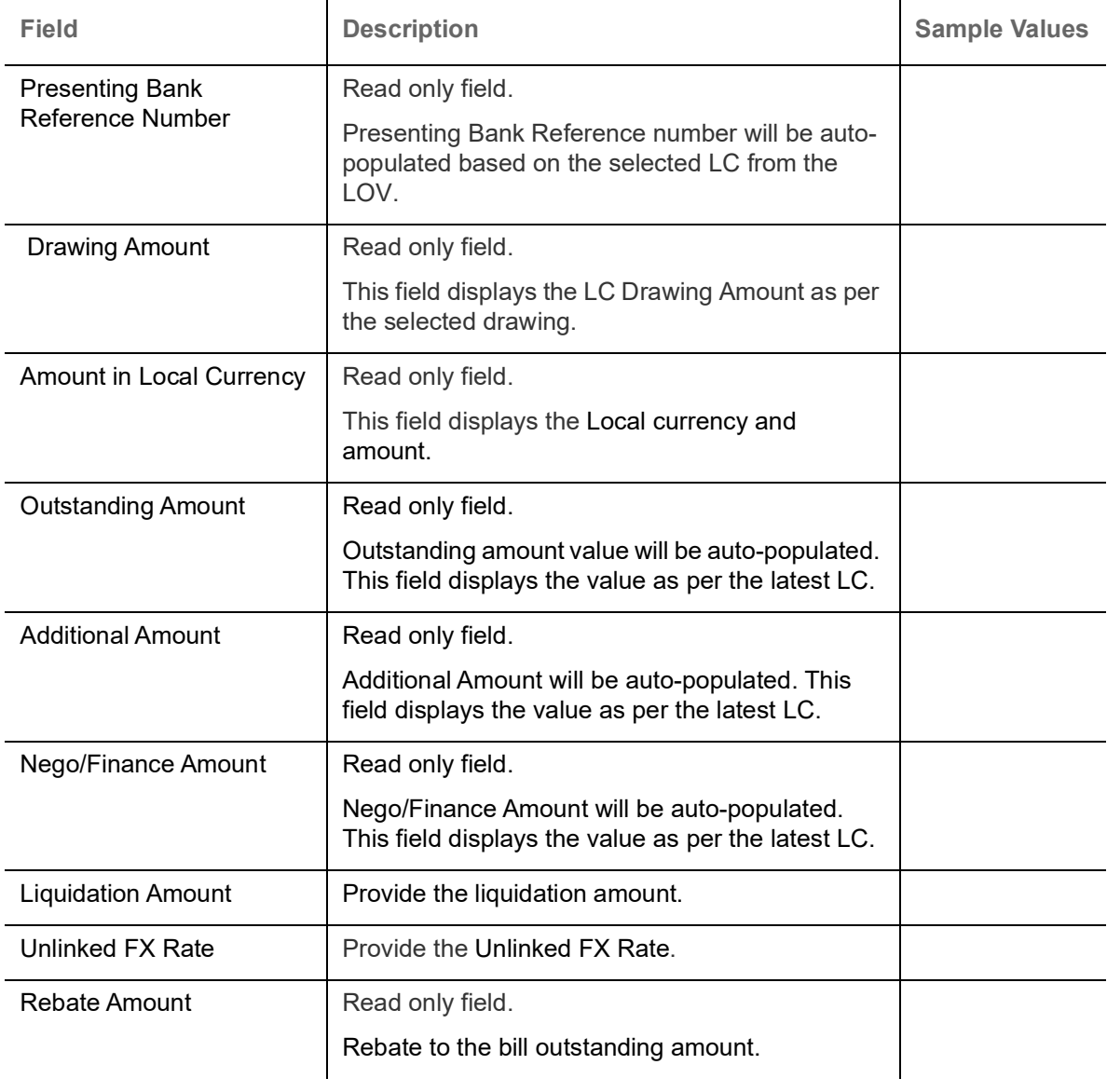

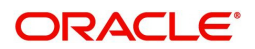

## <span id="page-10-1"></span><span id="page-10-0"></span>**Miscellaneous**

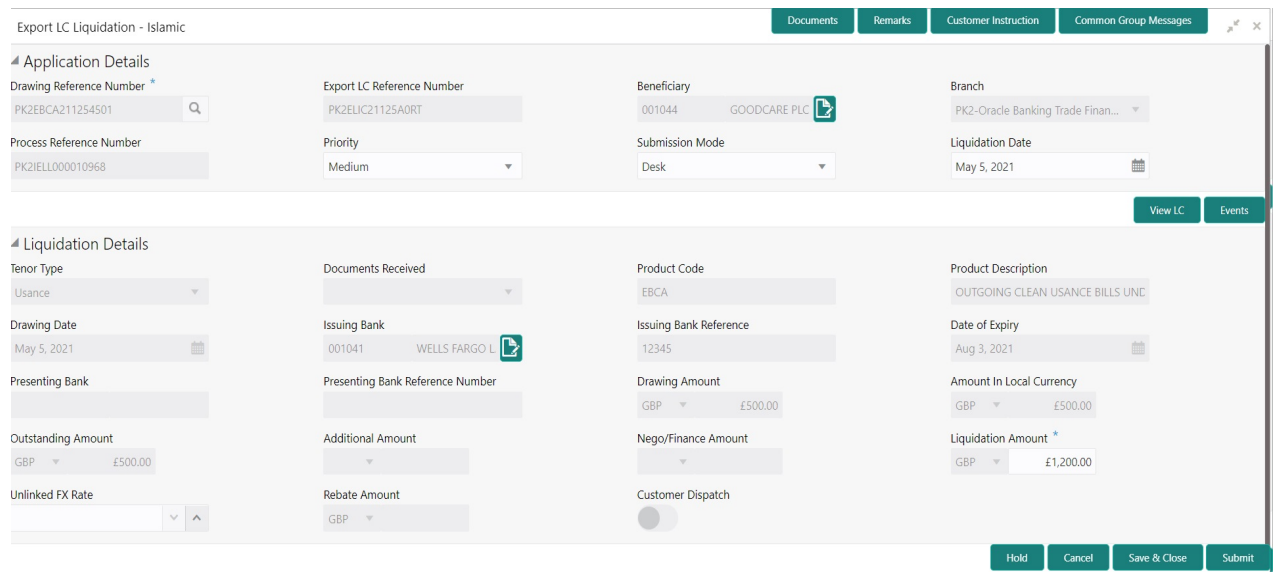

Provide the Miscellaneous Details based on the description in the following table:

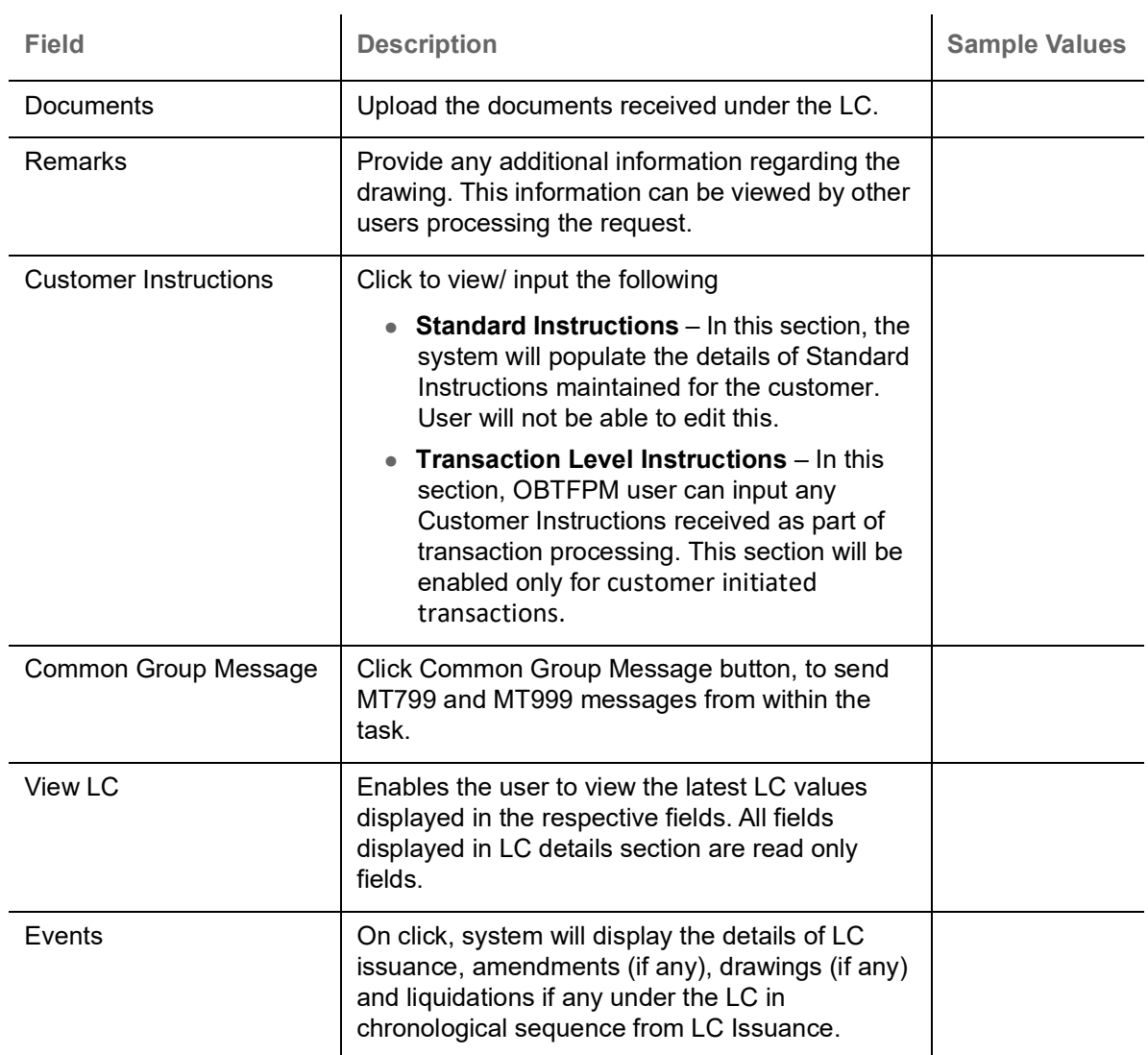

**Action Buttons**

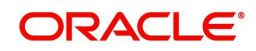

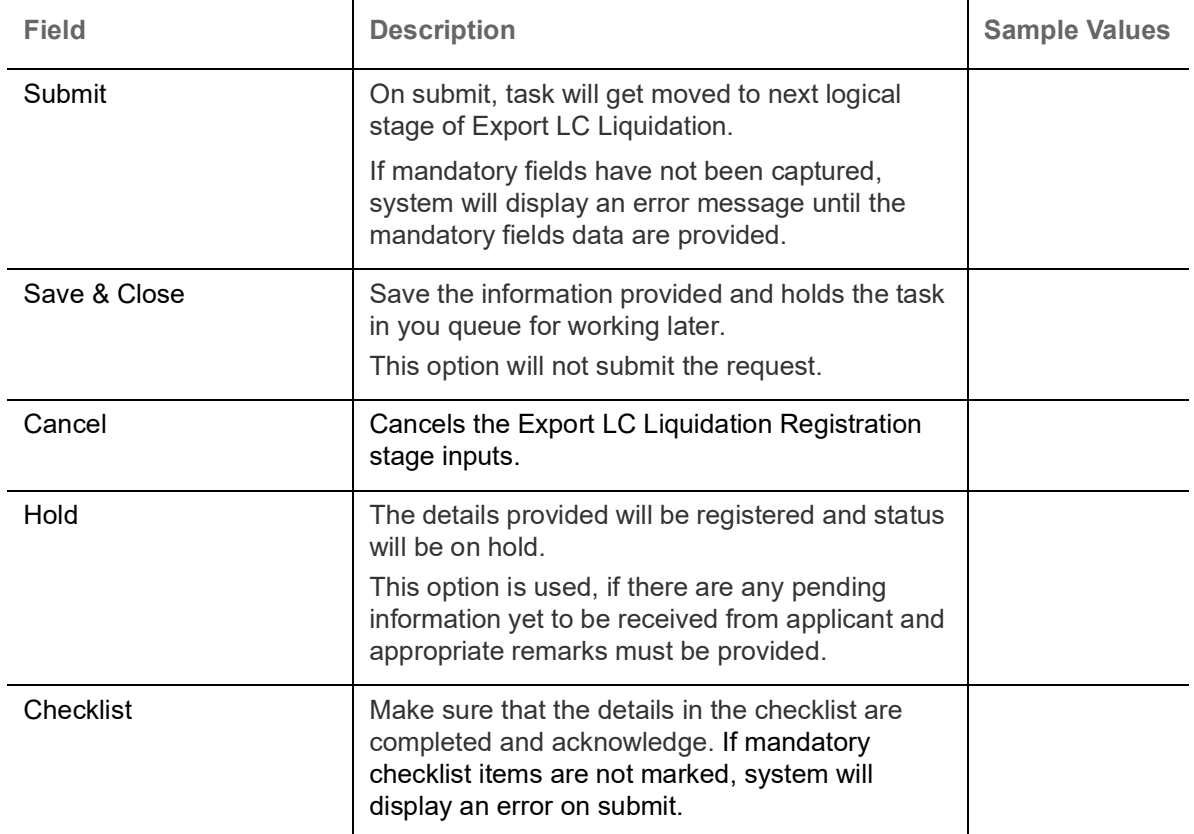

# <span id="page-11-1"></span><span id="page-11-0"></span>**Data Enrichment**

On successful completion of Registration of an Export LC Liquidation request, the request moves to Data Enrichment stage. At this stage the gathered information during Registration are scrutinized.

During the submit at the end of this stage, an amount block will be created in the settlement account for the amount to be liquidated. Customer cannot use the amount for which the amount block is created until the transaction is completed.

Do the following steps to acquire a task currently at Data Enrichment stage:

1. Using the entitled login credentials for Data Enrichment stage, login to the OBTFPM application.

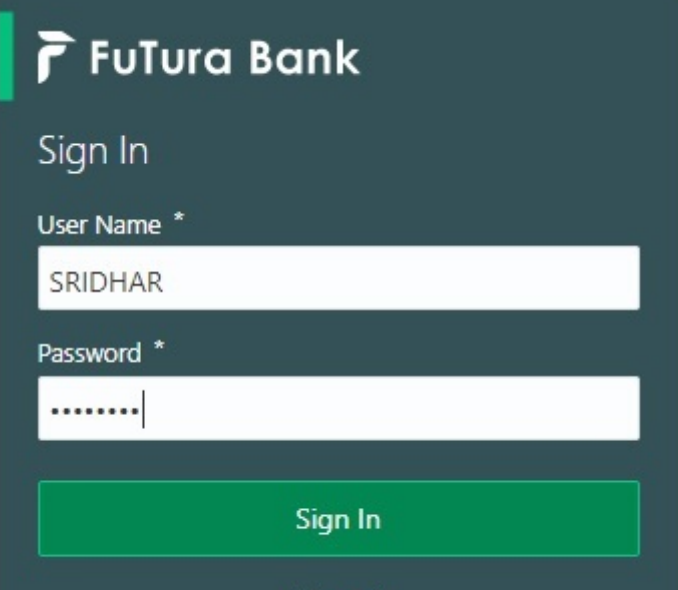

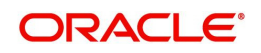

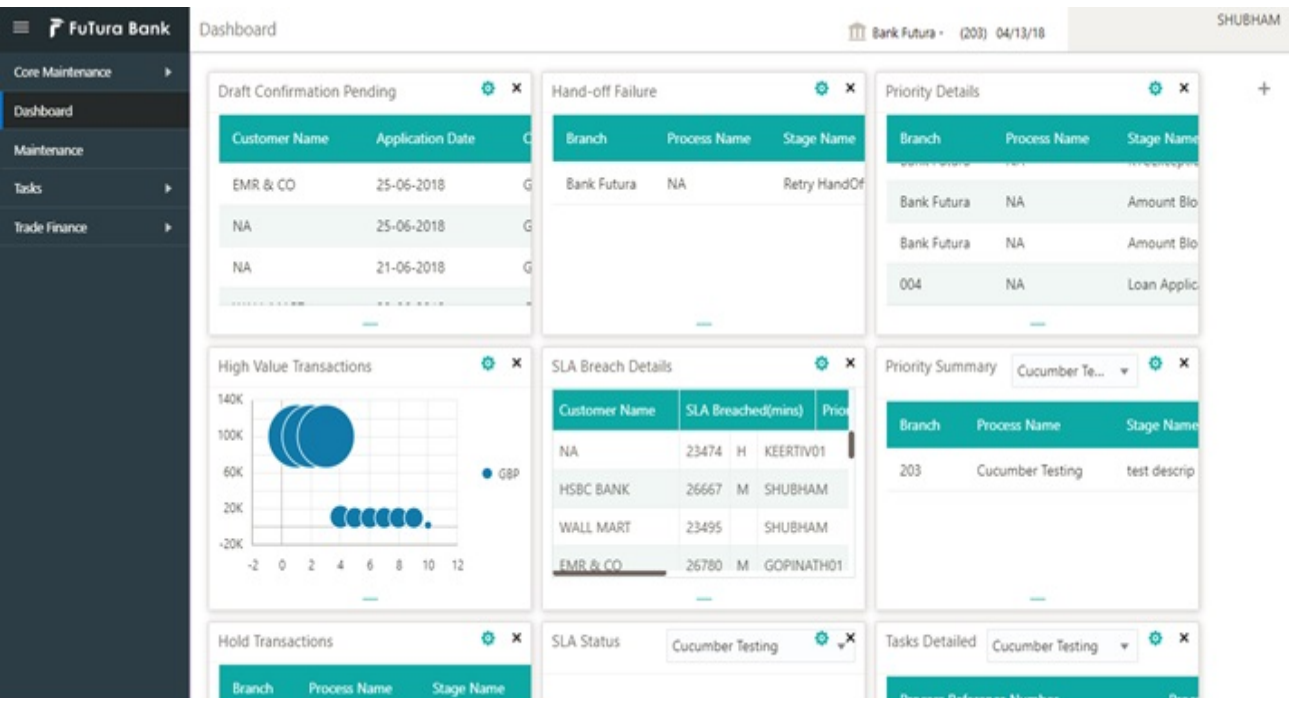

#### 2. On login, user must be able to view the dashboard screen with widgets as mapped to the user.

3. Click **Trade Finance> Tasks> Free Tasks.**

| ORACLE<br>$=$                                      |        | Free Tasks        |                 |                                                 |                                 |                           | <b><i><i>LAKIABUZ</i></i></b><br>DEFAULTENTITY)<br>Oracle Banking Trade Finan<br>May 5, 2021<br>subham@gmail.com |                         |                 |         |
|----------------------------------------------------|--------|-------------------|-----------------|-------------------------------------------------|---------------------------------|---------------------------|----------------------------------------------------------------------------------------------------|-------------------------|-----------------|---------|
| Tasks<br><b>Awaiting Customer</b><br>Clarification |        | C Refresh         | Acquire         | <b>FI</b> Flow Diagram                          |                                 |                           |                                                                                                    |                         |                 |         |
| <b>Business Process</b><br>Maintenance             | п      | <b>Action</b>     | <b>Priority</b> | <b>Process Name</b>                             | <b>Process Reference Number</b> | <b>Application Number</b> | <b>Stage</b>                                                                                                    | <b>Application Date</b> | <b>Branch</b>   | Custome |
| <b>Completed Tasks</b>                             |        | Acquire & E       | Medium          | <b>Export LC Liquidation Islamic</b>            | PK2IELL000010968                | PK2IELL000010968          | DataEnrichment                                                                                                   | $22 - 03 - 08$          | PK <sub>2</sub> | 001044  |
|                                                    |        | Acquire & E       | Medium          | Guarantee Advise Internal Am                    | PK2GTAI000010961                | PK2GTAI000010961          | Handoff RetryTask                                                                                                | $22 - 03 - 08$          | PK <sub>2</sub> | 001044  |
| <b>Free Tasks</b>                                  |        | Acquire & E       | <b>Medium</b>   | Guarantee Advise Internal Am                    | PK2GTAI000010956                | PK2GTAI000010956          | Handoff RetryTask                                                                                                | $22 - 03 - 08$          | PK2             | 001044  |
| <b>Hold Tasks</b>                                  |        | Acquire & E       | Medium          | Import LC issuance                              | PK2ILCI000010881                | PK2ILCI000010881          | Handoff RetryTask                                                                                                | $22 - 03 - 04$          | PK <sub>2</sub> | 001044  |
|                                                    | n      | Acquire & E       | Medium          | Guarantee Advise Internal Am., PK2GTAI000010955 |                                 | PK2GTAI000010955          | DataEnrichment                                                                                                   | $22 - 03 - 08$          | PK2             | 001044  |
| My Tasks                                           |        | Acquire & E       | Medium          | Import LC Amendment                             | PK2ILCA000010953                | PK2ILCA000010953          | Scrutiny                                                                                                    | $22 - 03 - 08$          | PK <sub>2</sub> | 001044  |
| Search                                             | n      | Acquire & E       | Medium          | Guarantee Advise Amendmen.                      | PK2GTFA000010949                | PK2GTEA000010949          | Handoff RetryTask                                                                                                | $22 - 03 - 07$          | PK2             | 001044  |
|                                                    |        | Acquire & E       | Medium          | Import Documentary Collecti                     | PK2IDCU000010951                | PK2IDCU000010951          | DataEnrichment                                                                                                   | $22 - 03 - 07$          | PK <sub>2</sub> | 000153  |
| <b>Supervisor Tasks</b>                            | n      | Acquire & E       | Medium          | Islamic Export LC Transfer Am                   | PK2IETR000010946                | PK2IETR000010946          | AmountBlock Exception App.,                                                                                      | $22 - 03 - 07$          | PK2             | 000153  |
| <b>Trade Finance</b><br>٠                          |        | Acquire & E       | Medium          | <b>Export LC Advise</b>                         | 000ELCA000010926                | 000ELCA000010926          | KYC Exceptional approval                                                                                         | $22 - 03 - 06$          | PK <sub>2</sub> | 000335  |
| Trade Finance - Islamic                            | $\Box$ | Acquire & E       | Mediun          | ImportDocumentaryCollectio                      | PK2IDCU000010941                | PK2IDCU000010941          | Handoff RetryTask                                                                                                | $22 - 03 - 07$          | PK <sub>2</sub> | 000153  |
|                                                    |        | Acquire & E       | Medium          | ExportLC Amendment Benefic                      | PK2IEAM000010945                | PK2IEAM000010945          | DataEnrichment                                                                                                   | $22 - 03 - 07$          | PK <sub>2</sub> | 001044  |
| <b>Bank Guarantee Advise</b> ▶                     | n      | Acquire & E       | Medium          | <b>Export LC Liquidation</b>                    | PK2ELCL000010940                | PK2ELCL000010940          | DataEnrichment                                                                                                   | $22 - 03 - 07$          | PK <sub>2</sub> | 001044  |
| <b>Bank Guarantee</b><br>Issuance                  |        | Allena dale Dicta |                 | Companies American Assembly                     | BIG CTEAGOOS 0035               | BIG CTEA 000010035        | Deadler County of a stream of the                                                                                | 33.03.07                | ni/h            | 001011  |
| <b>Export - Documentary</b><br>Collection          | Page   | of 256            |                 | - 20 of 5116 items                              | 256                             |                           |                                                                                                    |                         |                 |         |

4. Select the appropriate task and click **Acquire & Edit** to edit the task or click **Acquire** to edit the task from **My Tasks**.

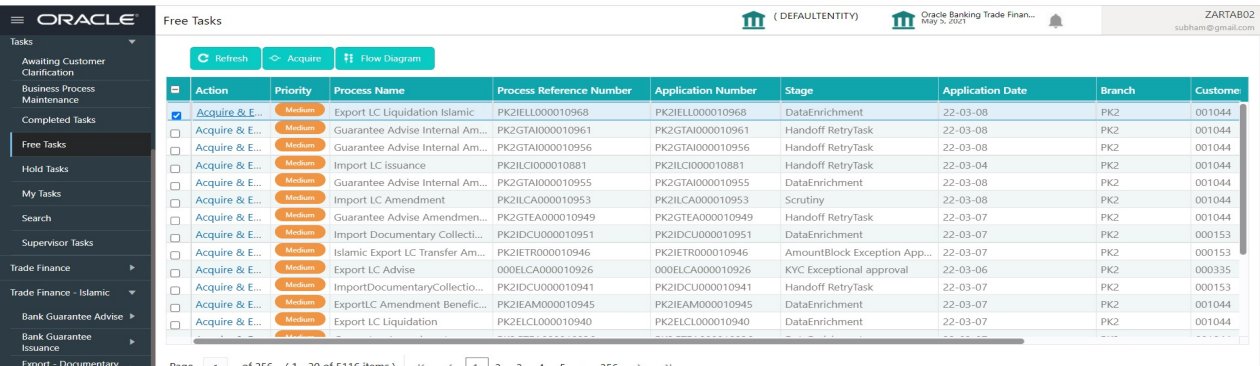

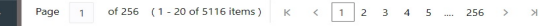

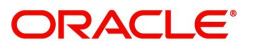

5. The acquired task will be available in **My Tasks** tab. Click **Edit** to scrutinize the registered task.

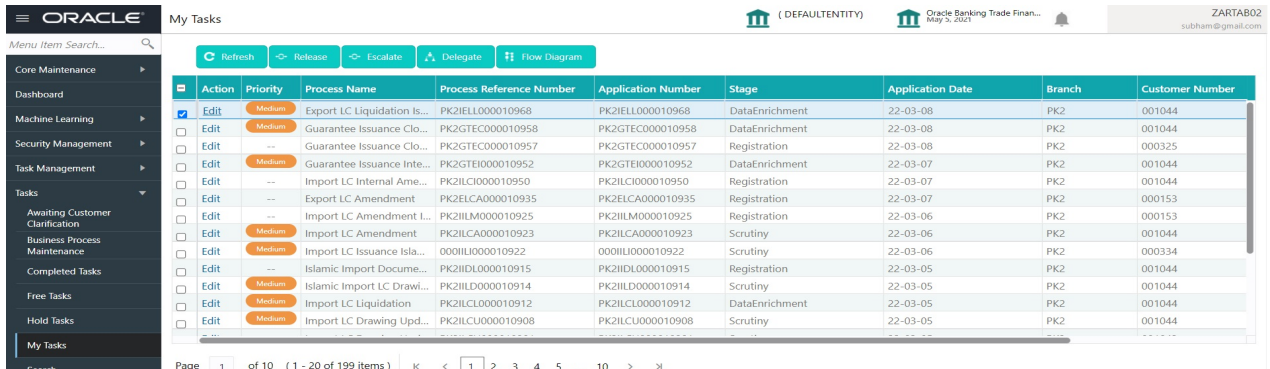

The Data Enrichment stage has following hops for data capture:

- Main Details
- Maturity Details
- Advices
- Additional Details
- Settlement Details
- Summary

Let's look at the details for liquidation stage. User can enter/update the following fields. Some of the fields that are already having value from Registration/online channels may not be editable.

#### <span id="page-13-1"></span><span id="page-13-0"></span>**Main Details**

Main details section has two sub section as follows:

- Application Details
- Liquidation Details

#### <span id="page-13-2"></span>**Application Details**

All fields displayed under Basic details section, would be read only except for the **Priority**. Refer to [Application Details](#page-7-0) for more information of the fields.

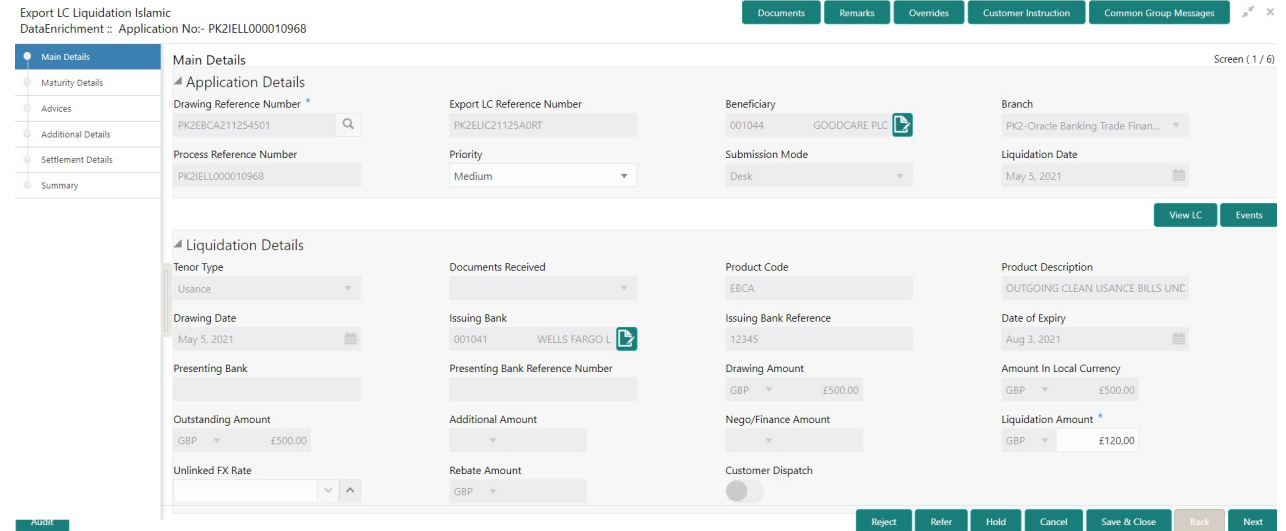

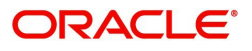

#### **Liquidation Details**

The fields listed under this section are same as the fields listed under the [Liquidation Details](#page-8-0) section in [Registration.](#page-5-0) Refer to [Liquidation Details](#page-8-0) for more information of the fields. During Registration, if user has not captured input, then user can capture the details in this section.

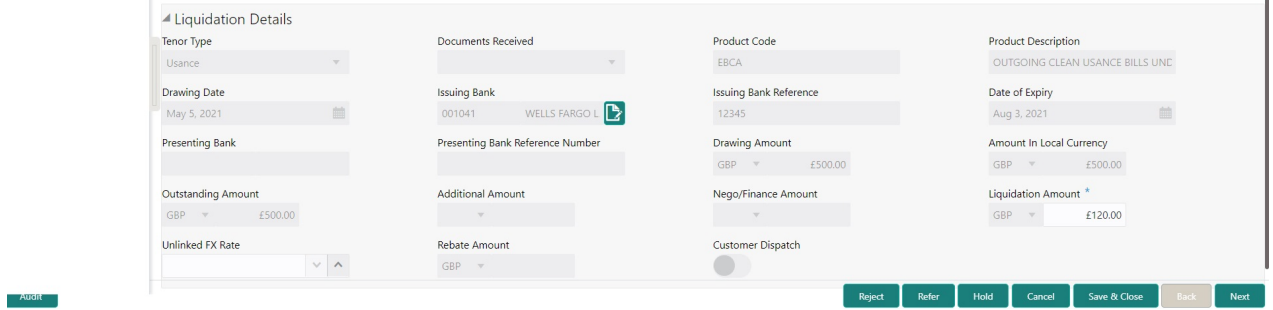

#### <span id="page-14-0"></span>**Action Buttons**

Use action buttons based on the description in the following table:

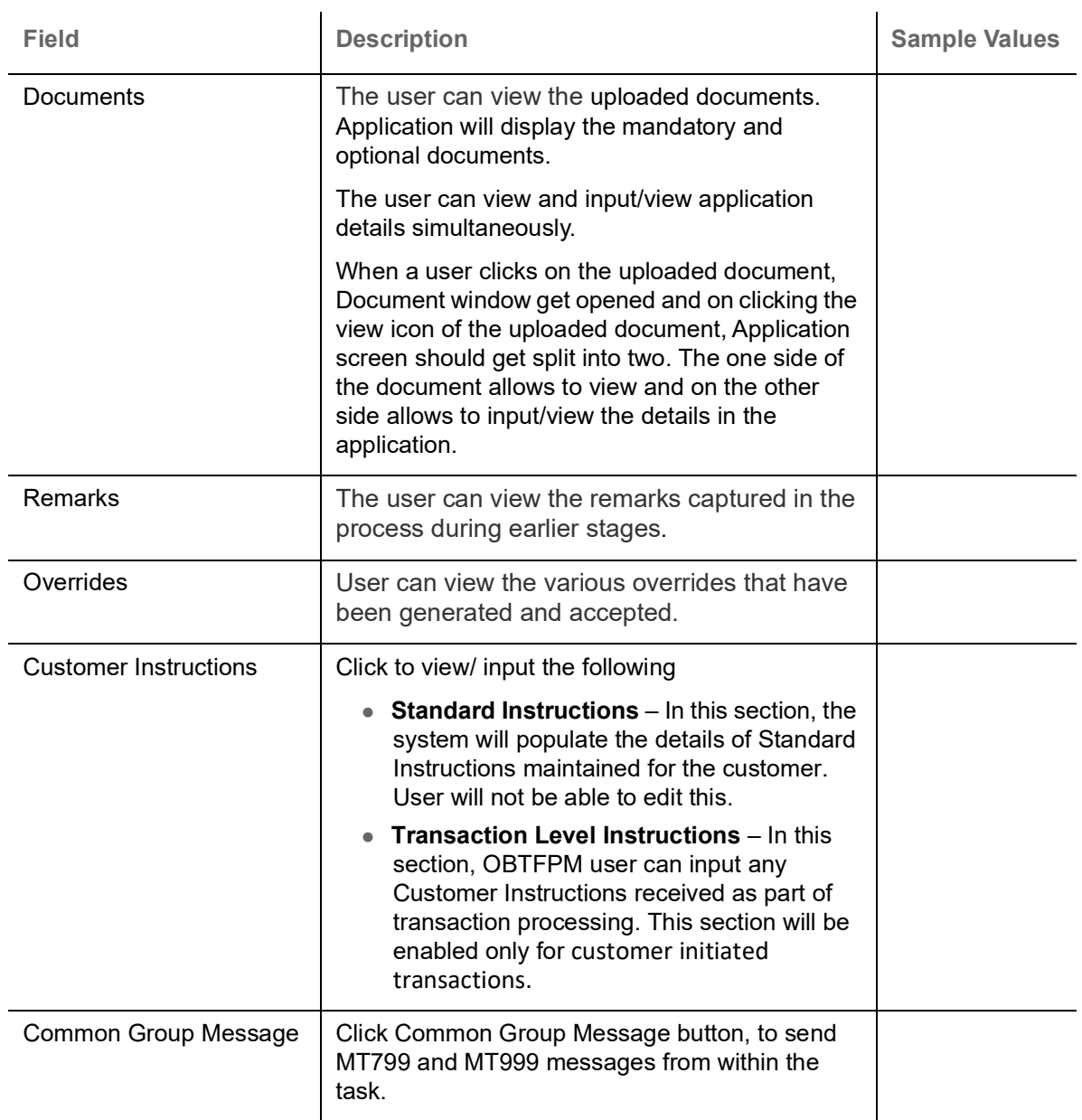

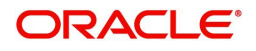

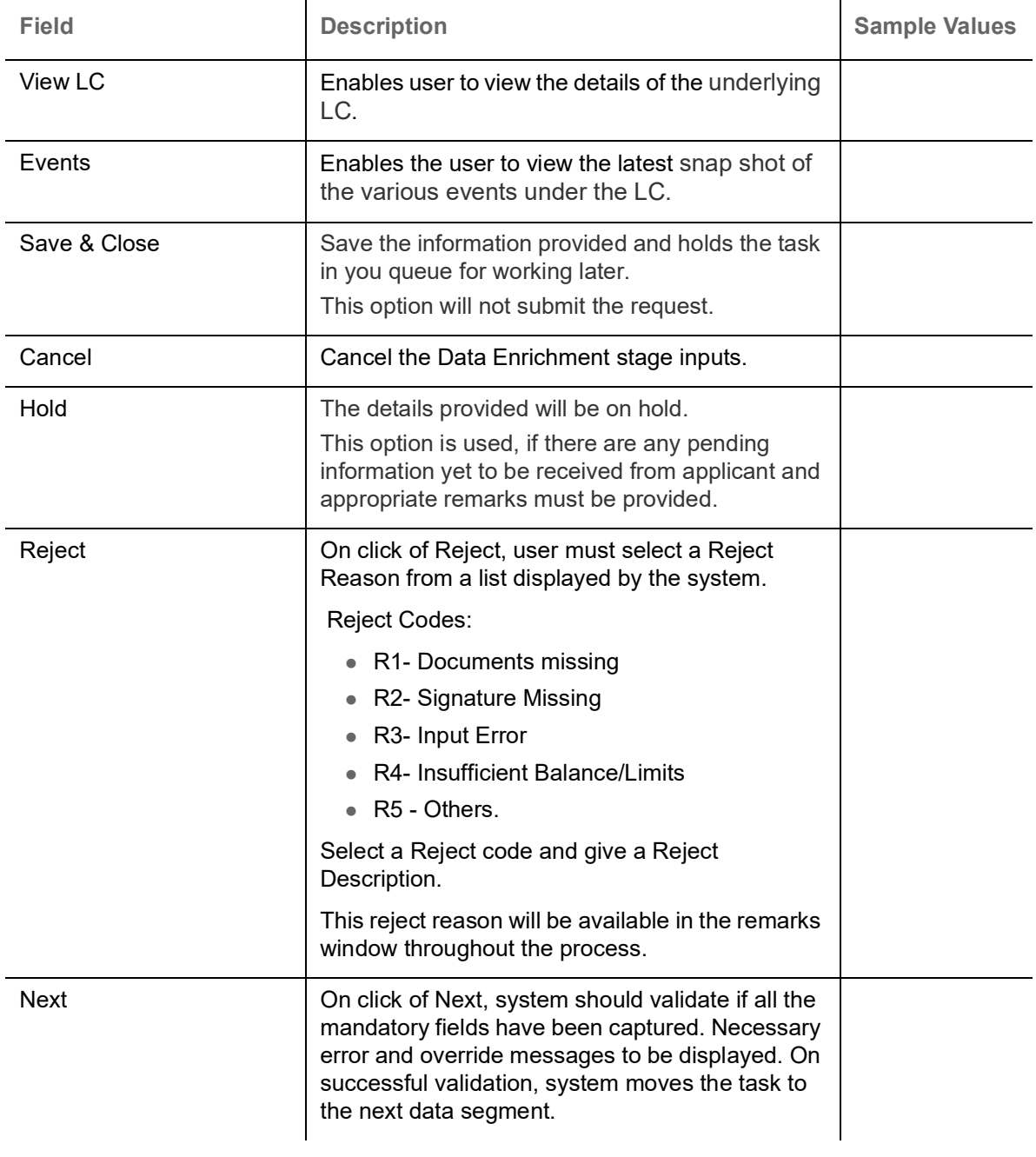

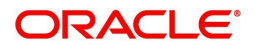

## <span id="page-16-0"></span>**Maturity Details**

A DE user can input Payment data segment details of an Islamic Export LC Drawing Liquidation.

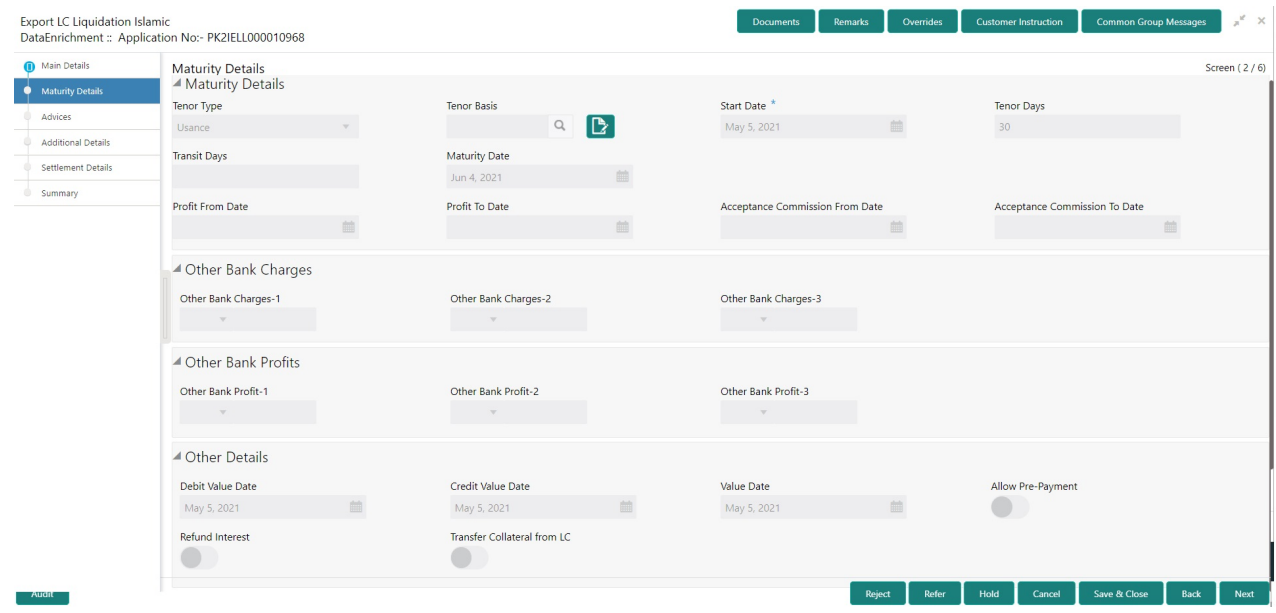

Provide the maturity details based on the description in the following table:

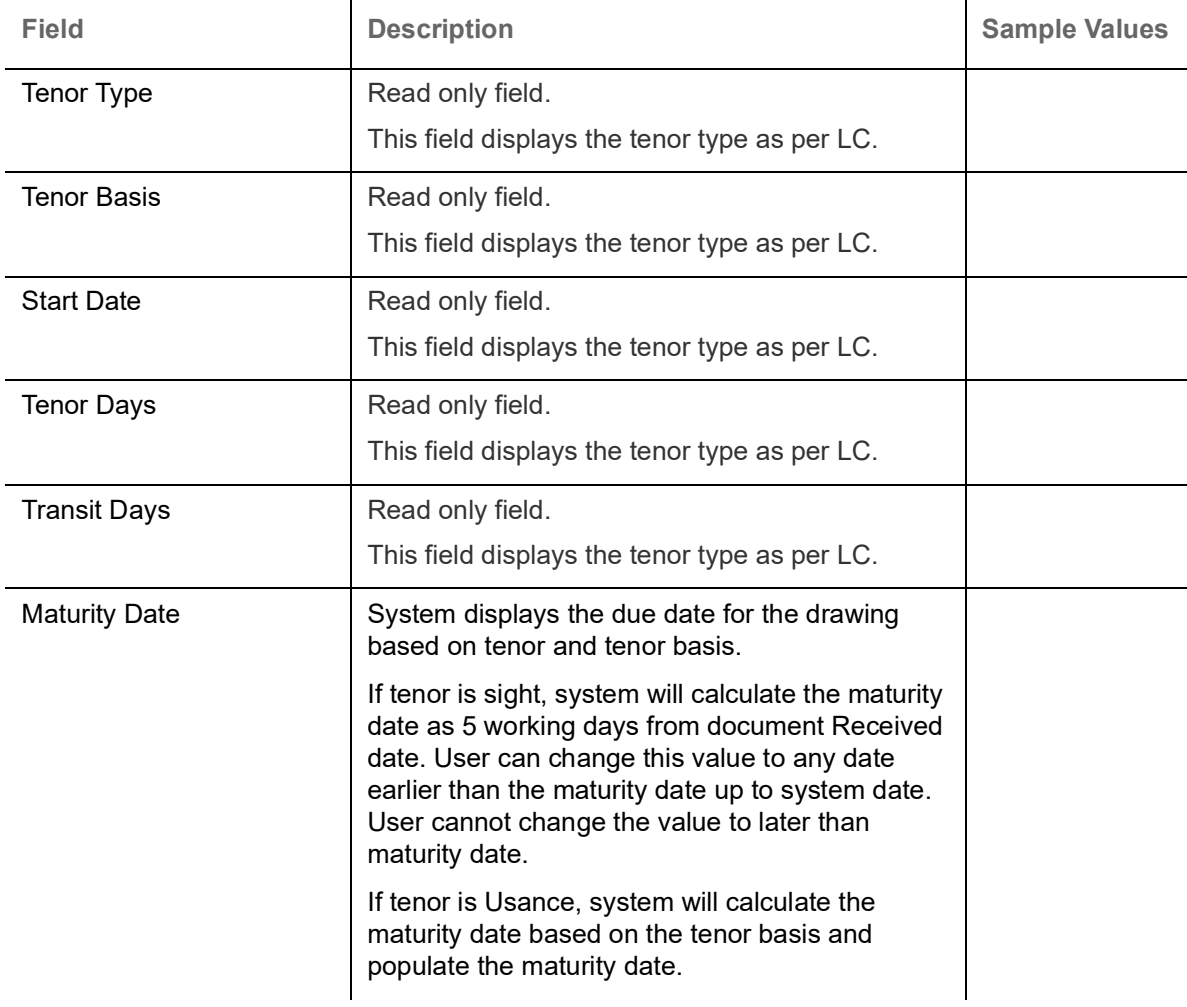

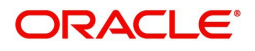

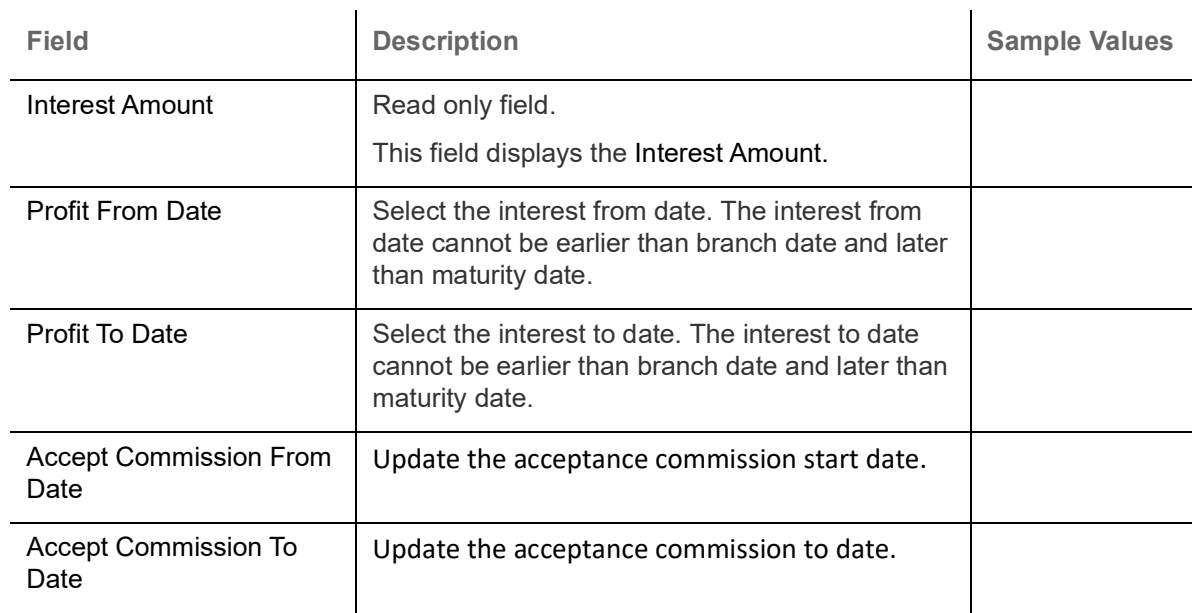

## <span id="page-17-0"></span>**Other Bank Charges**

Provide the other bank charges based on the description in the following table:

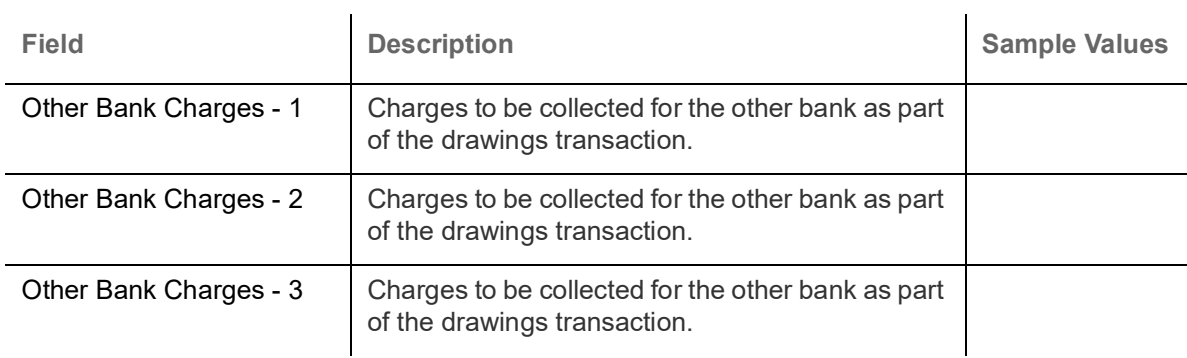

#### **Other Bank Profits**

Provide the other bank profits based on the description in the following table:

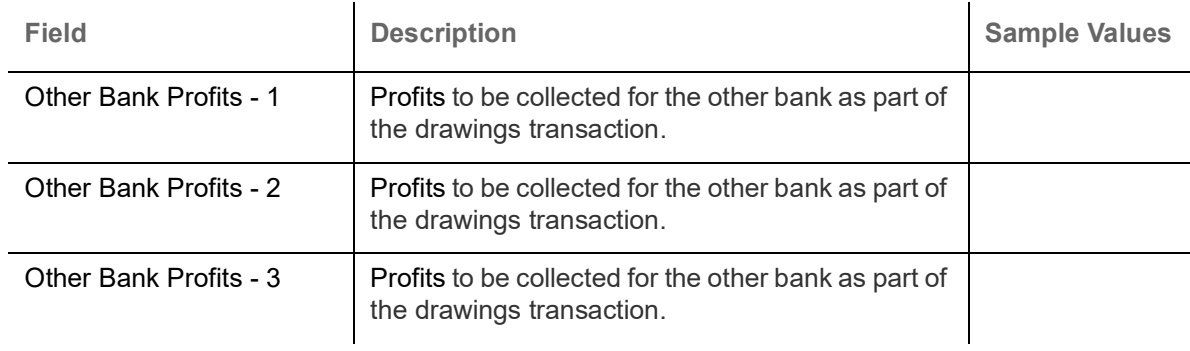

### **Other Details**

Provide the other bank charges based on the description in the following table:

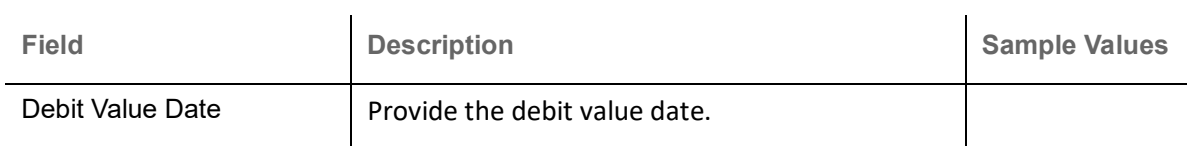

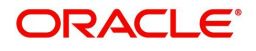

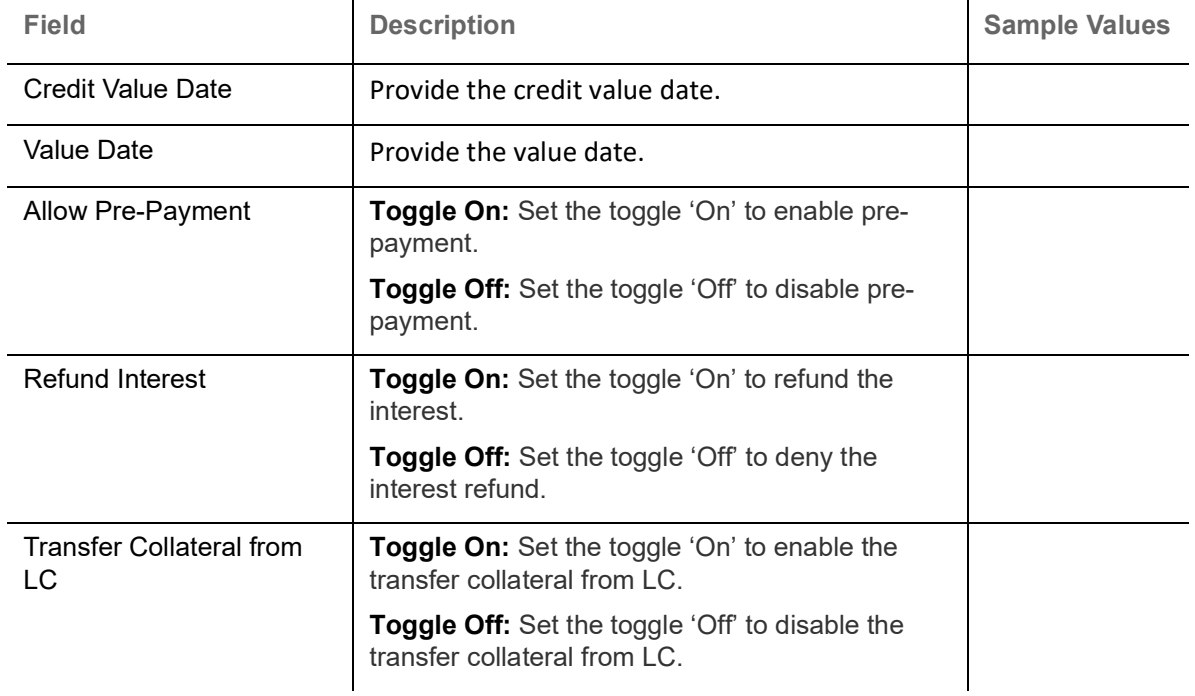

 $\mathbf{r}$ 

#### **Additional Fields**

Banks can configure user defined fields as per their requirement in the Additional Fields screen.

#### <span id="page-18-0"></span>**Advices**

A DE user can verify the advices details Data Segment of the Islamic Export LC Drawing Liquidation request.

Advices menu displays the advices from the back office as tiles. User can edit the fields in the tile, if required. User can also suppress the advice, if required.

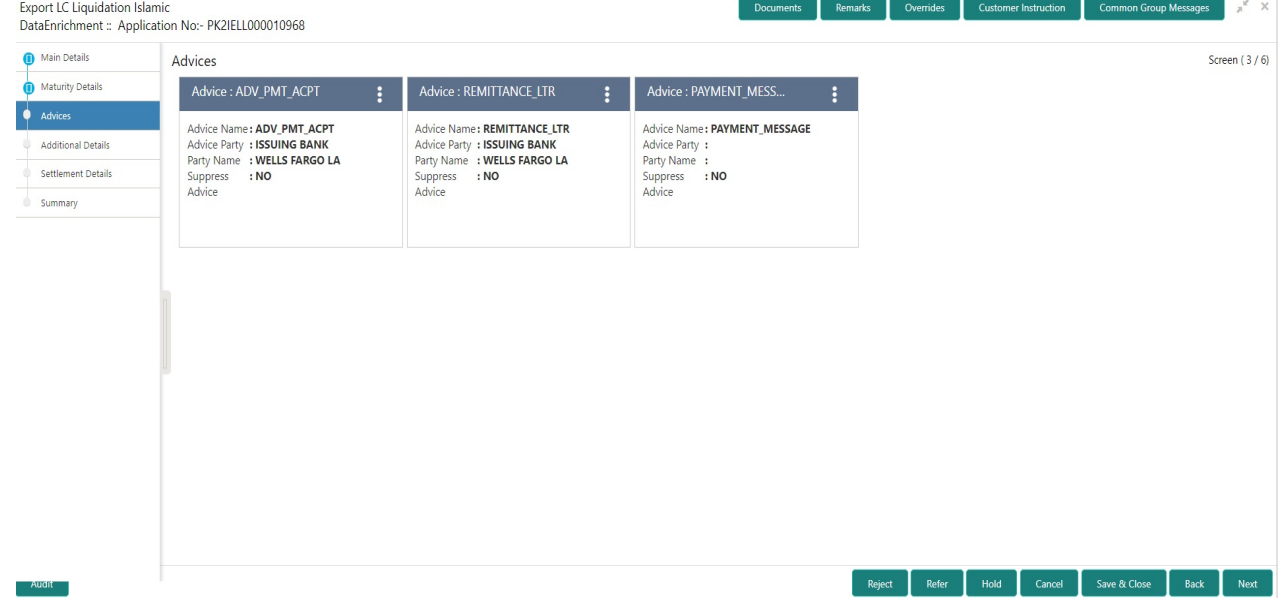

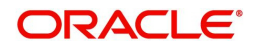

## <span id="page-19-1"></span><span id="page-19-0"></span>**Additional Details**

As part of DE user can verify and enter the basic additional details available in the Islamic Export Drawing Liquidation.

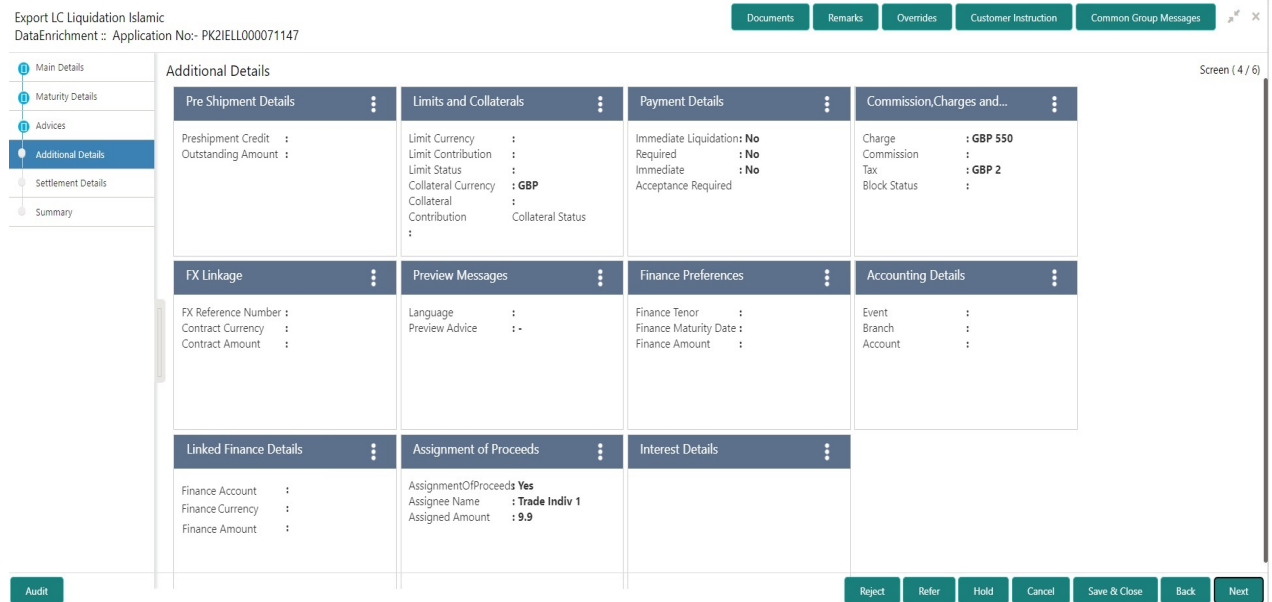

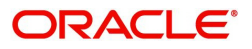

## <span id="page-20-0"></span>**Limits & Collateral**

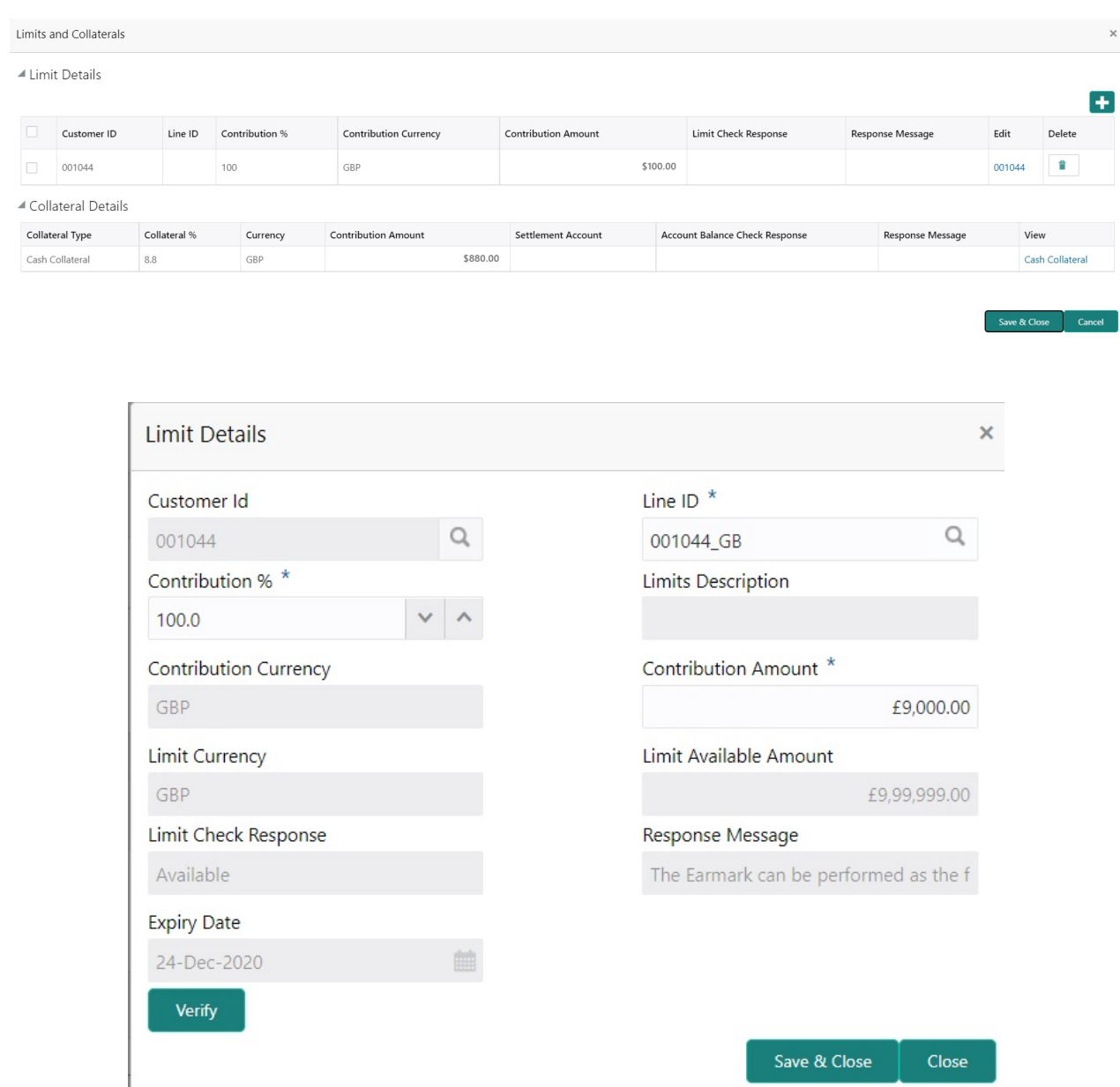

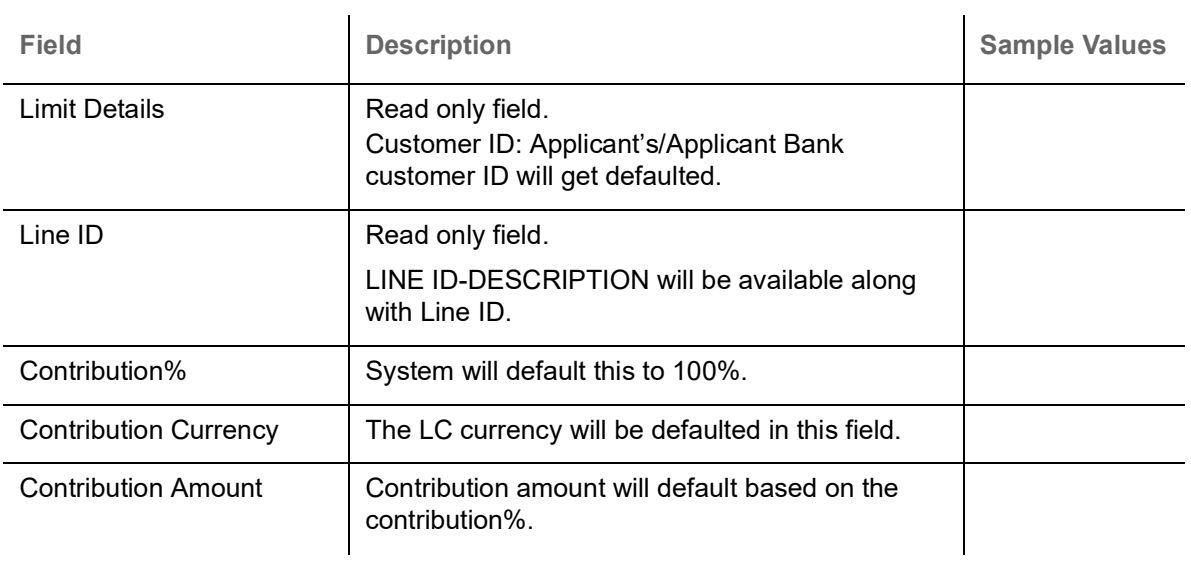

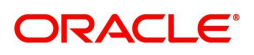

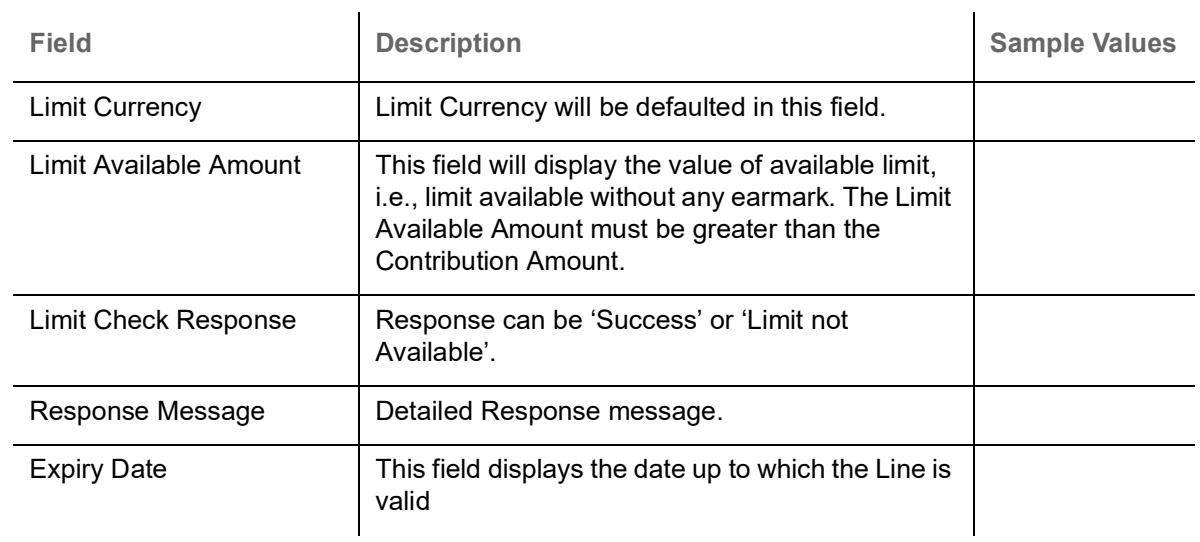

#### This section displays the collateral details:

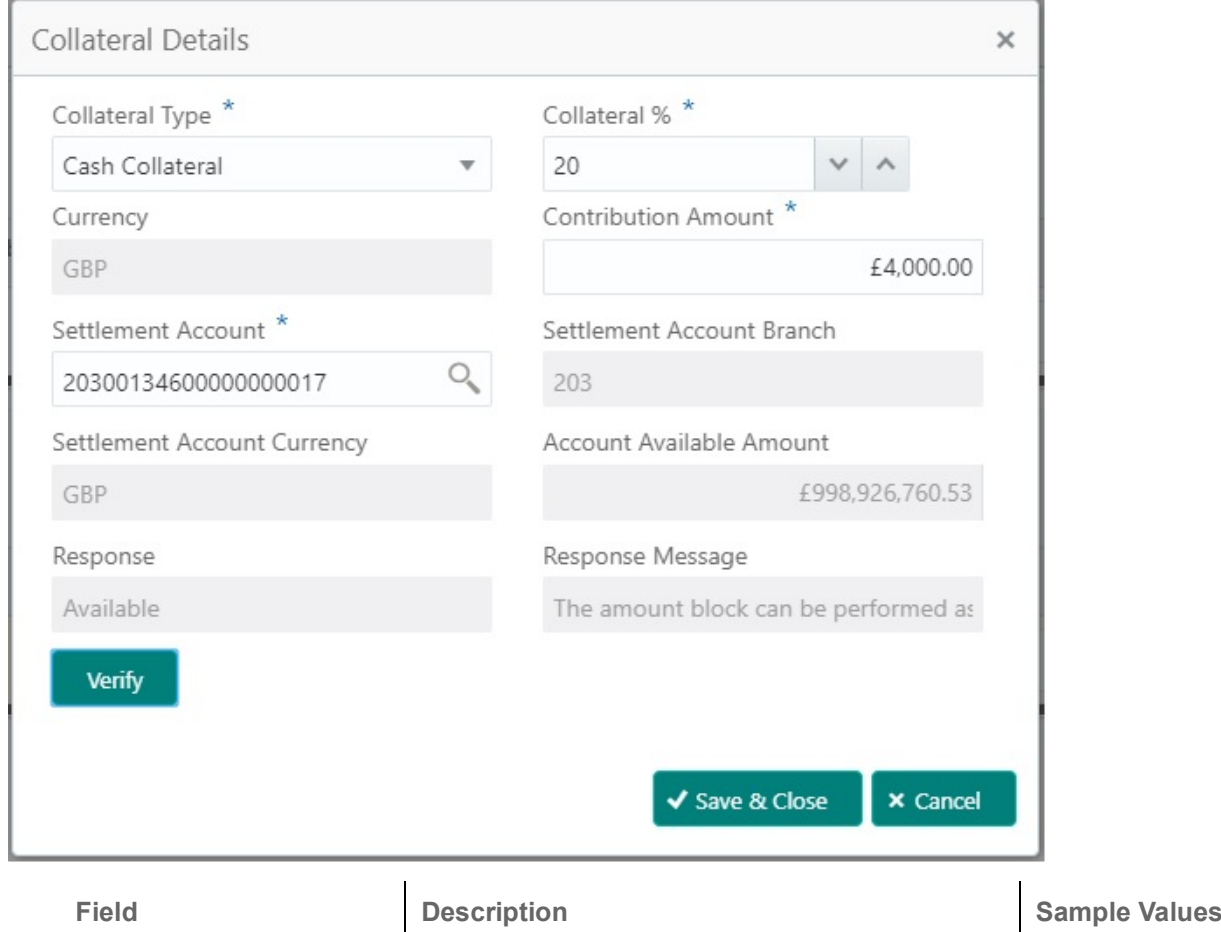

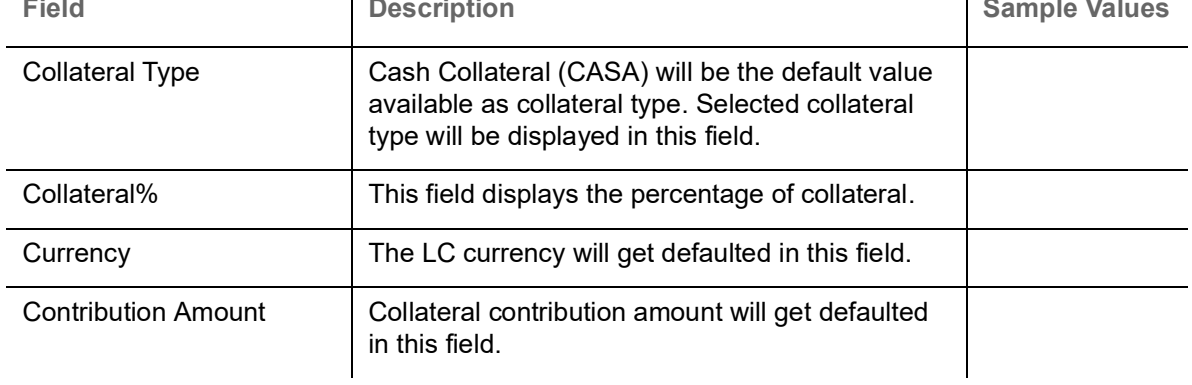

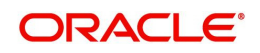

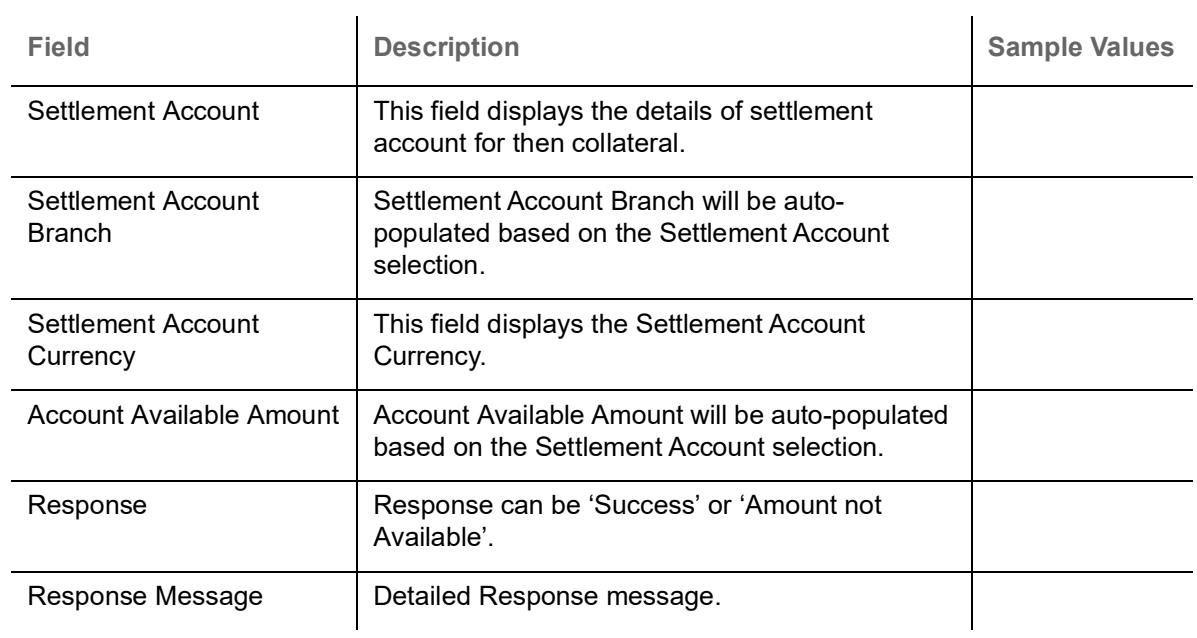

## <span id="page-22-0"></span>**Charge Details**

This section displays charge details:

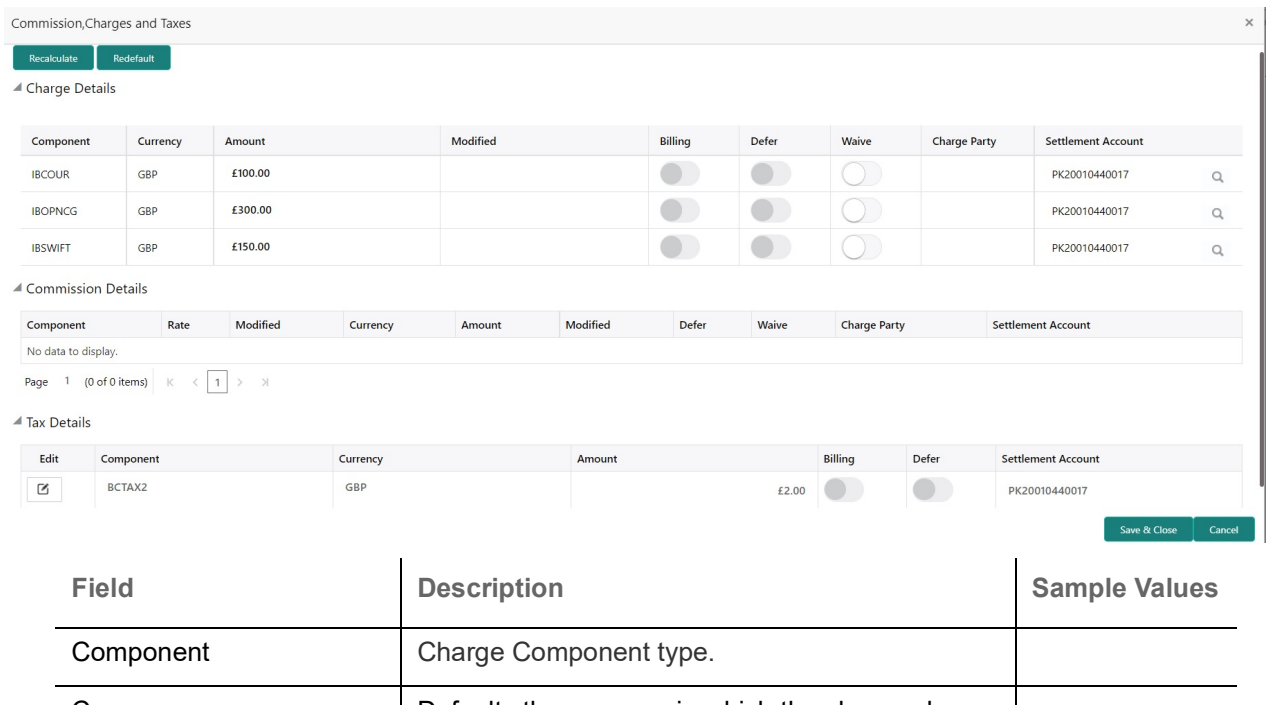

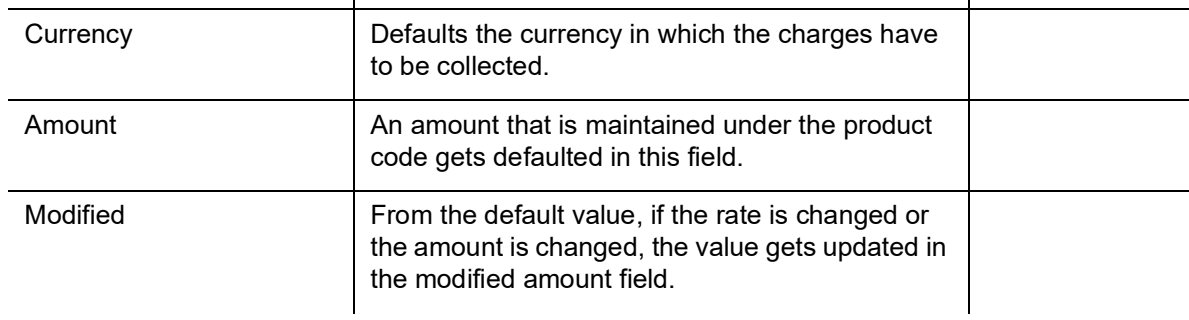

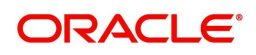

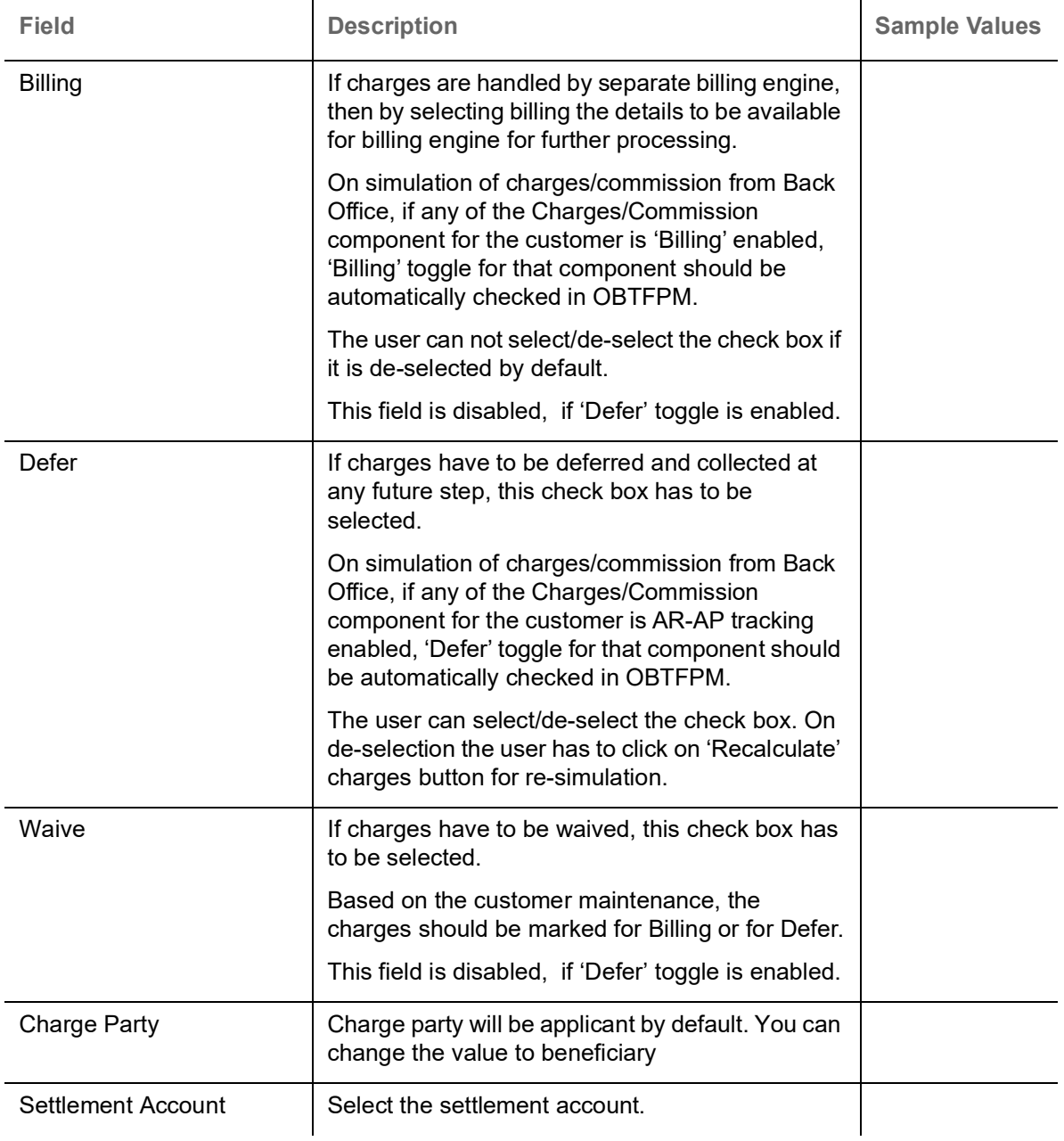

## This section displays the commission details:

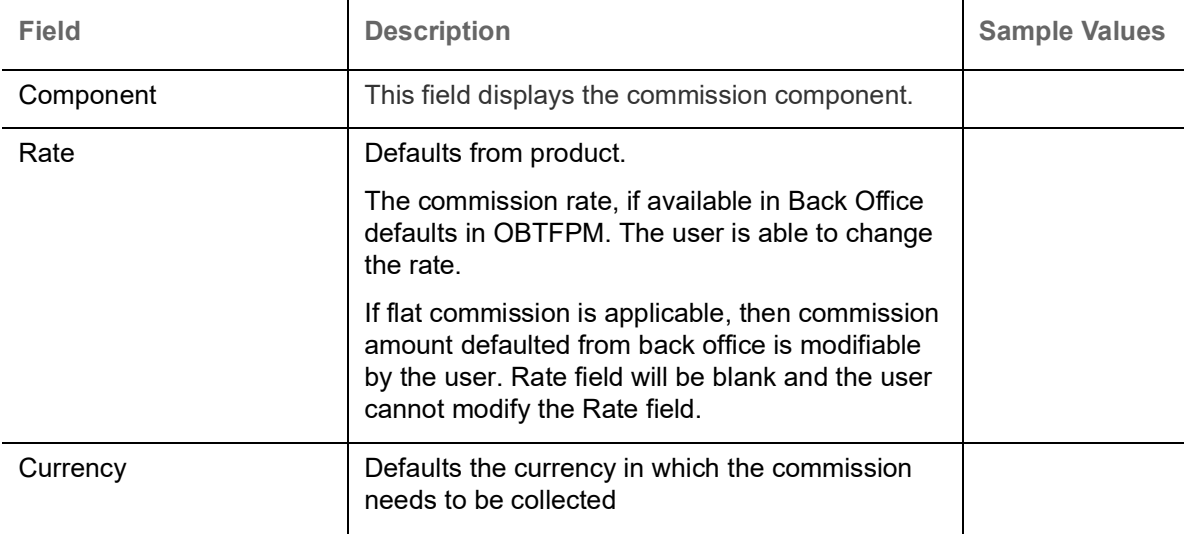

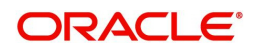

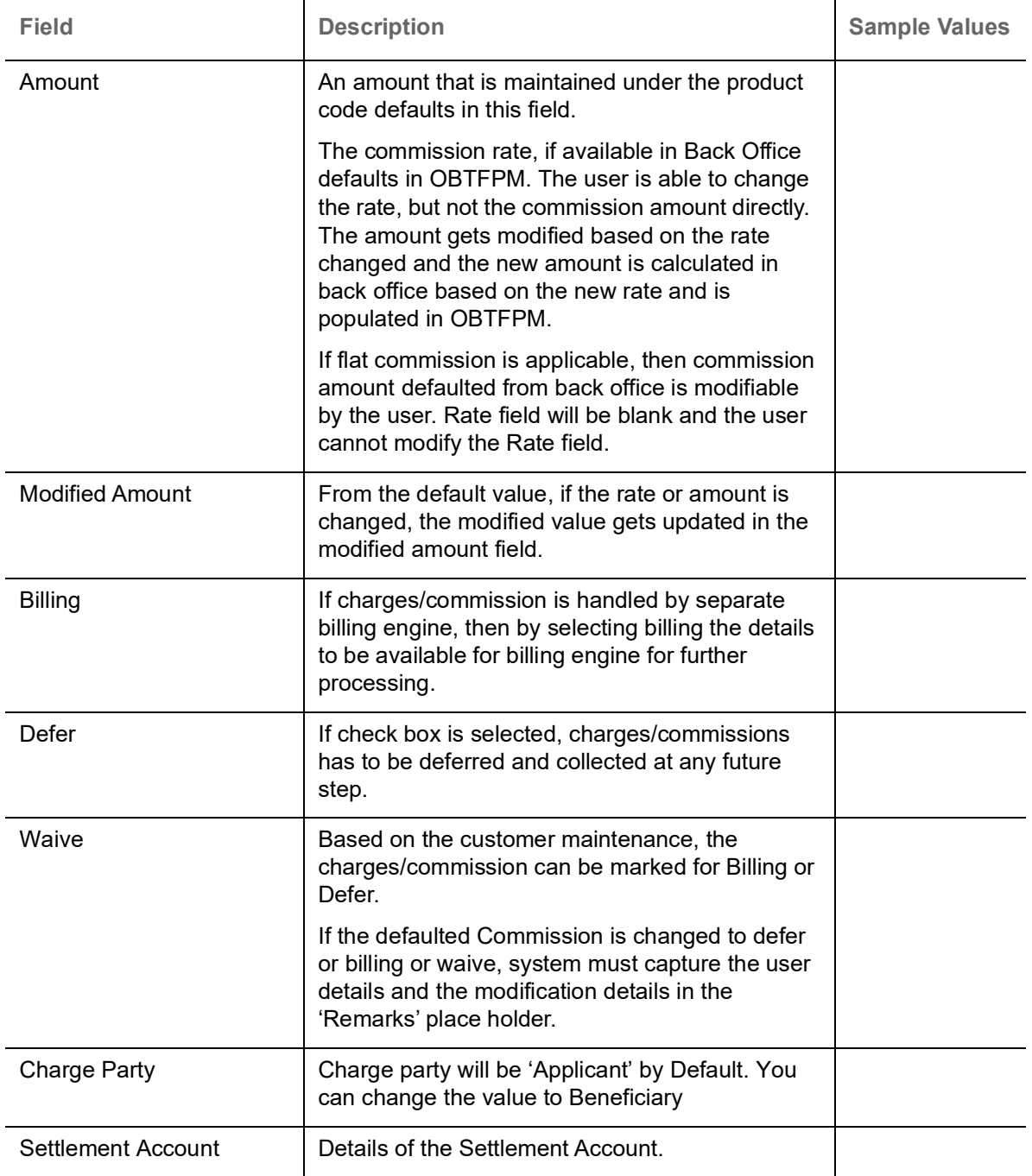

The tax component is calculated based on the commission and defaults if maintained at product level. User cannot update tax details and any change in tax amount on account of modification of charges/ commission will be available on click of Re-Calculate button or on hand off to back-end system.

This section displays the tax details:

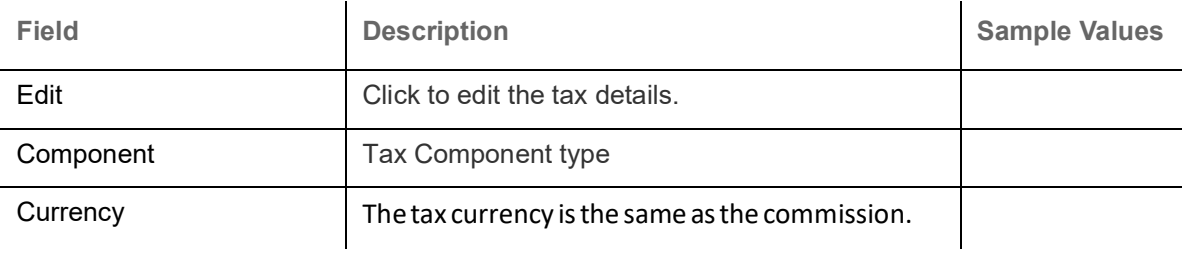

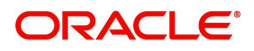

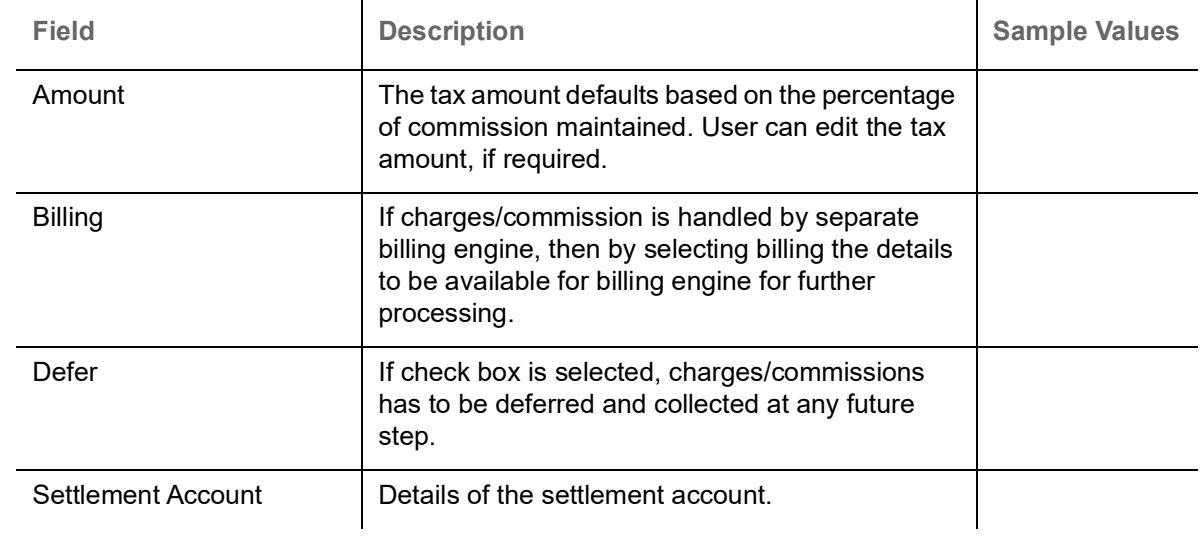

## <span id="page-25-0"></span>**Payment Details**

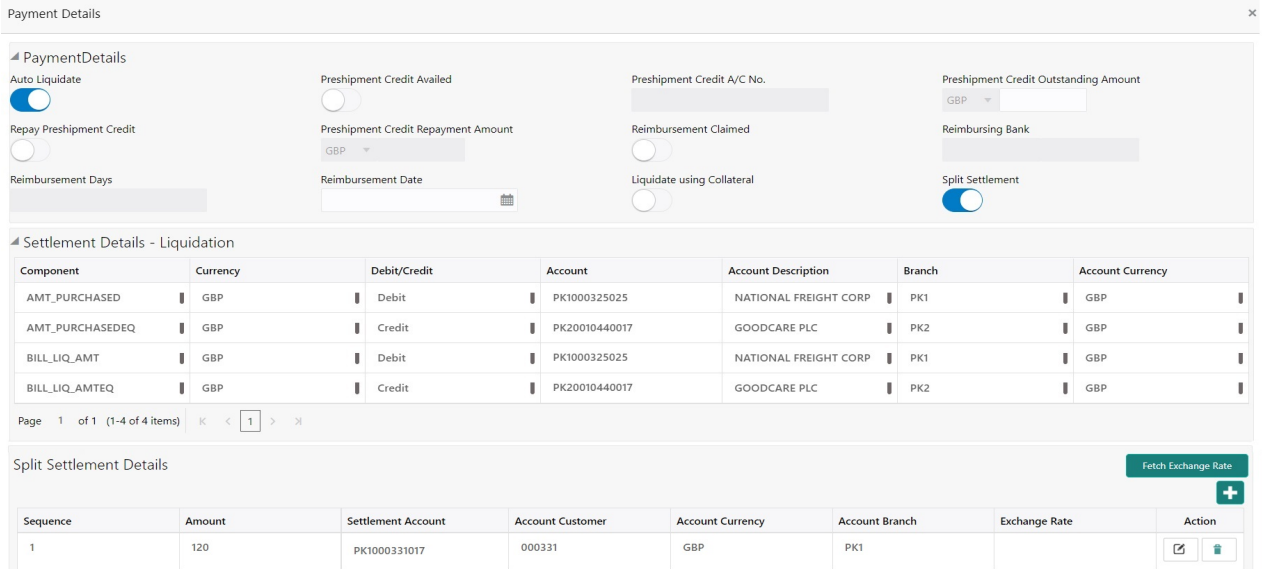

Page  $\boxed{1}$  (1 of 1 items)  $\boxed{K} \times \boxed{1}$  > >

Provide payment details based on the description in the following table:

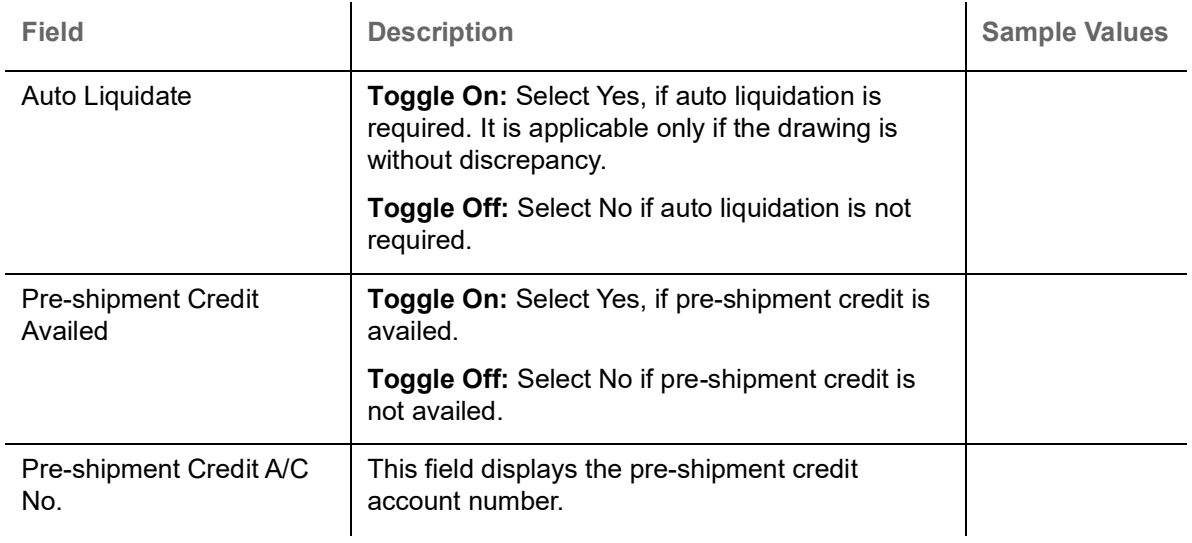

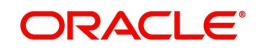

Save & Close

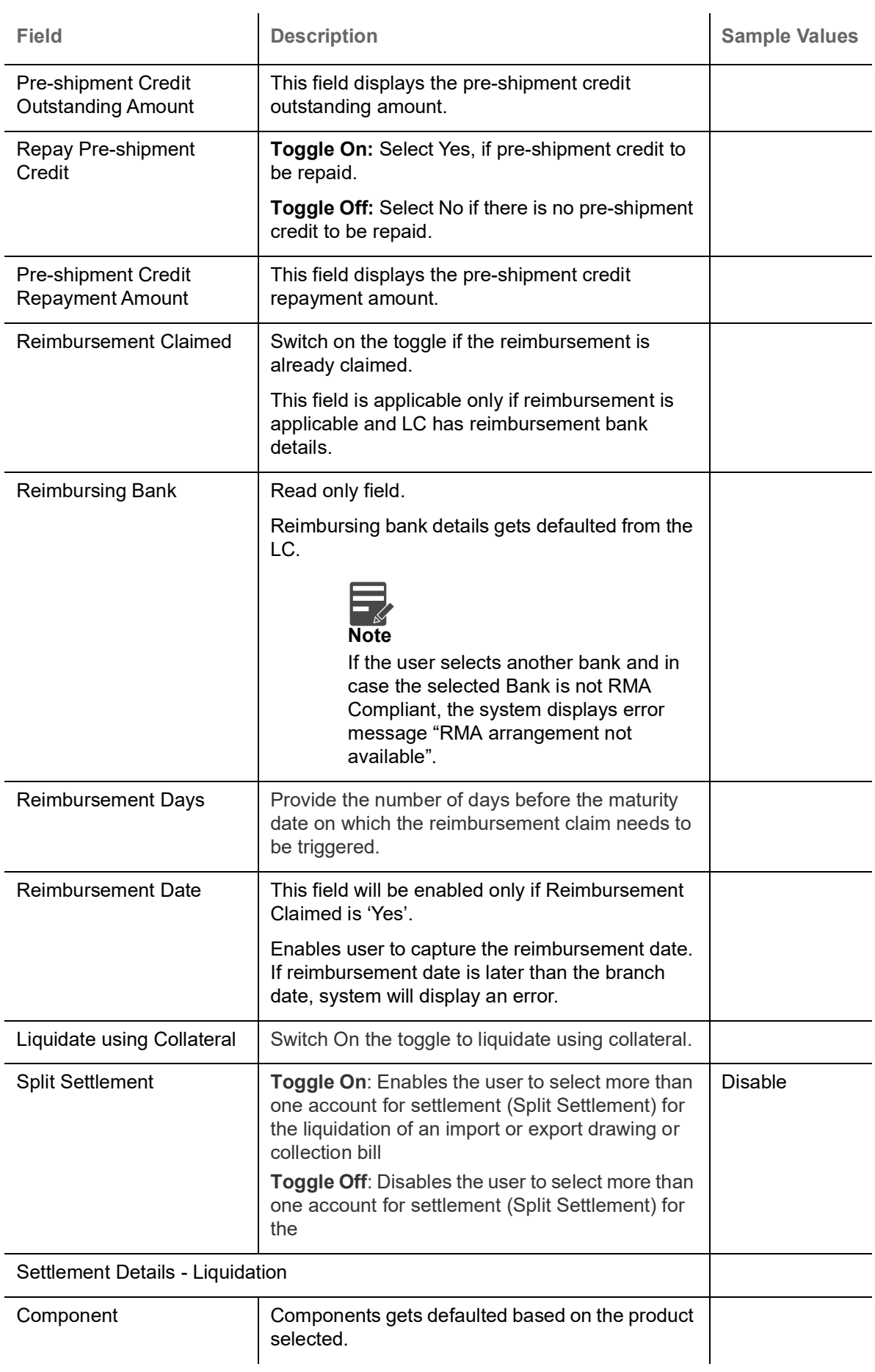

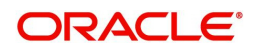

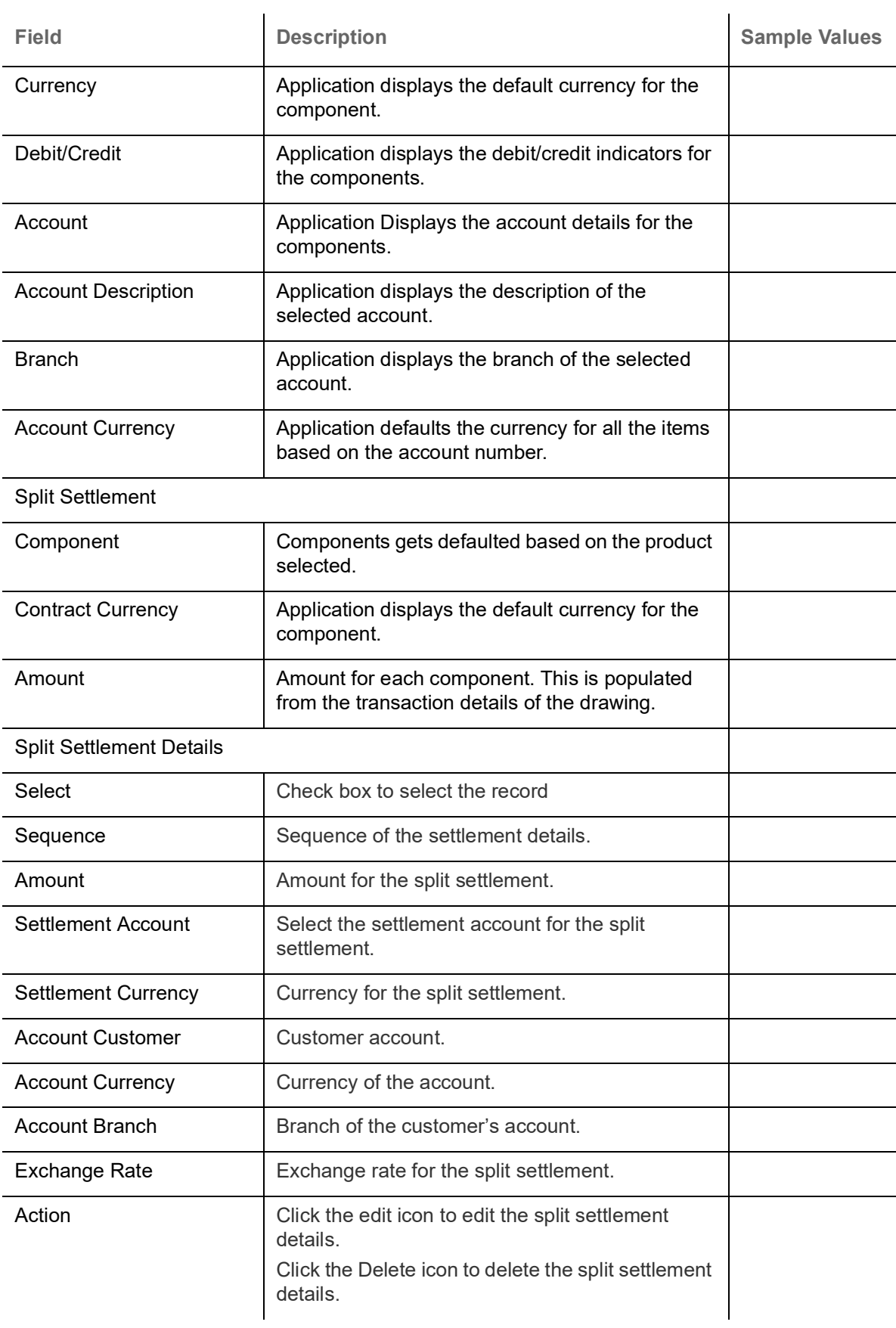

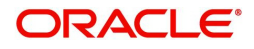

## <span id="page-28-0"></span>**Assignment of Proceeds**

In this tile, assignment details for the applicable processes is displayed. Proceeds can be assigned only if the parties have been assigned during drawing or update drawing process.

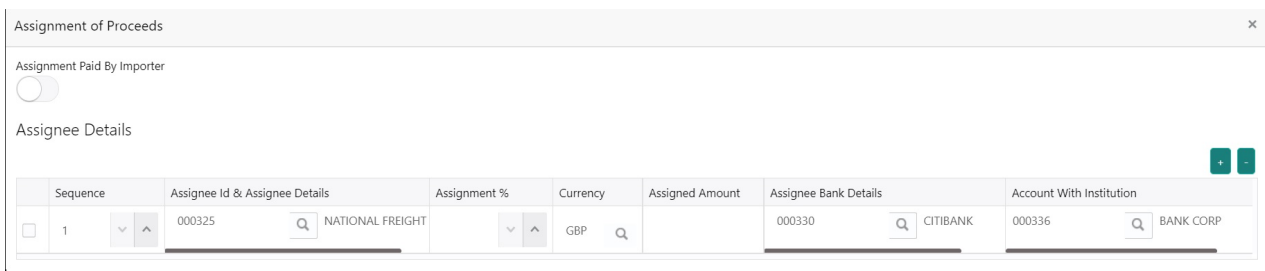

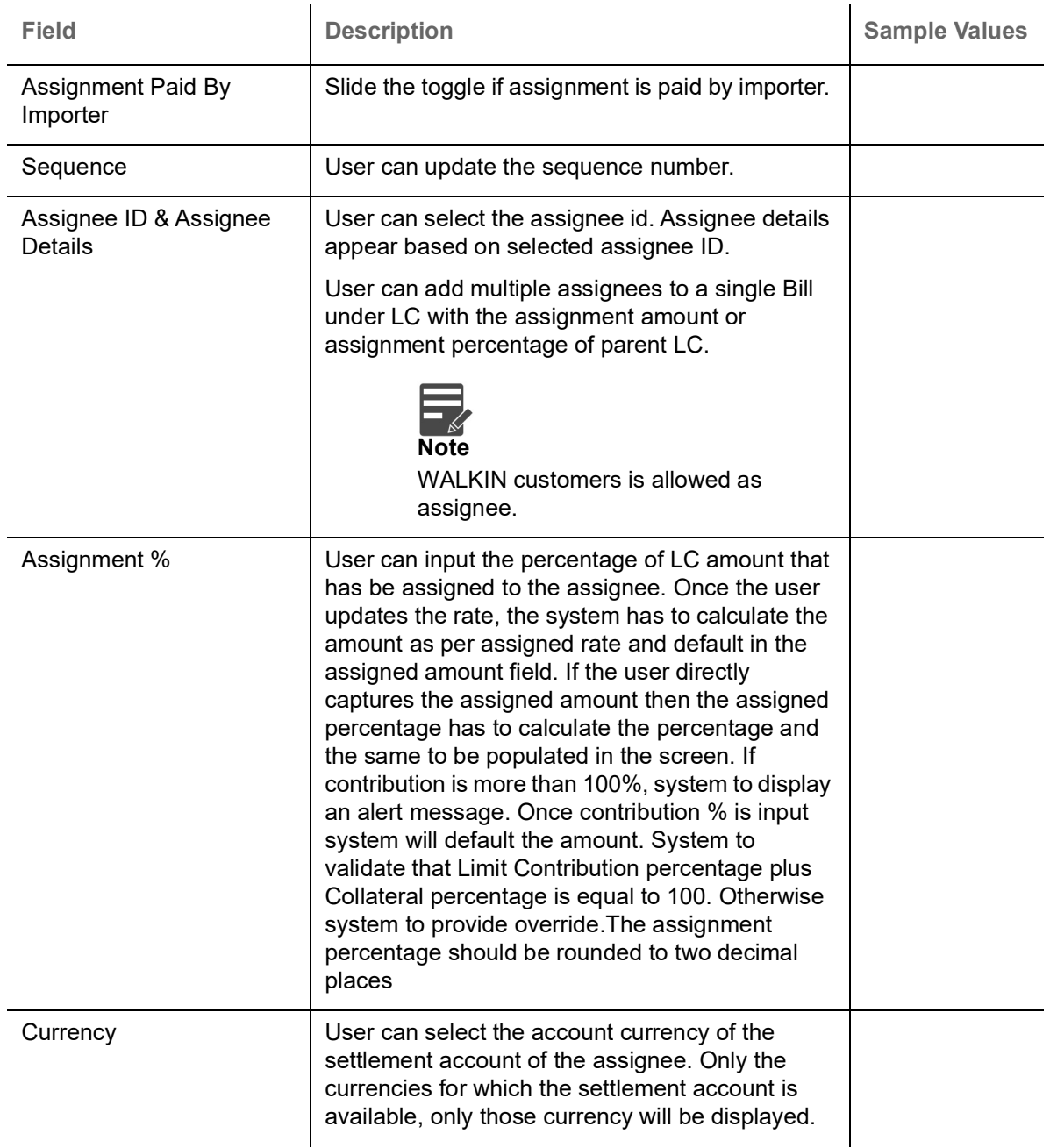

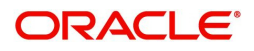

Save & Close  $\begin{bmatrix} 1 & 0 & 0 \\ 0 & 0 & 0 \\ 0 & 0 & 0 \end{bmatrix}$ 

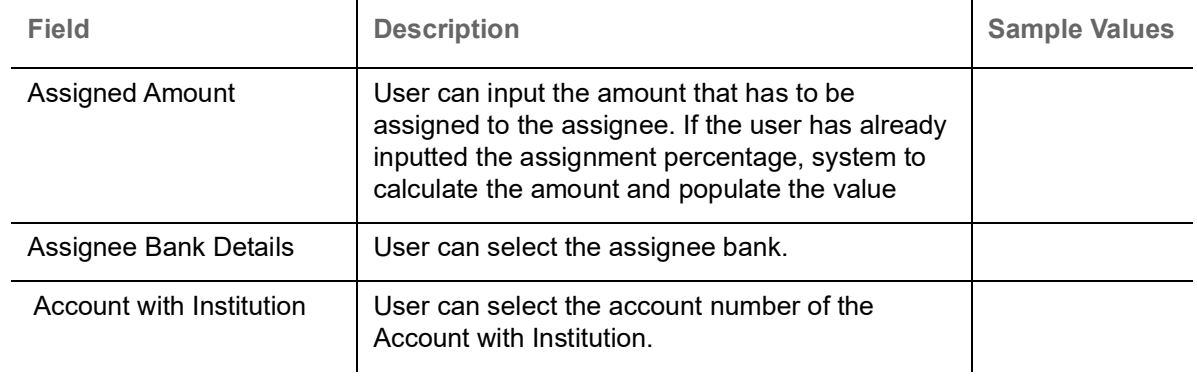

## **Profit Details**

The user can view and modify the Profit Details Simulated from Back Office system. On update of the Interest rate user has to click on Recalculate button. System will trigger a simulation call to the back office and the updated Interest details will be reflected in this section.

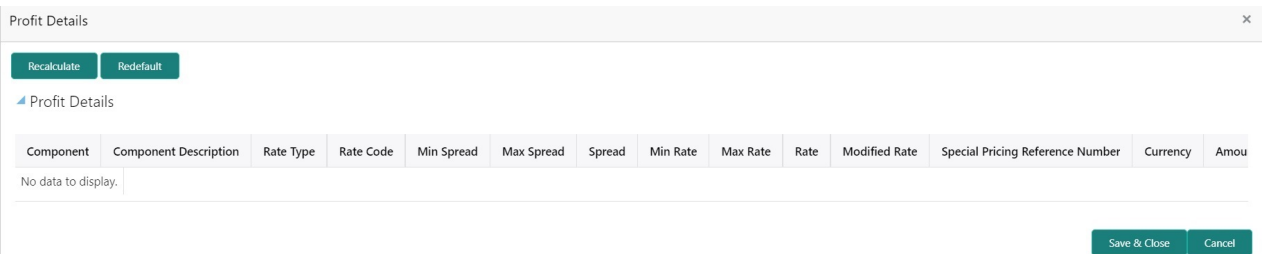

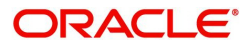

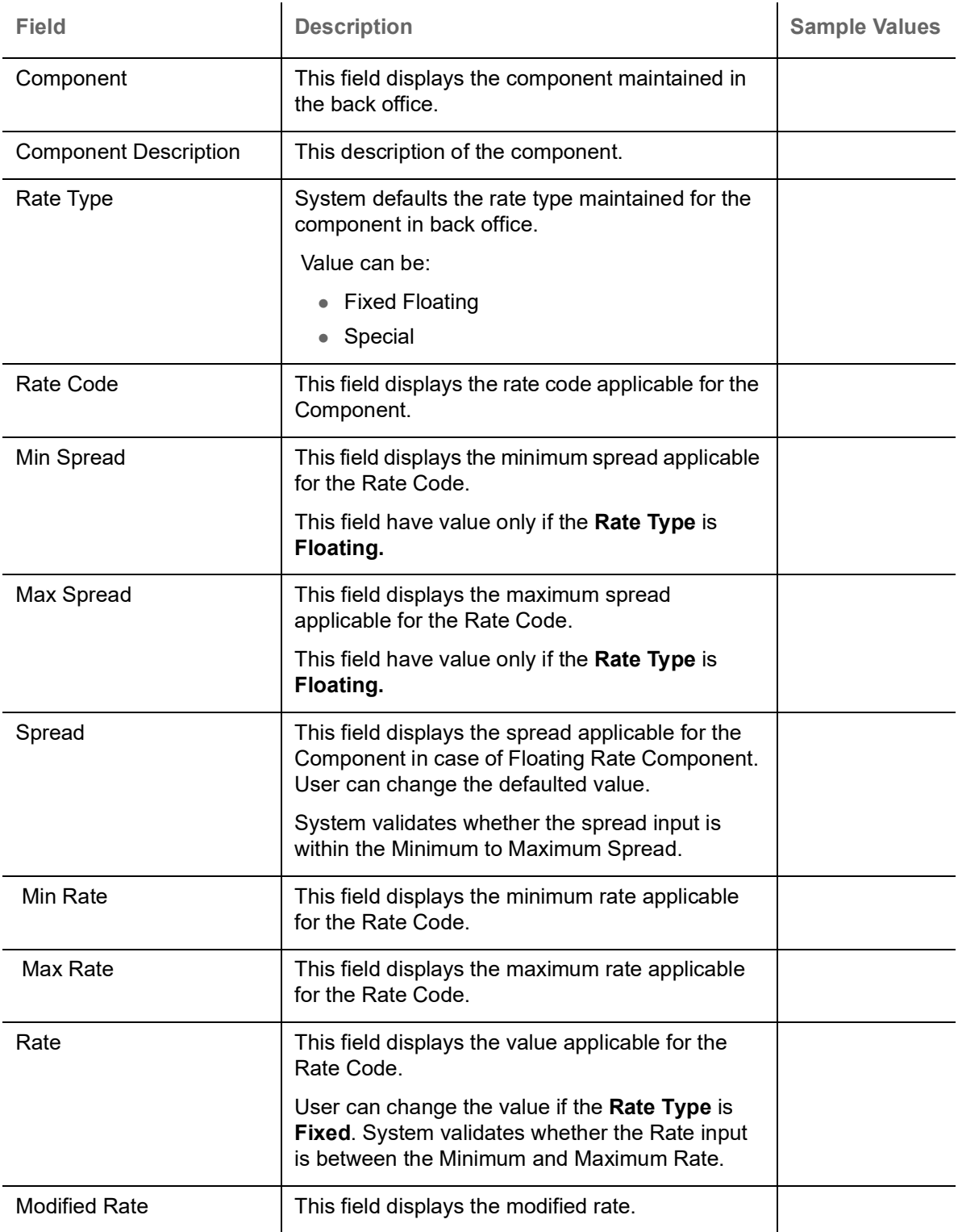

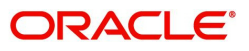

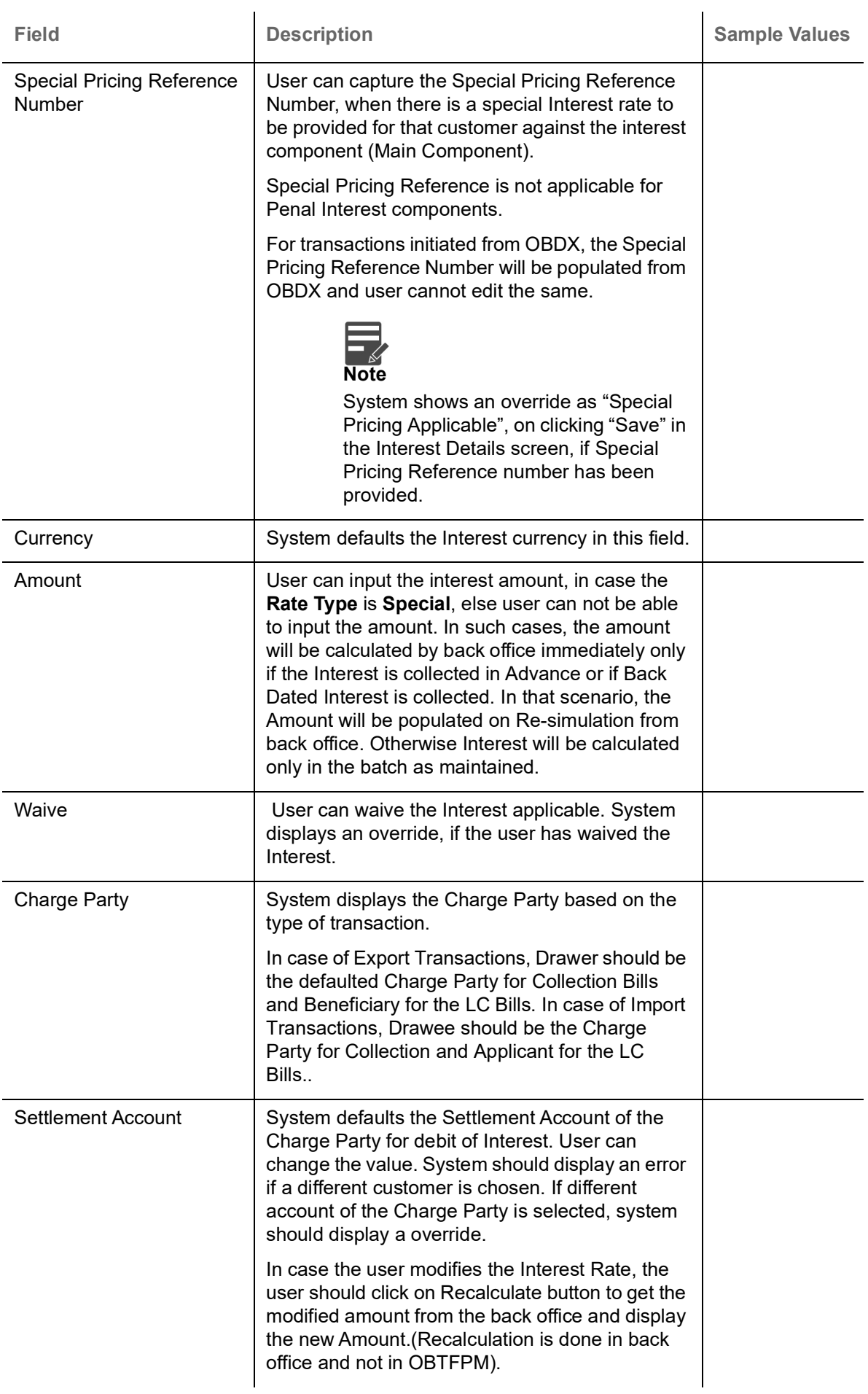

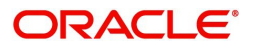

#### **FX Linkage**

This section enables the user to link the existing FX contract(s) to the drawing. User can link one or more FX deals to a drawing/bill. The linked value of an FX deal(s) must not exceed the value of the drawing/bill.

FX contract linkage with the Drawing/Bill booking can happen only for immediate liquidation of sight payment or for Usance. For manual sight payment, the user needs to link the FX contract on the date of liquidation of the drawing/bill.

Provide the FX linkage detail based on the description in the following table:

Following are the features of FX Linkage in BC.

- FX linkage cannot be linked at Bills at initial stage.
- When a bill is drawn under LC, the details of forward contract linked as a part of the LC, will be defaulted at bill.
- Linked amount will be defaulted against the corresponding FX sequentially.
- User can delink or modify the defaulted FX details at in the Bill.
- Bill maturity date should be greater than or equal to FX Value date.
- Sum of Linked amount will not be greater than Bill contract amount.
- Linked amount will not be greater than the available amount for linkage.
- Current Utilized amount will display the liquidated/purchased/discounted/negotiated amount of Bill contract. It cannot go beyond the linked FX amount.
- When a bill is drawn under LC, delink of FX at BC is allowed only if the linked FX is not utilized by the bill.
- Multiple forward FX contract could be linked and exchange rate of FX contract vary from each. Hence, effective exchange rate for bill would be arrived using weighted average method and it is utilized during purchase/negotiation/discount or liquidation of the bill. The same will be populated in the Average FX Rate.

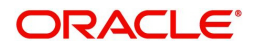

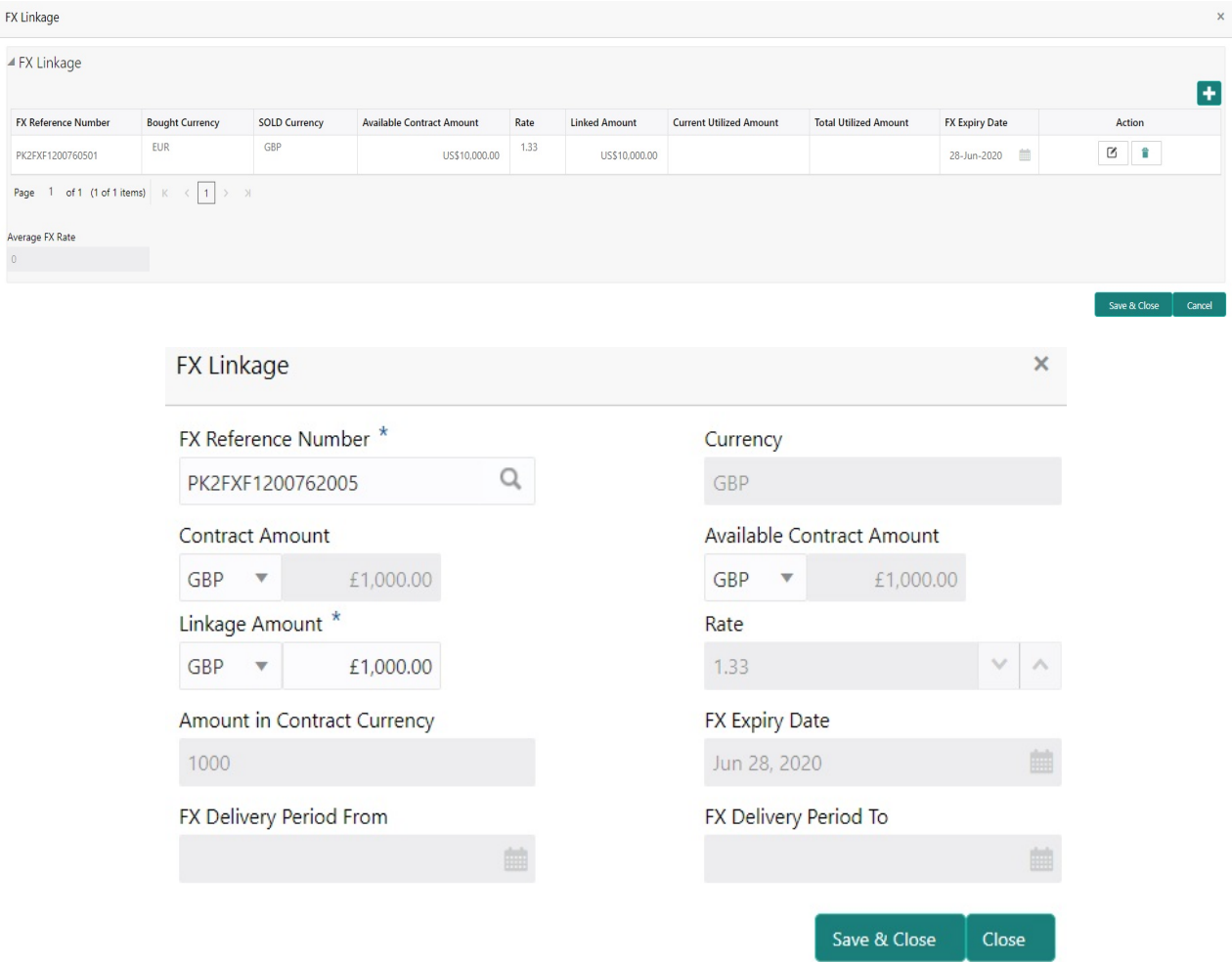

### Provide the FX linkage detail based on the description in the following table:

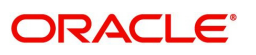

<span id="page-34-0"></span>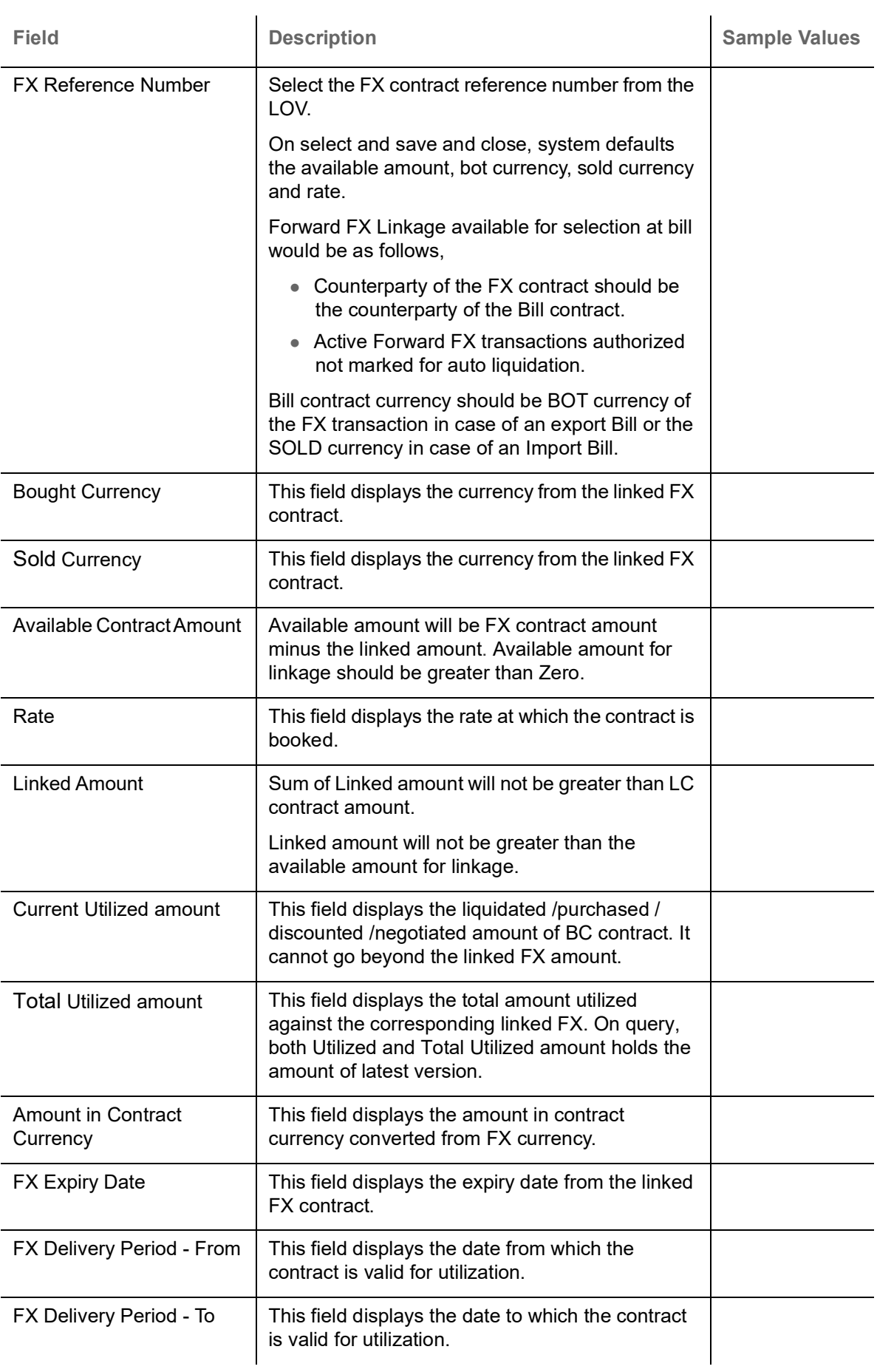

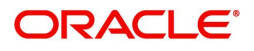

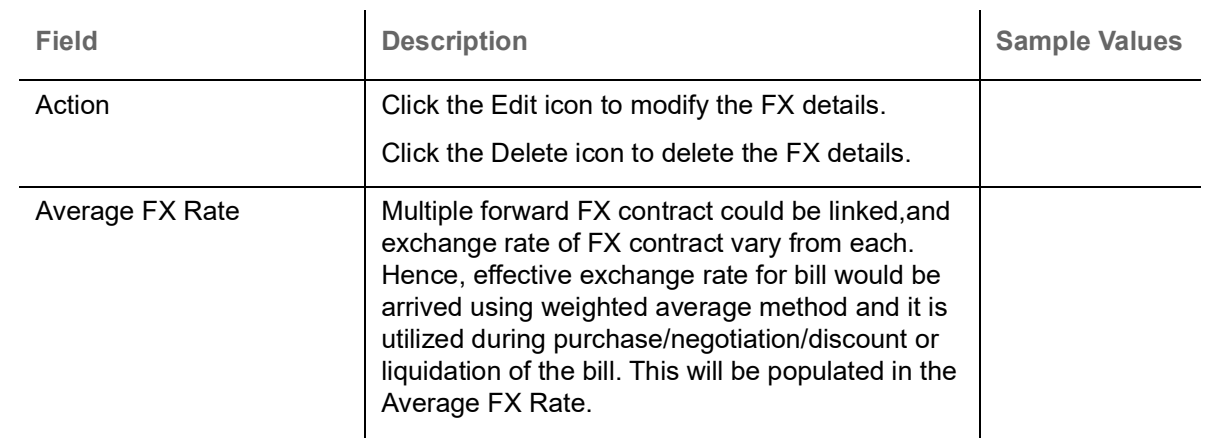

#### **Finance Preference**

This section enables the user to request for a finance to liquidate the drawing under the LC. This section will be enabled based on the product selected for booking the drawing under the LC.

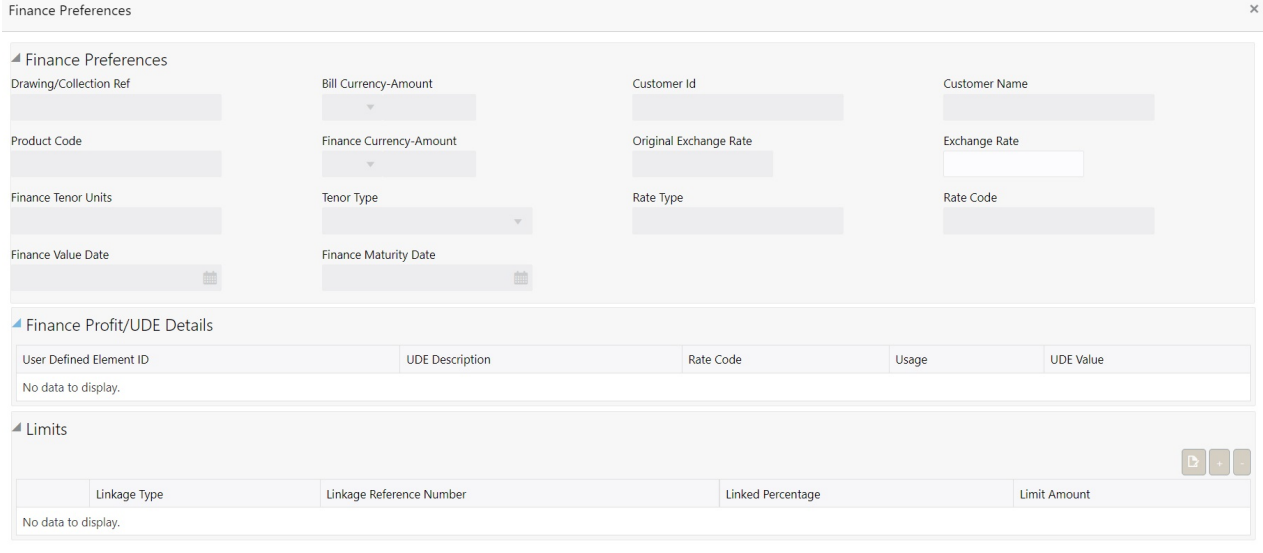

Save & Close | Cancel |

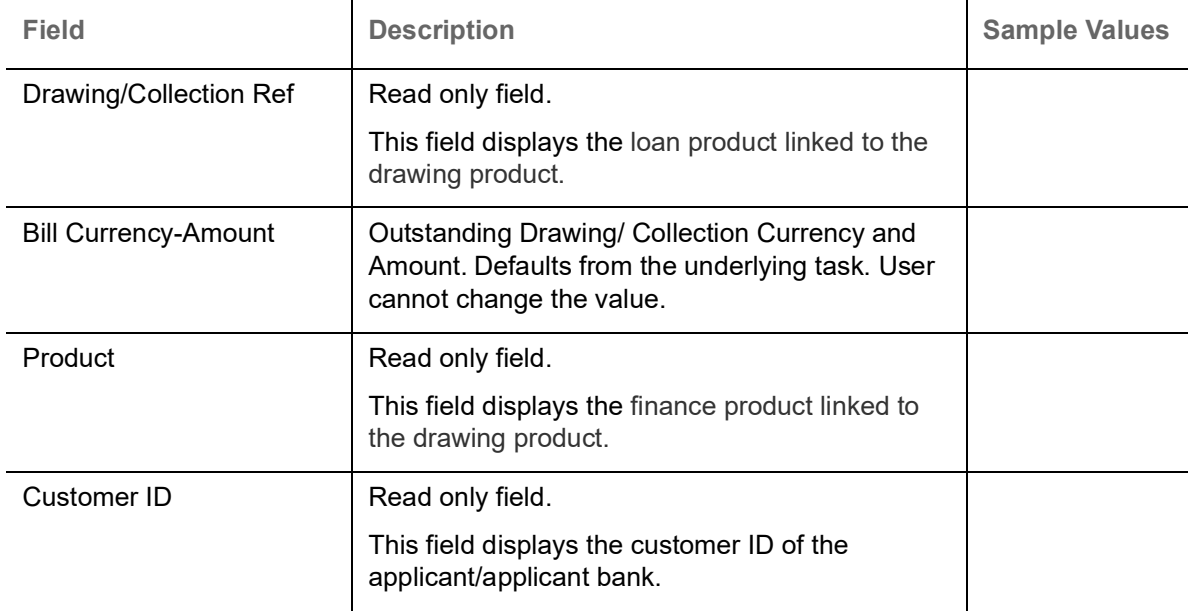

#### Provide the finance preference details based on the description in the following table:

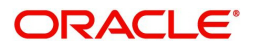

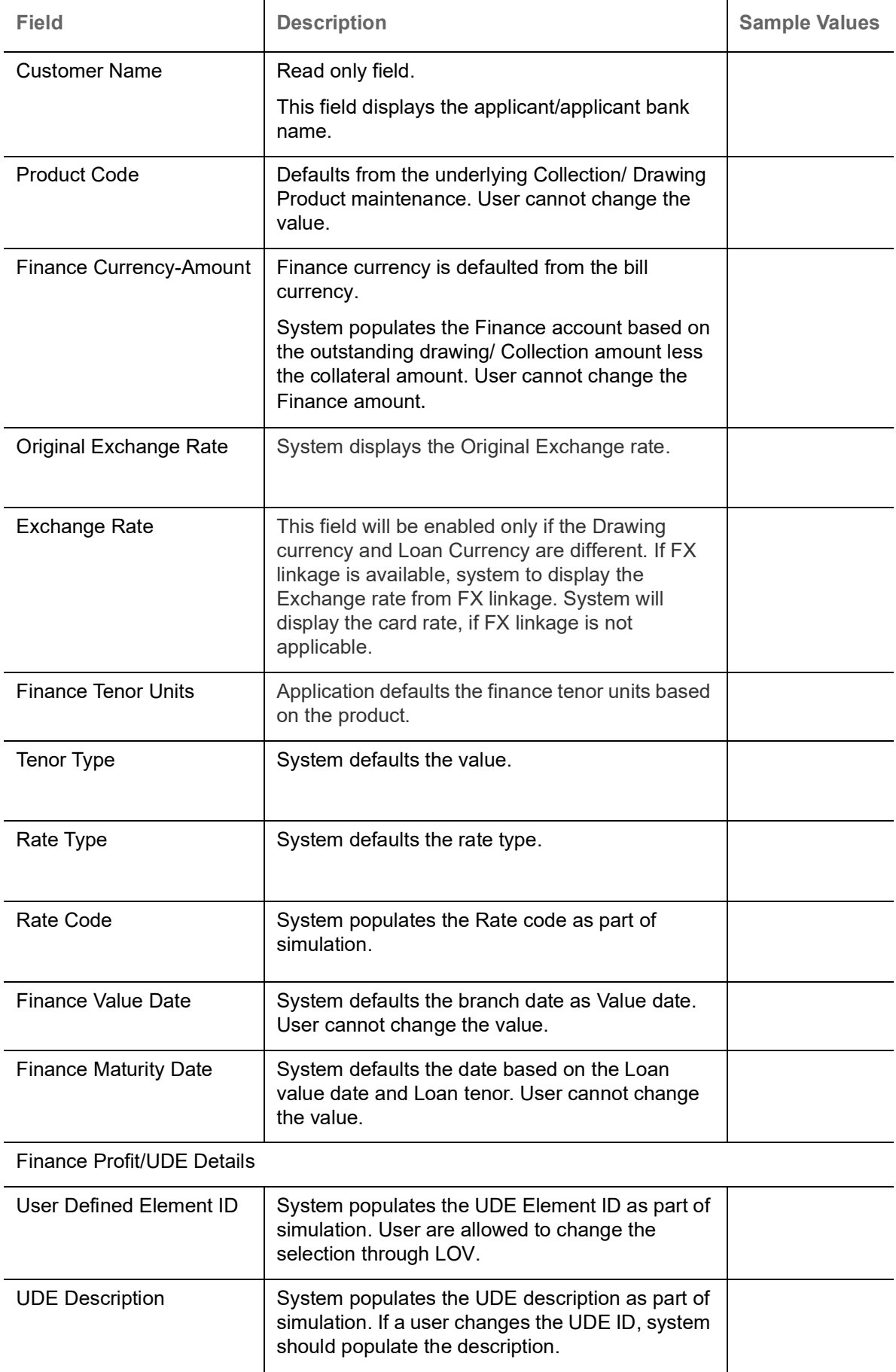

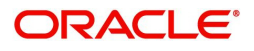

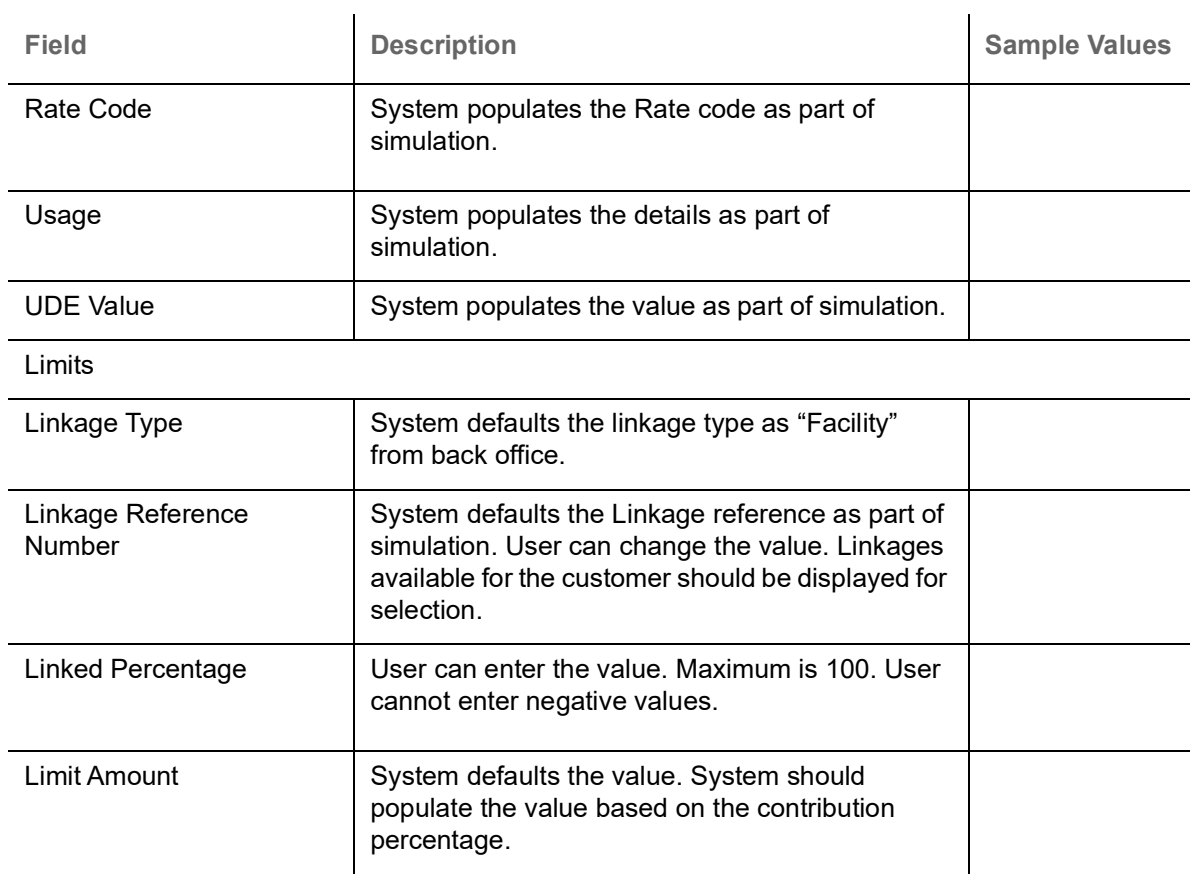

## **Preview**

User can view the draft preview of the advise.ProfitProfit

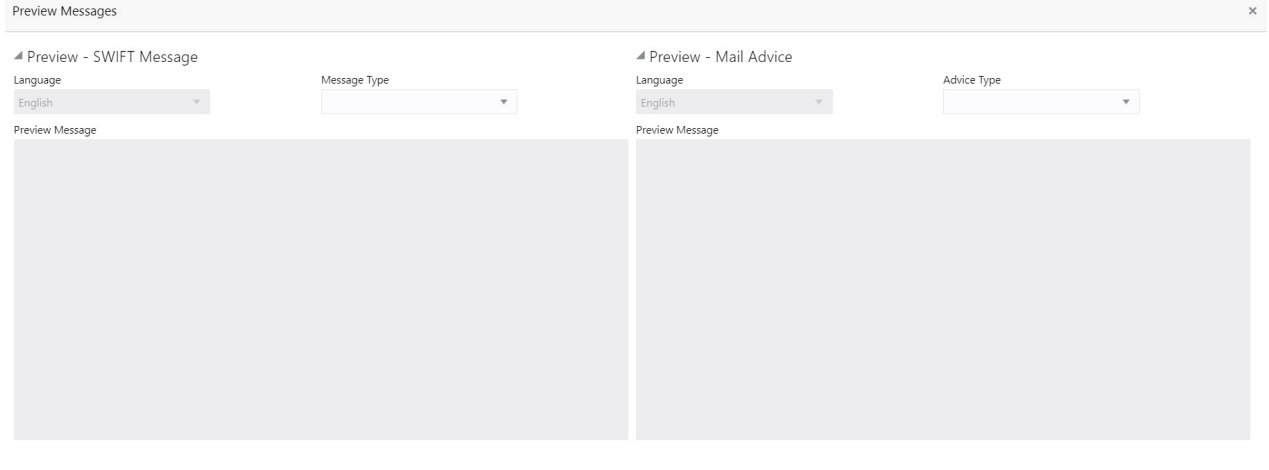

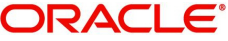

Save & Close Cancel

### **Linked Finance Details**

This user can view the details of linked finance accounts.

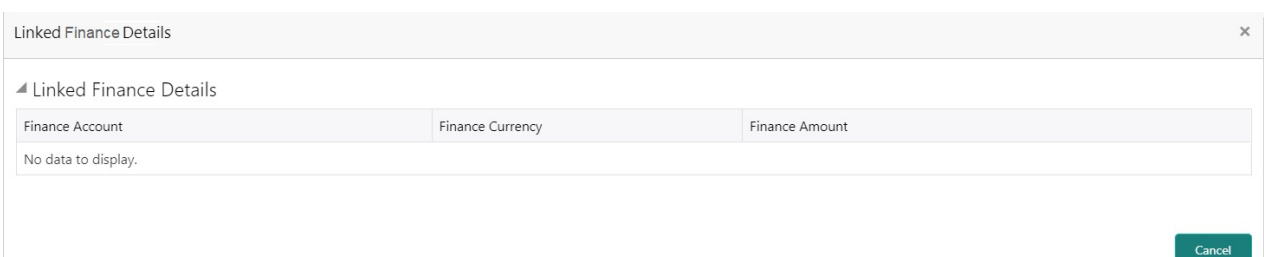

#### Provide the loan preference details based on the description in the following table:

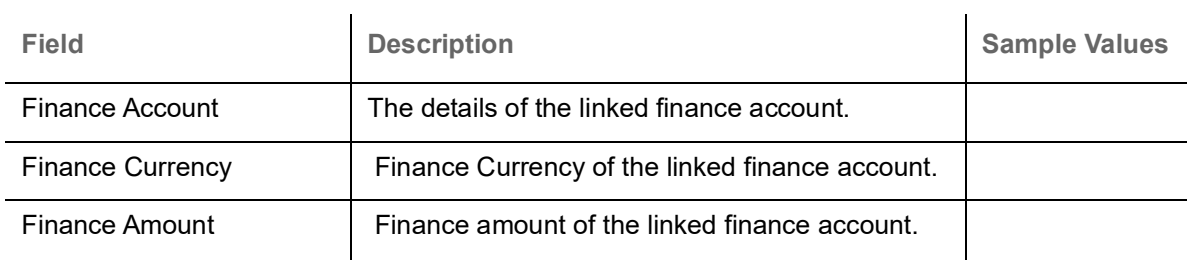

#### **Action Buttons**

Use action buttons based on the description in the following table:

 $\overline{1}$ 

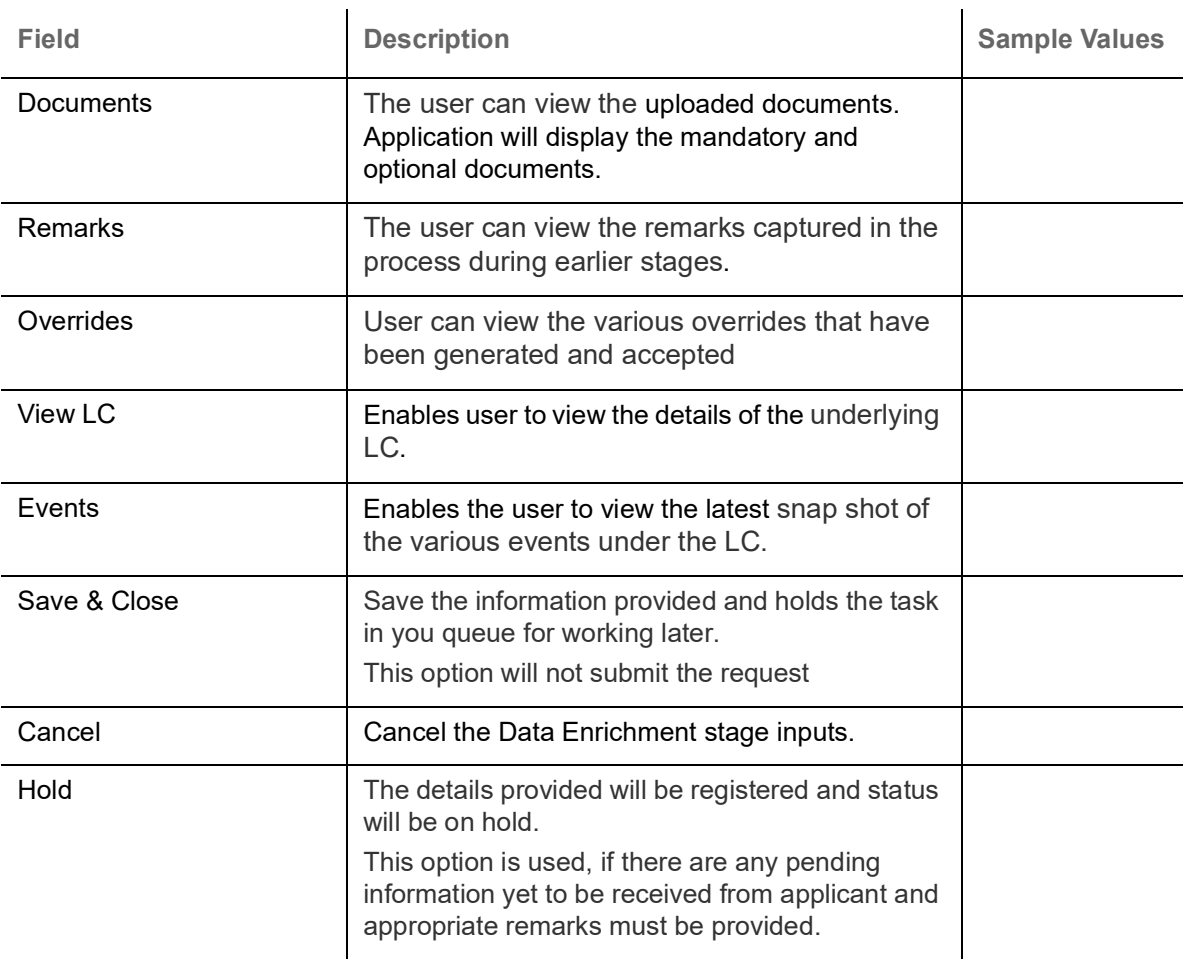

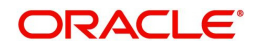

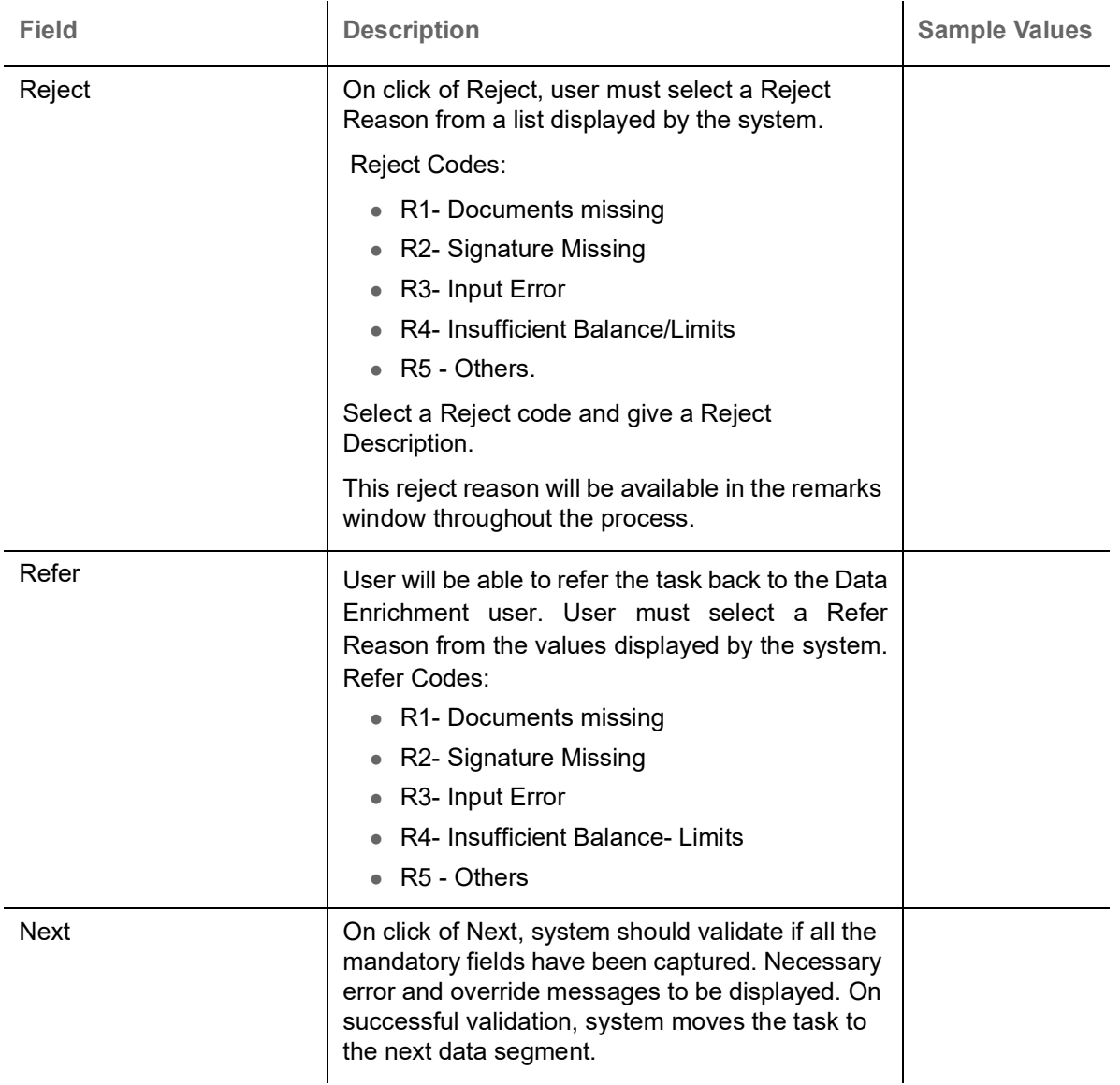

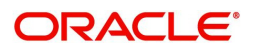

## <span id="page-40-0"></span>**Settlement Details**

As part of DE I will verify and enter the basic additional details available in the Export LC drawing Liquidation. In case the request is received through online channel i will verify the details populated.

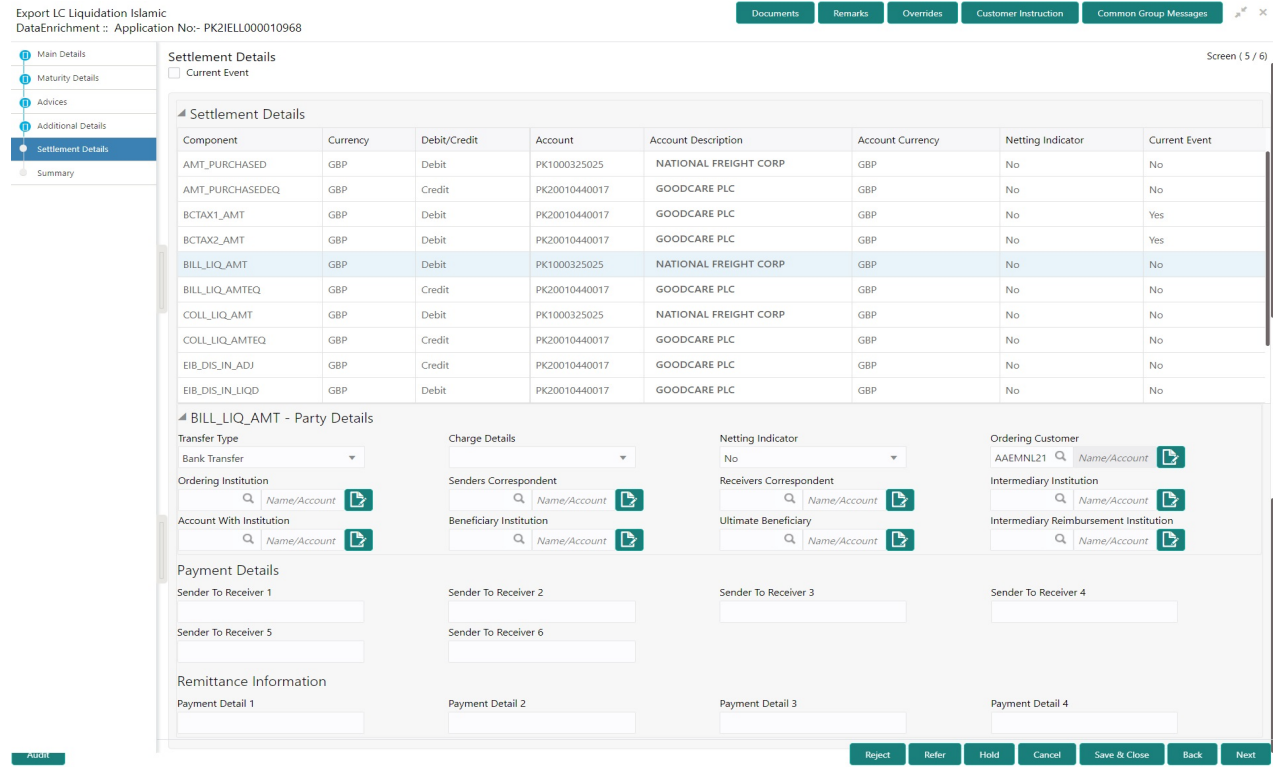

#### Provide the settlement details based on the description in the following table:

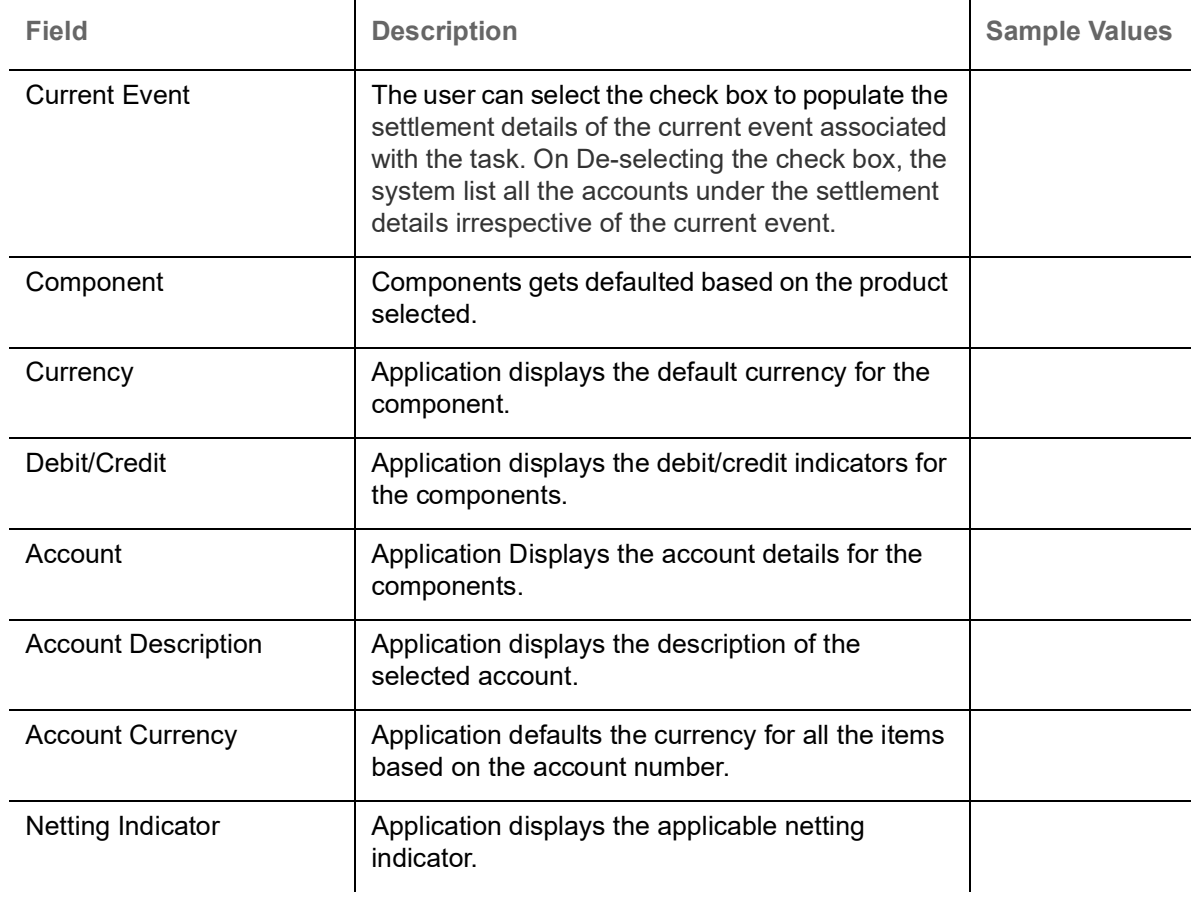

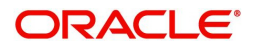

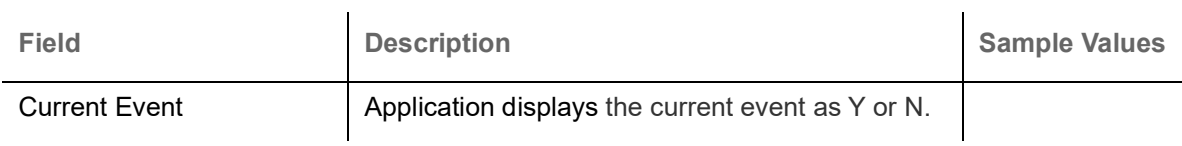

On click of any component in the grid, the application displays Party Details, Payment Details and Remittance Information.

 $\mathbf{r}$ 

## **Party Details**

Provide the party details based on the description in the following table:

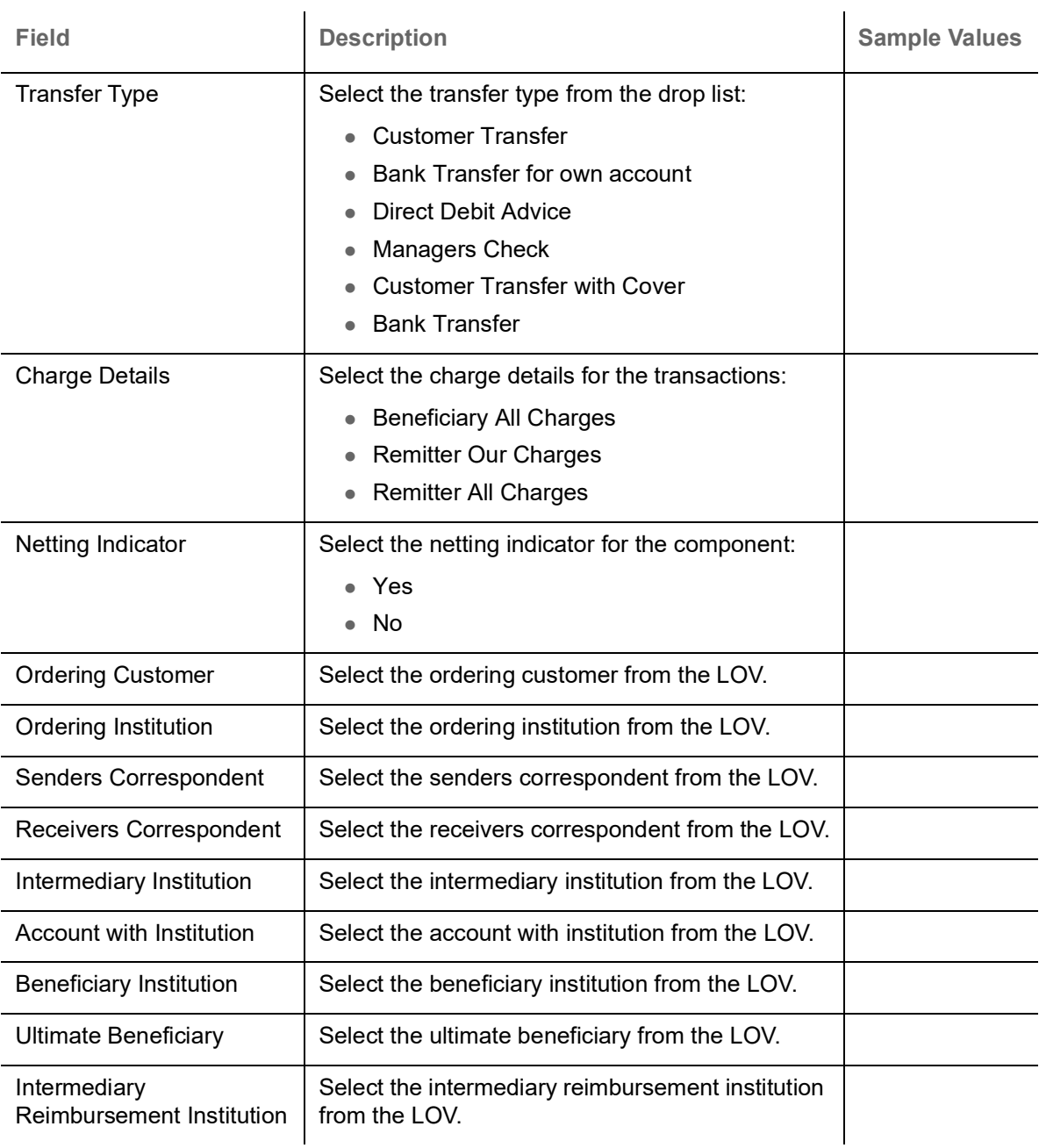

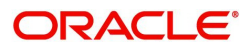

### **Payment Details**

Provide the Payment Details based on the description in the following table:

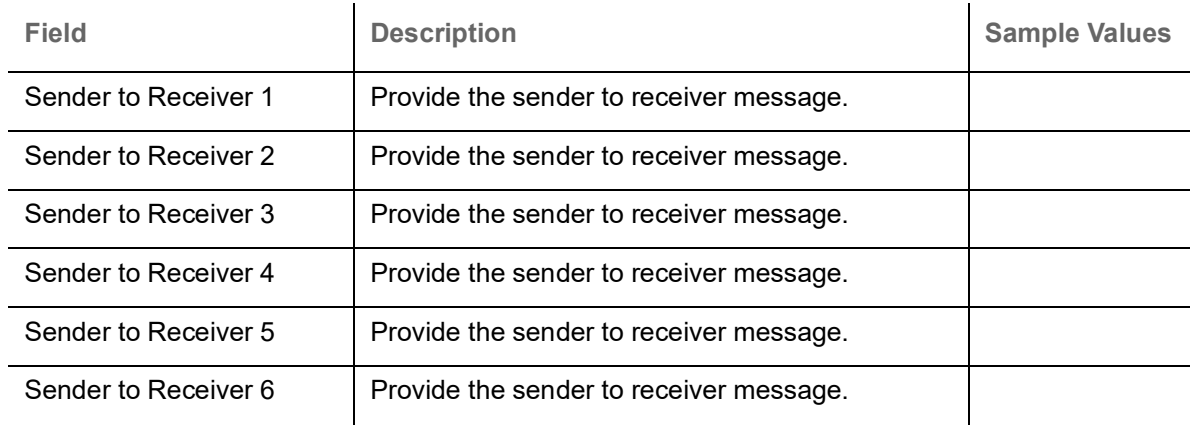

#### **Remittance Information**

Provide the Payment Details based on the description in the following table:

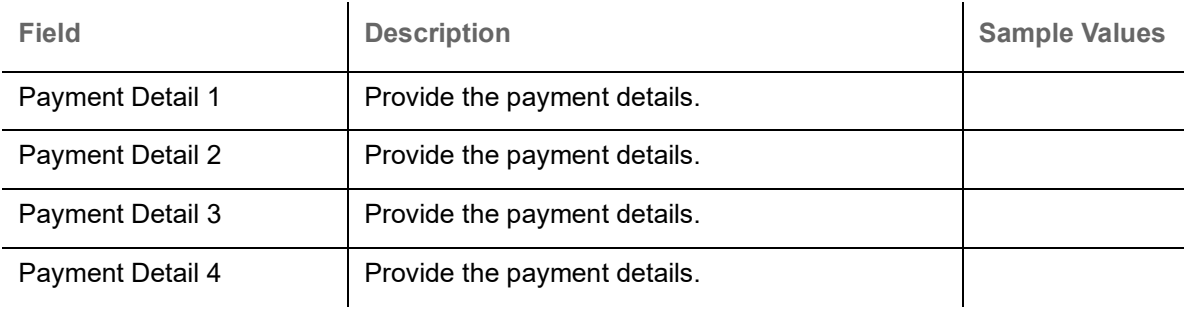

#### <span id="page-42-1"></span><span id="page-42-0"></span>**Summary**

 User can review the summary of details updated in Data Enrichment Islamic Export LC Liquidation request.

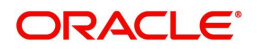

As part of summary screen, the user can viewe the summary tiles. The tiles must display a list of fields with values. User can drill down from summary Tiles to respective data segments.

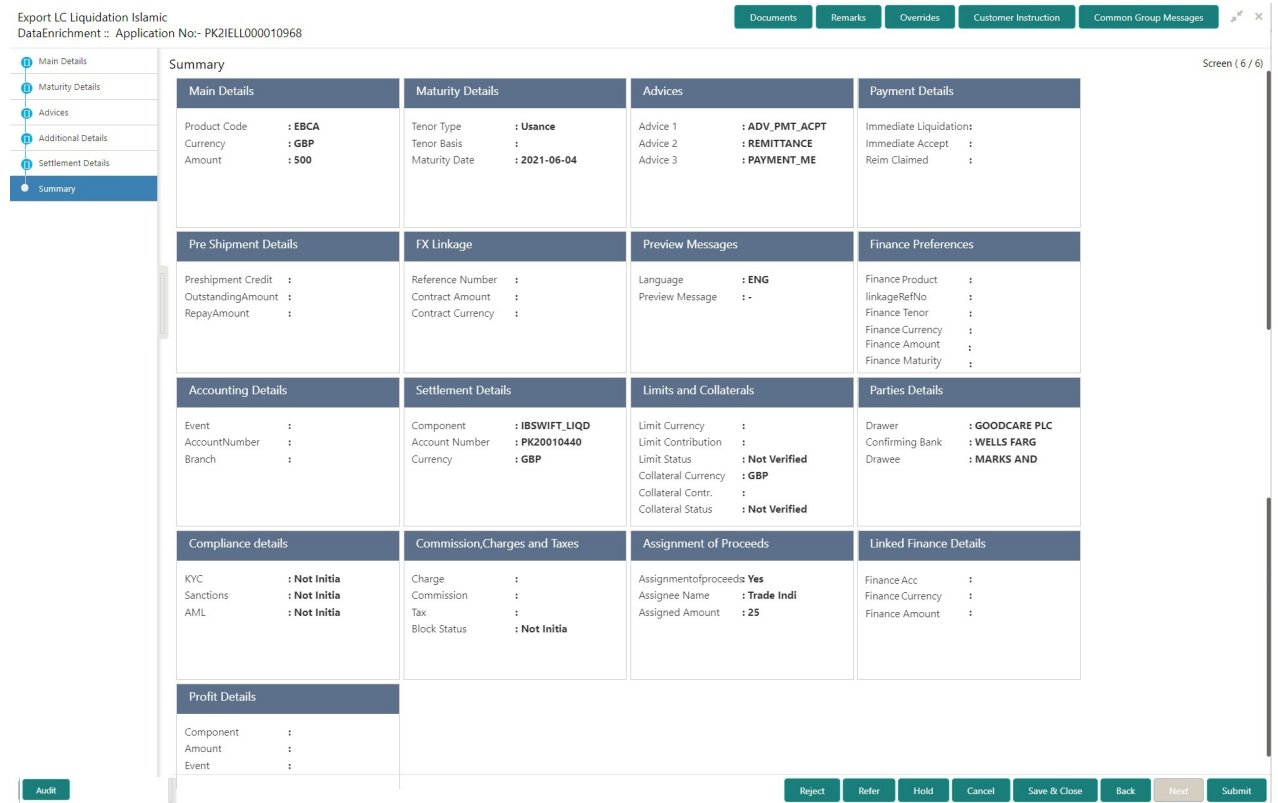

#### **Tiles Displayed in Summary**

- Main Details User can view details about application details and LC details.
- Maturity Details User can view the maturity details.
- Advices User can view the details of advices.
- Payment Details User can view the payment details.
- Pre Shipment Details User can view the pre shipment details.
- FX Details User can view the details of FX linkage.
- Preview Messages User can view the preview of the draft message.
- Accounting Details User can view the accounting entries generated in back office.
- Charges User can view charge details.
- Settlement Details User can view the settlement details.
- Loan Preferences User can view the loan preference details.
- Limits and Collaterals User can view limits and collateral details.
- Parties Details User can view party details like applicant, advising bank etc.
- Compliance Details User can view compliance details. The status must be verified for KYC and to be initiated for AML and Sanction Checks.

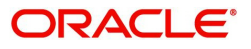

## **Action Buttons**

Use action buttons based on the description in the following table:

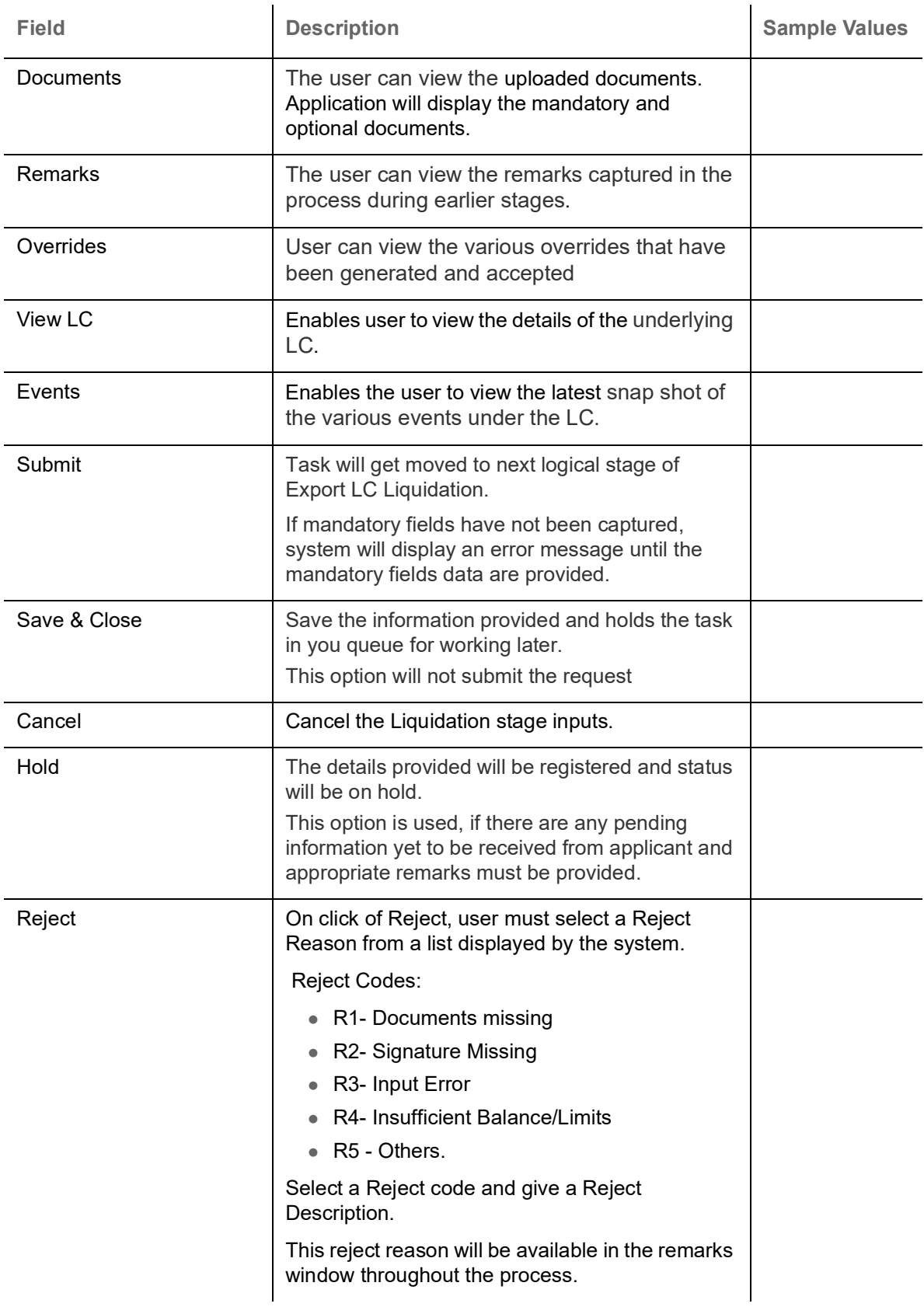

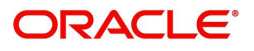

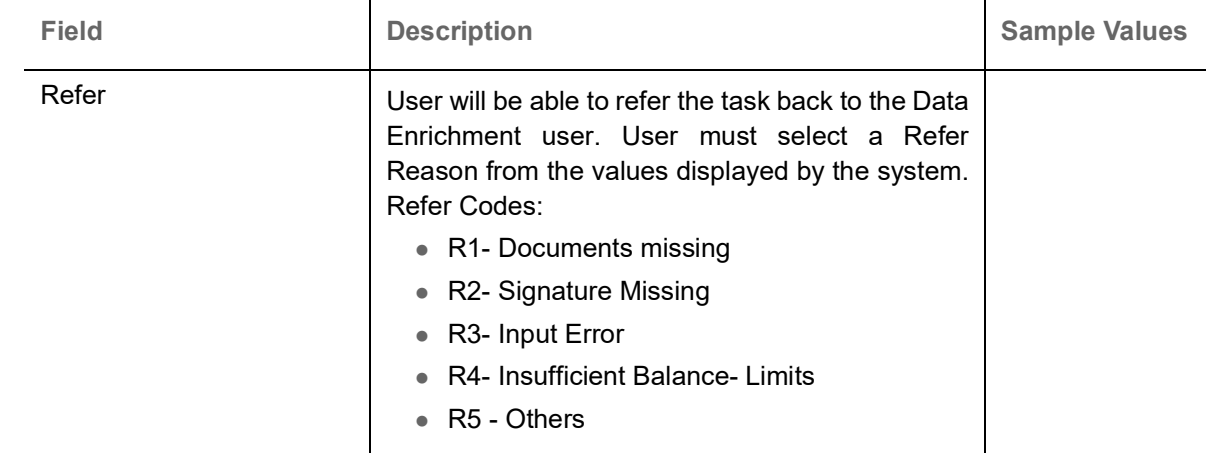

# <span id="page-45-3"></span><span id="page-45-0"></span>**Exceptions**

As per regulatory requirement, all tasks are scrutinized for KYC, Compliance and Sanctions. Task. The checks to external system/internal system is initiated after the Data Enrichment Stage.

The amount Block earmark and Limit Earmarks if applicable are also initiated after the Data Enrichment stage.

If a negative response is received for any of the calls, the task lands in respective exceptional queue which require further manual handling/approval.

#### <span id="page-45-2"></span><span id="page-45-1"></span>**Exception - Amount Block**

As part of amount block validation, application will check if sufficient balance is available in the account to create the block. On hand-off, system will debit the blocked account to the extent of block and credit charges/ commission account in case of charges block or credit the amount in suspense account for blocks created for collateral.

The transactions that have failed amount block due to non-availability of amount in respective account will reach the amount block exception stage.

Log in into OBTFPM application, amount block exception queue. Amount block validation failed tasks for trade transactions will be listed in the queue. Open the task to view summary of important fields with values.

Exception is created when sufficient balance is not available for blocking the settlement account and the same can be addressed by the approver in the following ways:

#### Approve:

- Settlement amount will be funded (outside of this process)
- Allow account to be overdrawn during hand-off

#### Refer:

- Refer back to DE providing alternate settlement account to be used for block.
- Different collateral to be mapped or utilize lines in place of collateral.

#### Reject:

Reject the transaction due to non-availability of sufficient balance in settlement account.

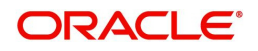

#### **Amount Bock Exception**

This section will display the amount block exception details.

#### **Summary**

Tiles Displayed in Summary:

- Main Details User can view and modify details about application details and LC details, if required.
- Party Details User can view and modify party details like beneficiary, advising bank etc., if required
- Limits and Collaterals User can view and modify limits and collateral details, if required.
- Charge Details User can view and modify details provided for charges, if required.

#### **Action Buttons**

Use action buttons based on the description in the following table:

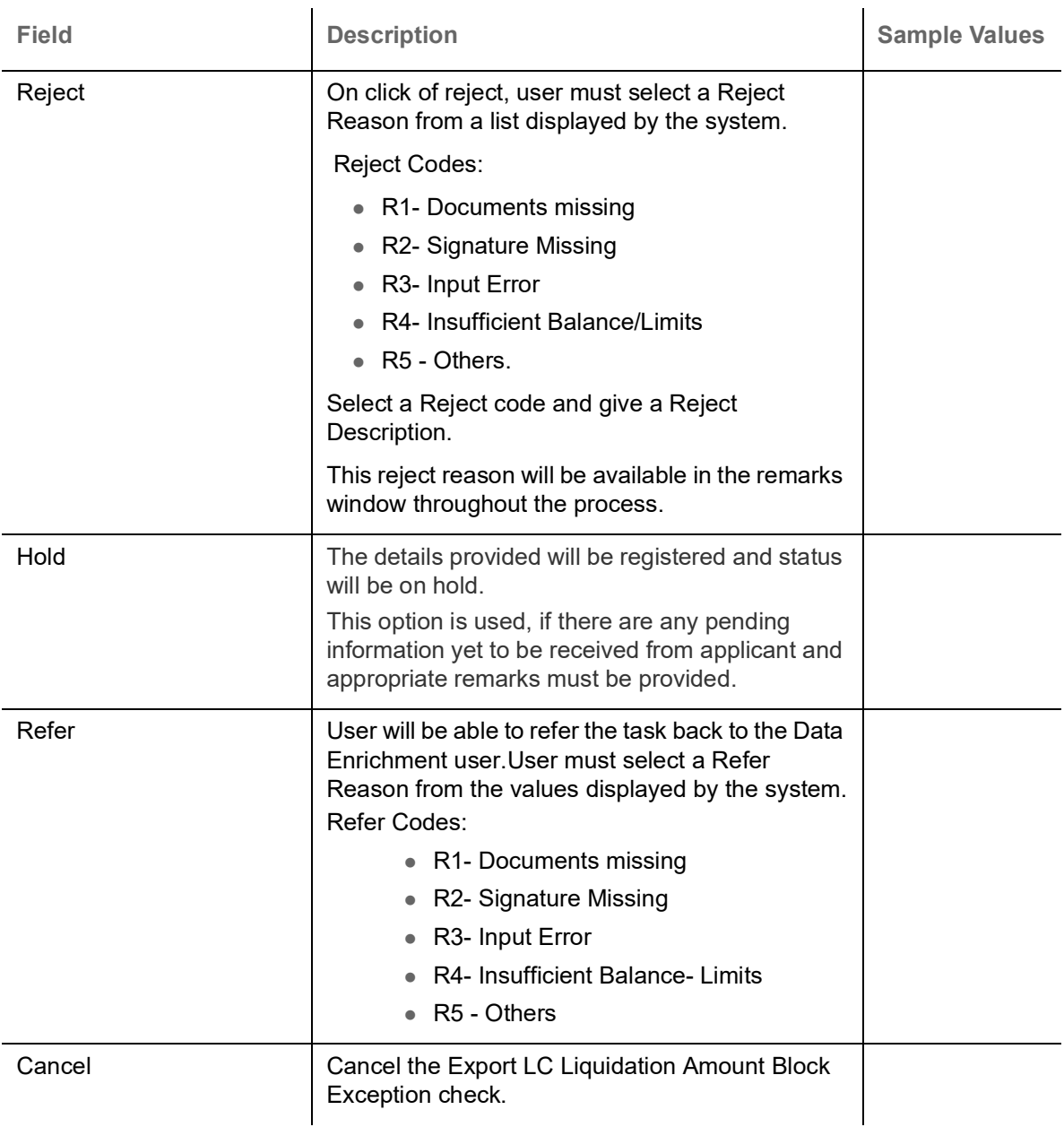

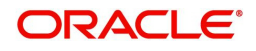

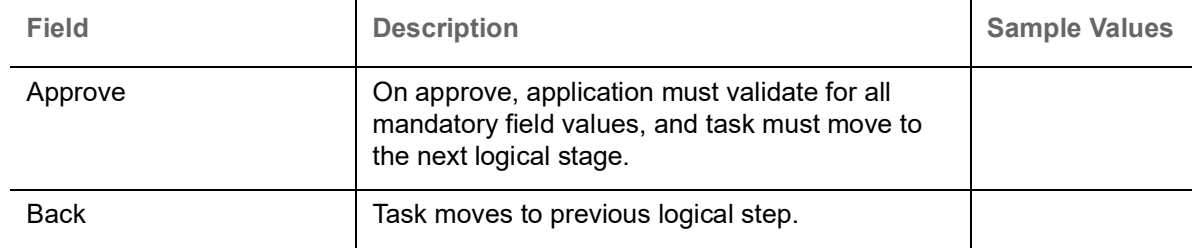

#### <span id="page-47-1"></span><span id="page-47-0"></span>**Exception - Know Your Customer (KYC)**

As part of KYC validation, application will check if necessary KYC documents are available and valid for the applicant. The transactions that have failed KYC due to non-availability / expired KYC verification will reach KYC exception stage.

Log in into OBTFPM application, KYC exception queue. KYC exception failed tasks for trade finance transactions must be listed in your queue. Open the task, to see summary tiles that display a summary of important fields with values.

User can pick up a transaction and do the following actions:

#### **Approve**

- After changing the KYC status in the back end application (outside this process).
- Without changing the KYC status in the back end application.
- Reject (with appropriate reject reason).

#### **Summary**

Tiles Displayed in Summary:

- Main Details User can view and modify details about application details and LC details, if required.
- Party Details User can view and modify party details like beneficiary, advising bank etc., if required
- Limits and Collaterals User can view and modify limits and collateral details, if required.
- Compliance User can view compliance details. The status must be verified for KYC and to be initiated for AML and Sanction Checks.

#### **Action Buttons**

Use action buttons based on the description in the following table:

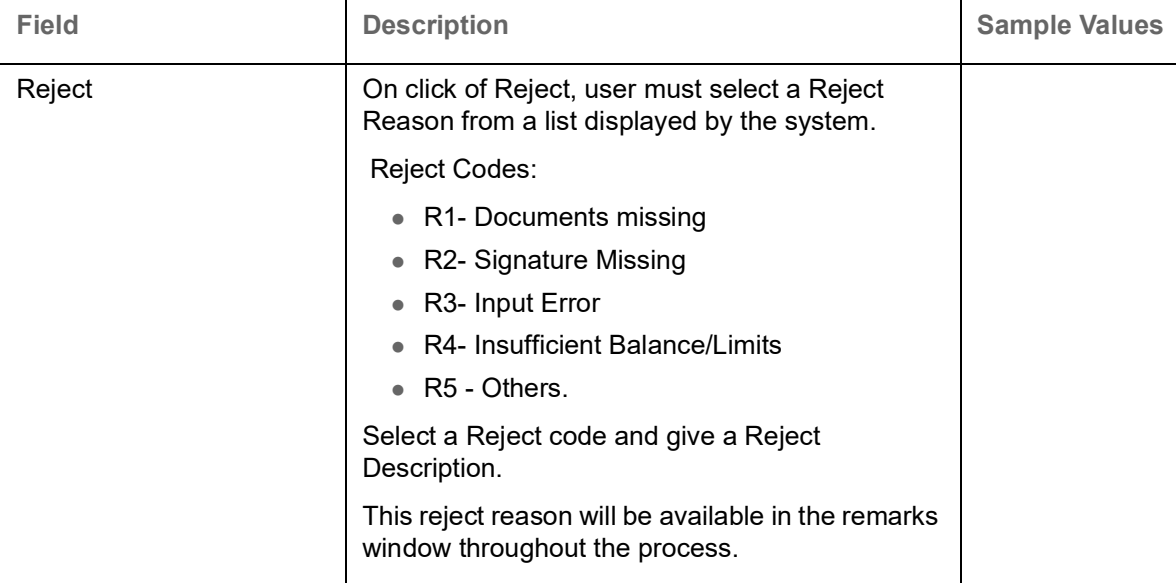

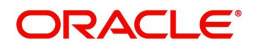

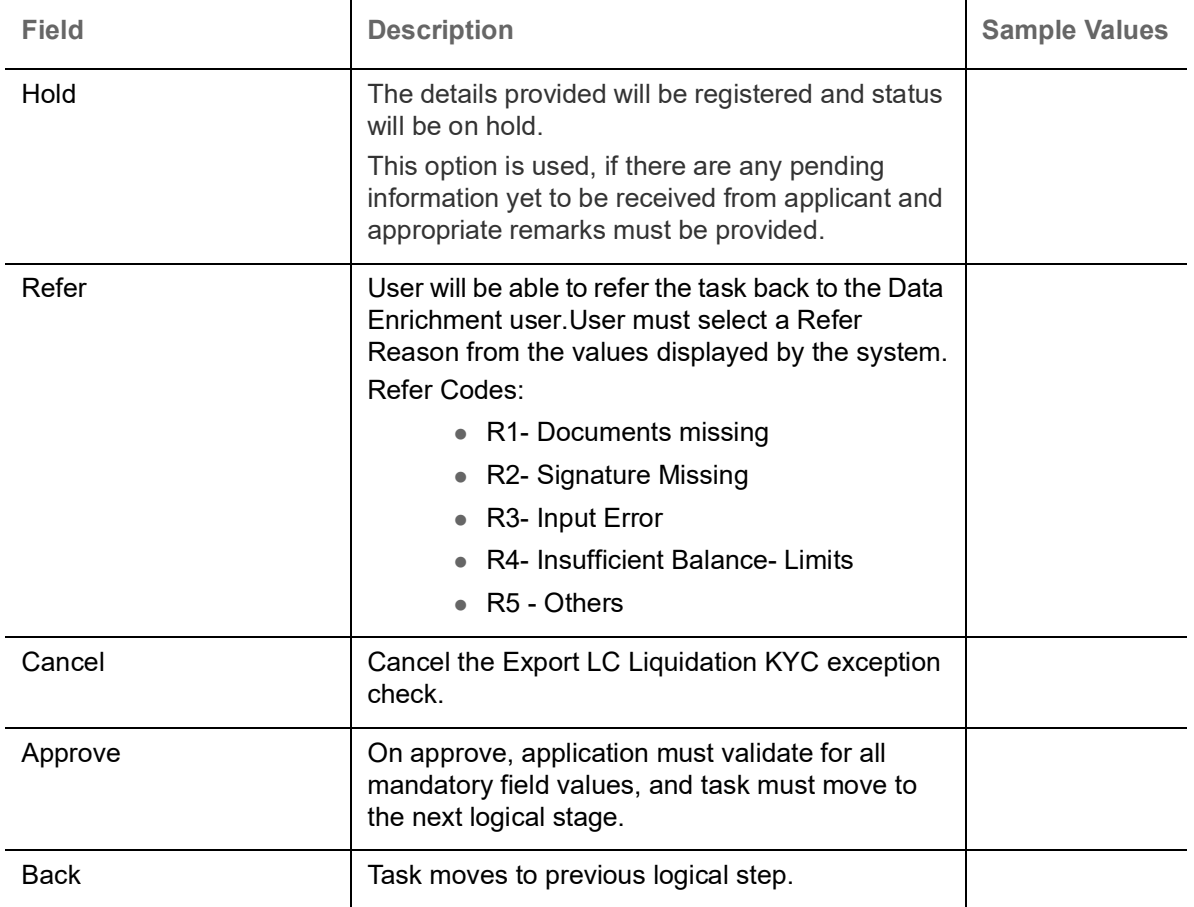

# <span id="page-48-2"></span><span id="page-48-0"></span>**Multi Level Approval**

Log in into OBTFPM application and open the task to see the summary tile with summary of details updated in multilevel approval stage of Islamic Export LC Drawing Liquidation. The tiles must display a list of important fields with values. User must be able to drill down from summary Tiles into respective data segments to verify the details of all fields under the data segment.

## <span id="page-48-3"></span><span id="page-48-1"></span>**Authorization Re-Key (Non-Online Channel)**

For non online channel, application will request approver for few critical field values as an authorization step. If the values captured match with the values available in the screen, system will allow user to open the transaction screens for further verification. If the re-key values are different from the values captured, then application will display an error message.

Open the task and re-key some of the critical field values from the request in the Re-key screen. Some of the fields below will dynamically be available for re-key.:

- Drawing Currency
- Drawing Amount

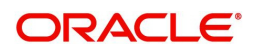

Re-key is applicable to the first approver in case of multiple approvers. All approvers will however be able see the summary tiles and the details in the screen by drill down from tiles.

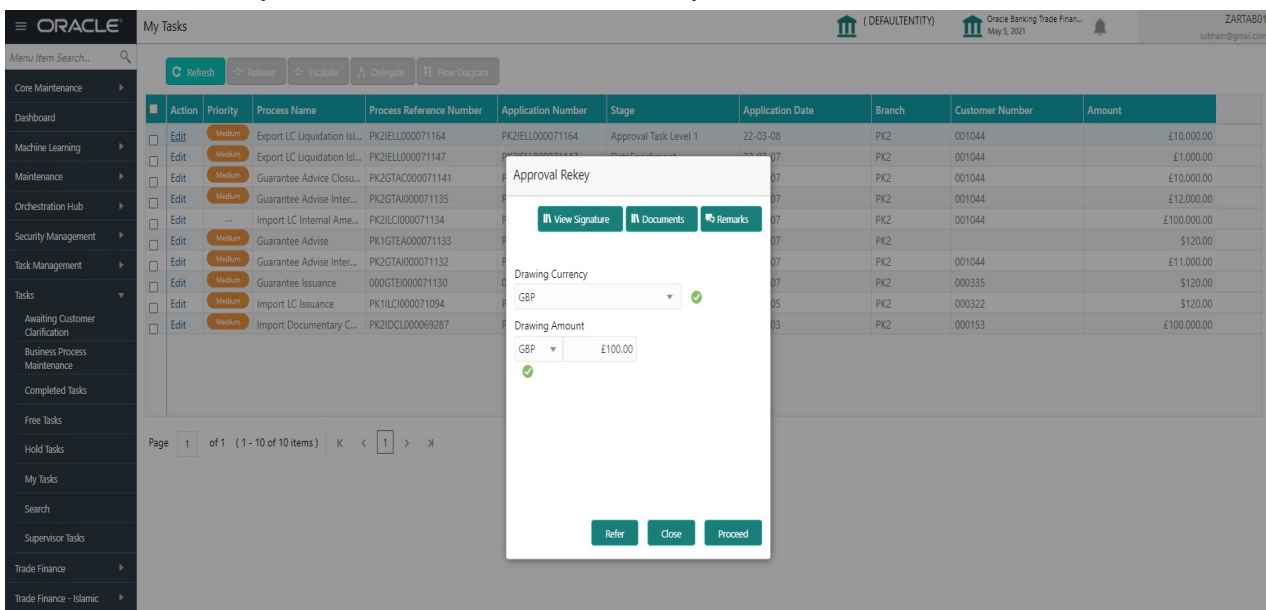

#### **Action Buttons**

Use action buttons based on the description in the following table:

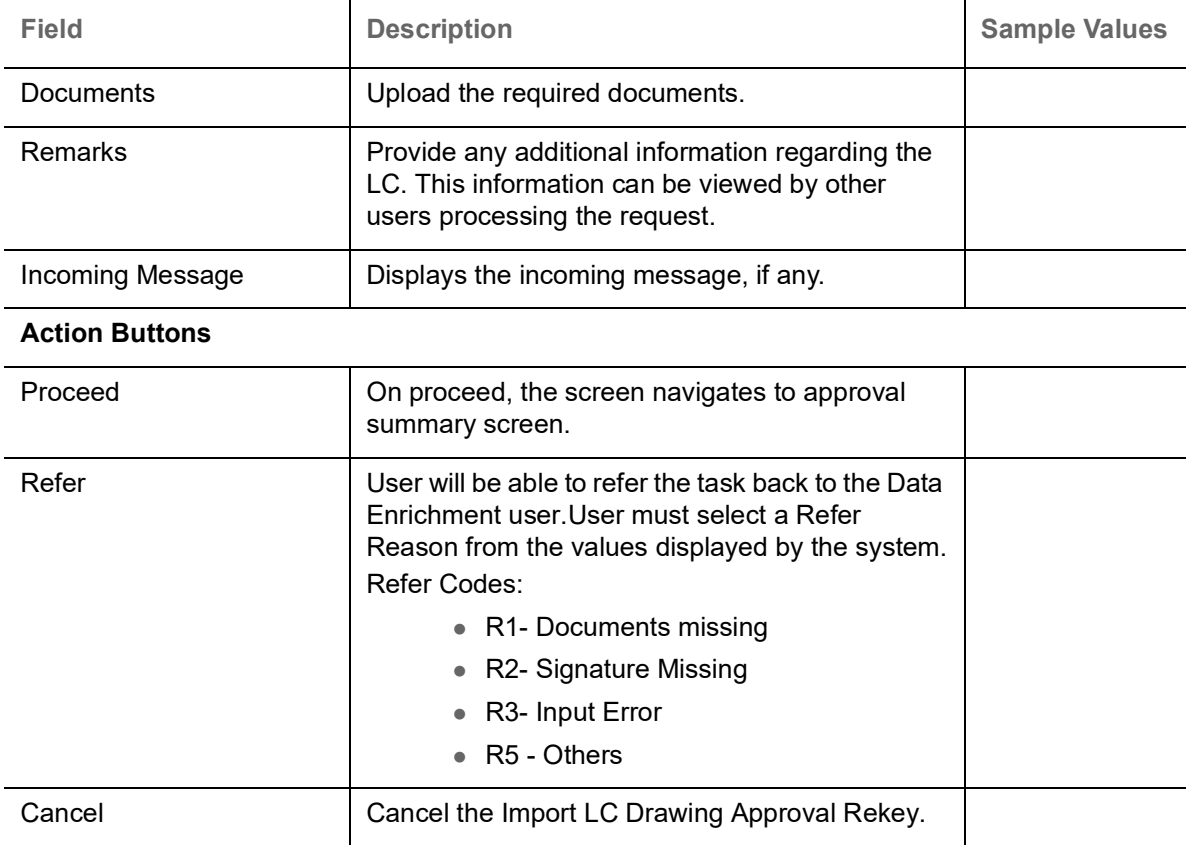

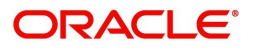

## <span id="page-50-1"></span><span id="page-50-0"></span>**Summary**

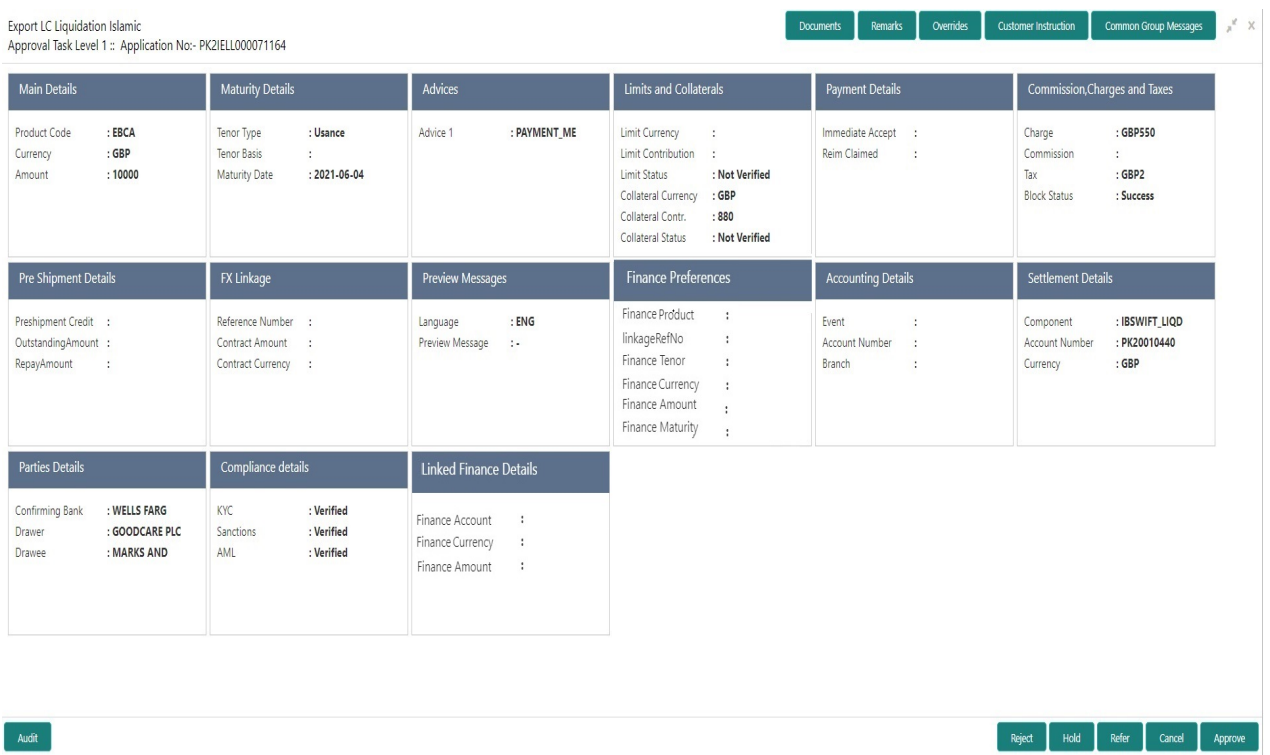

Tiles Displayed in Summary:

- Main Details User can view details about application details and LC details.
- Party Details User can view party details like applicant, advising bank etc.
- Limits and Collaterals User can view limits and collateral details.
- Charge Details User can view charge details.
- Advices User can view the details of the advices.
- Preview Messages User can view the preview of the draft message.
- Payment Details User can view the payment details.
- Settlement Details User can view the settlement details.
- Compliance User can view compliance details. The status must be verified for KYC and to be initiated for AML and Sanction Checks.

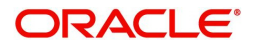

## **Action Buttons**

Use action buttons based on the description in the following table:

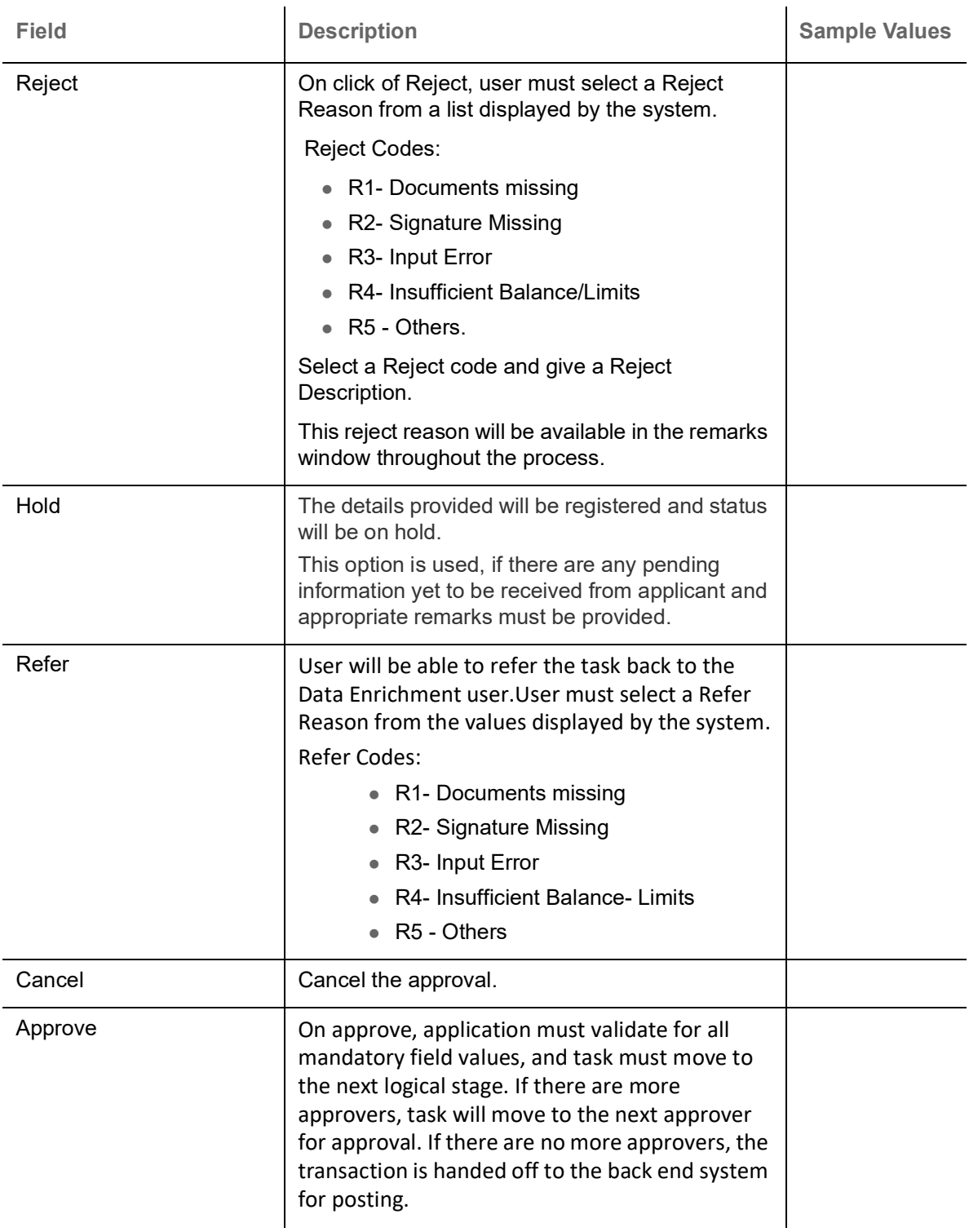

# <span id="page-51-1"></span><span id="page-51-0"></span>**Reject Approval**

As a Reject approver, user can review a transaction rejected and waiting for reject confirmation.

Log in into OBTFPM application to view the reject approval tasks for Export LC Liquidation in queue. On opening the task, you will see summary tiles. The tiles will display a list of important fields with values.

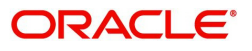

The tile containing the screen from where the reject was triggered will be highlighted in red.

User can drill down from reject summary tiles into respective data segments to verify the details of all fields under the data segment.

#### <span id="page-52-4"></span><span id="page-52-0"></span>**Application Details**

The application details data segment have values for requests received from both non-online and online channels.

#### <span id="page-52-5"></span><span id="page-52-1"></span>**Summary**

The data captured during handling of the transaction until the stage when reject is given will be available in the summary tile. Other fields will be blank when verified from summary tile.

The data segment in which the task was rejected will have the tiles highlighted in a different colour (red).

- Main Details User can view details about application details and LC details.
- Party Details User can view party details like applicant, advising bank etc.
- Beneficiary Response User can view beneficiary response details.
- Discrepancy Details User can view the discrepancy details of the drawing.
- Maturity Details User can view the maturity details.
- Limits and Collaterals User can view limits and collateral details.
- Charges User can view charge details.
- Revolving Details User can view revolving details on revolving LC.
- Payment Details User can view the payment details.
- Settlement Details User can view the settlement details.
- Preferences User can view set loan preferences.
- FX Linkage User can view the details of FX Linkage.
- Compliance User can view compliance details. The status must be verified for KYC and to be initiated for AML and Sanction Checks.

#### <span id="page-52-3"></span><span id="page-52-2"></span>**Action Buttons**

Use action buttons based on the description in the following table:

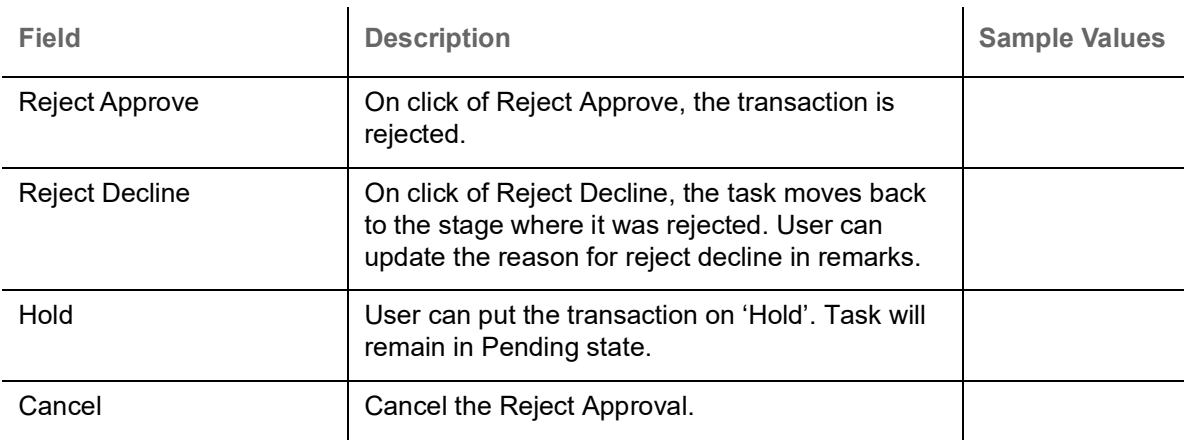

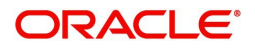

# **Index**

## $\mathbf{A}$

## **Additional Details**

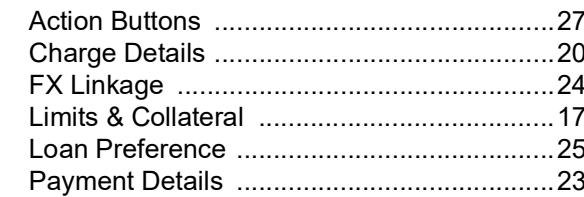

## $\overline{\mathbf{B}}$

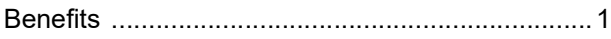

# $\mathbf D$

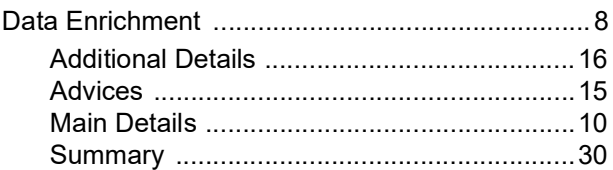

# E

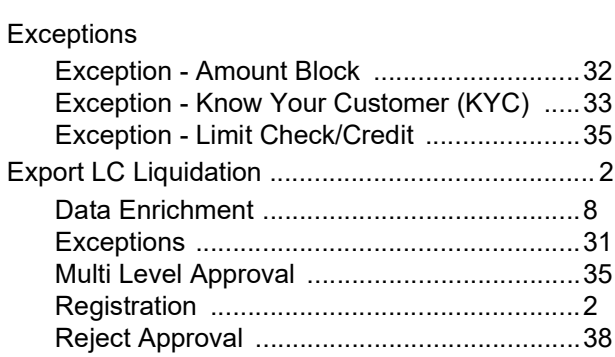

# K

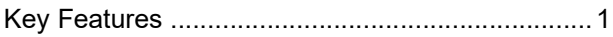

# M

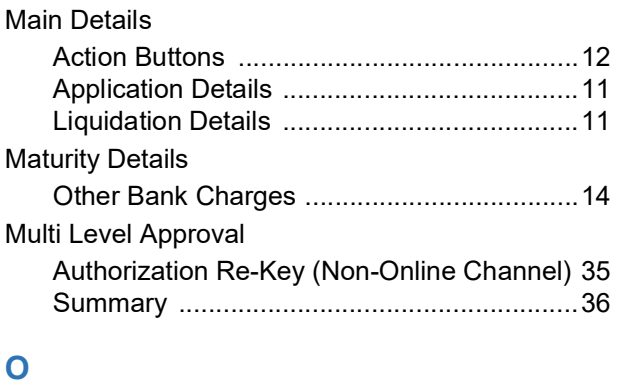

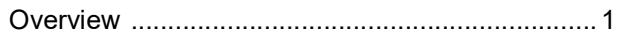

## $\overline{\mathsf{R}}$

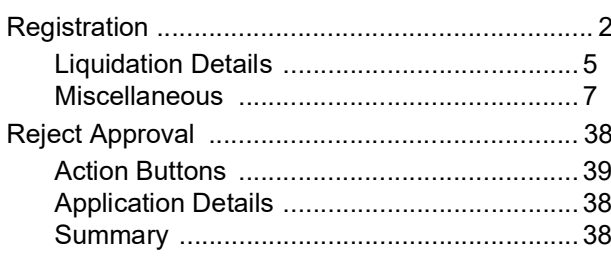

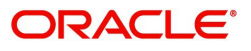

# **Reference and Feedback**

# <span id="page-54-1"></span><span id="page-54-0"></span>**References**

For more information on any related features, you can refer to the following documents:

- Getting Started User Guide
- Common Core User Guide

#### <span id="page-54-2"></span>**Documentation Accessibility**

For information about Oracle's commitment to accessibility, visit the Oracle Accessibility Program website at http://www.oracle.com/pls/topic/lookup?ctx=acc&id=docacc.

# <span id="page-54-3"></span>**Feedback and Support**

Oracle welcomes customers' comments and suggestions on the quality and usefulness of the document. Your feedback is important to us. If you have a query that is not covered in this user guide or if you still need assistance, please contact documentation team.

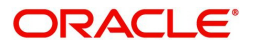